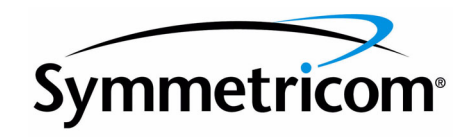

**TimePictra** 

Release 3.3

Administrator's Guide

097-48301-33 Issue 1 December 2003

Symmetricom, Inc. 2300 Orchard Parkway San Jose, CA 95131-1017 U.S.A.

http://www.symmetricom.com

Copyright © 2003 Symmetricom, Inc. All rights reserved. Printed in U.S.A.

All product names, service marks, trademarks, and registered trademarks used in this document are the property of their respective owners.

### *Chapter 1* [Introduction and General Information](#page-6-0)

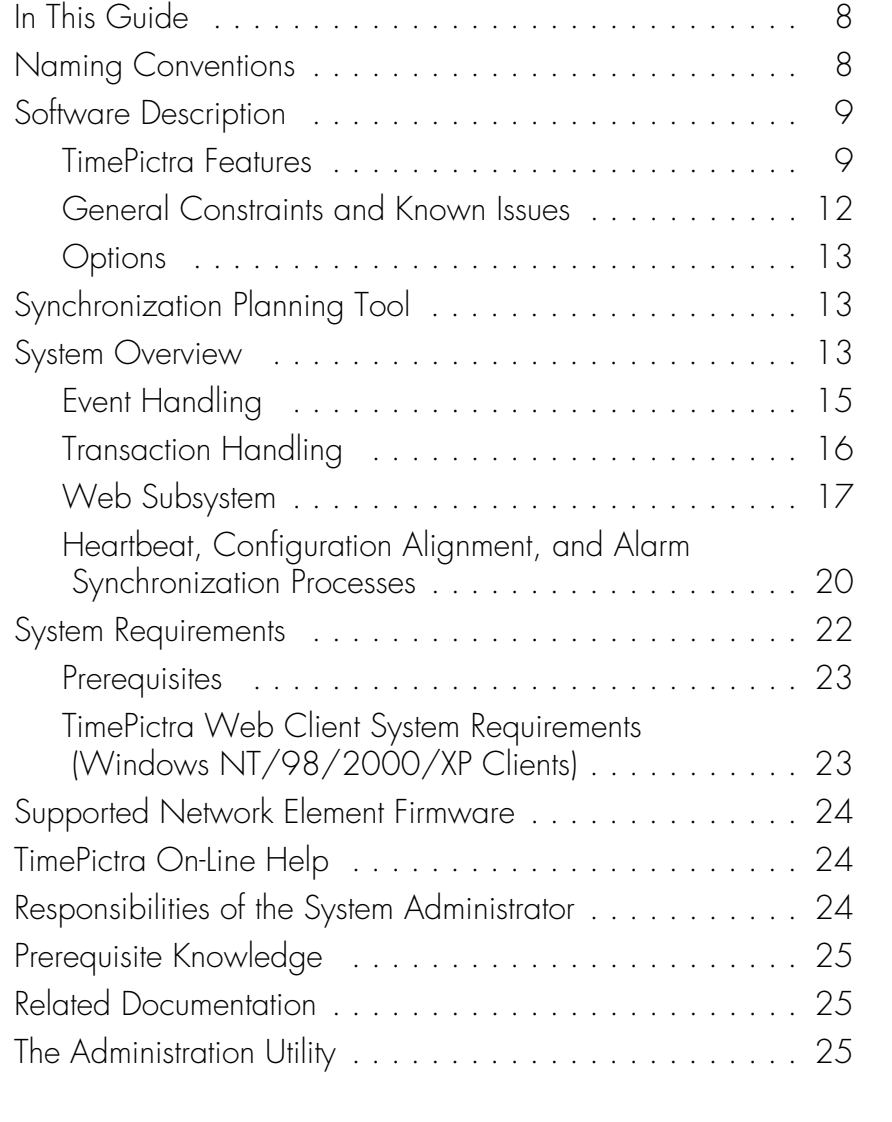

### *Chapter 2* [Starting and Stopping TimePictra](#page-26-0)

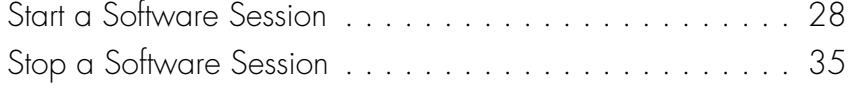

### *Chapter 3* [Routine System Administration](#page-36-0)

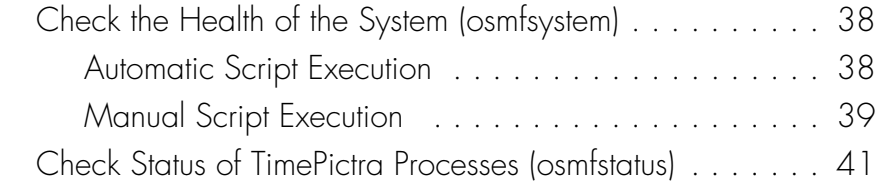

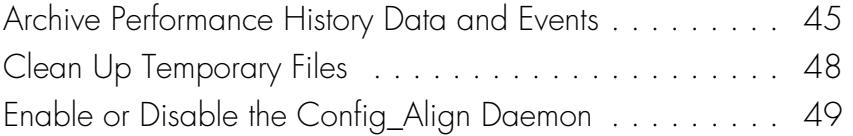

### *Chapter 4* [System Backup and Recovery](#page-50-0)

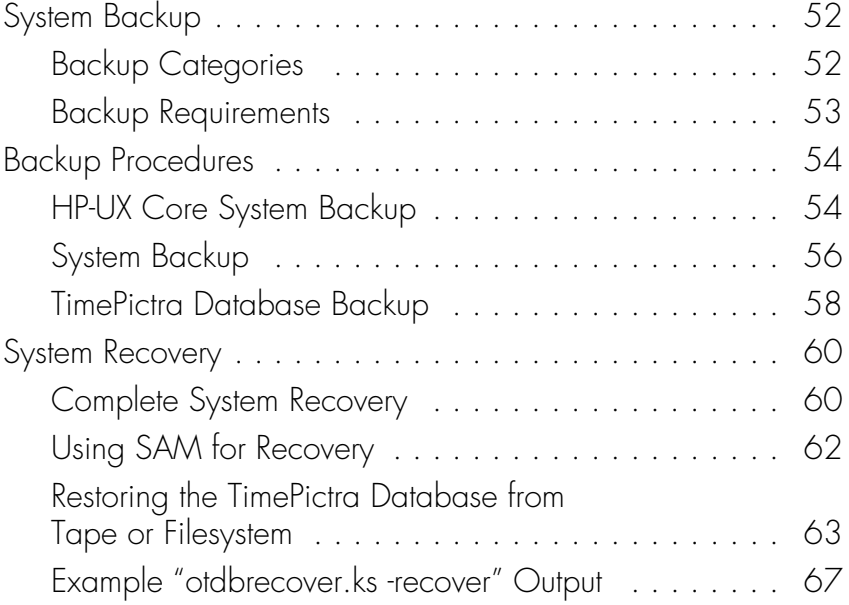

### *[Chapter 5](#page-70-0)* Installation

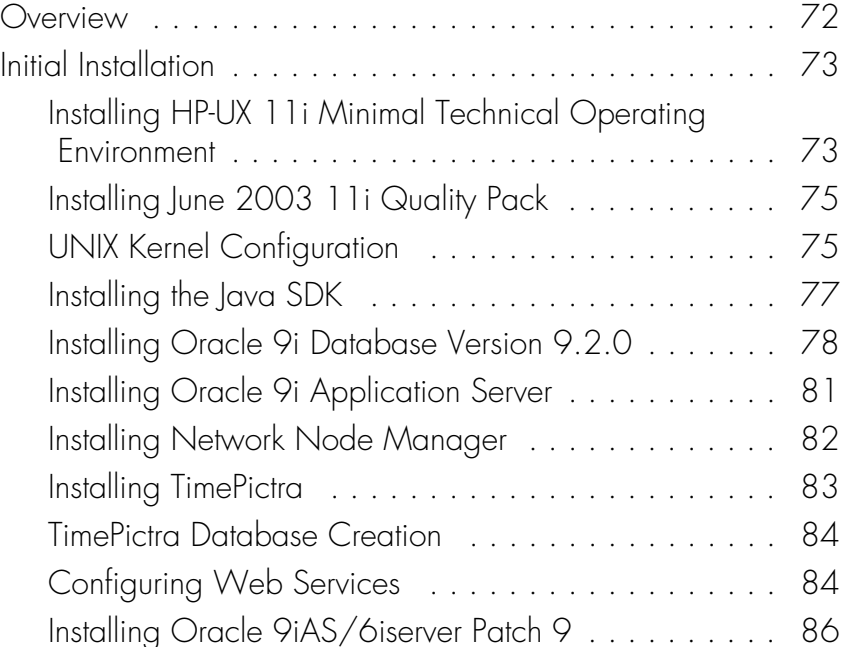

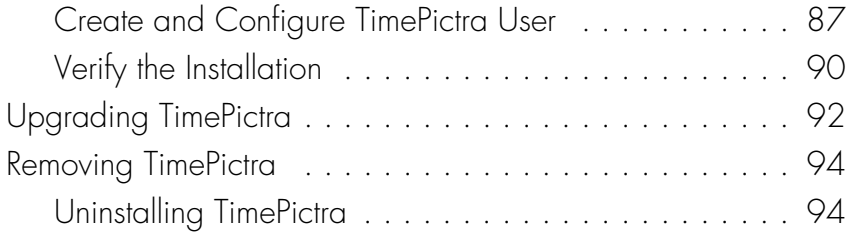

### *Chapter 6* [Commissioning an NE](#page-96-0)

[Configure NEs to Communicate with TimePictra . . . . . . . 98](#page-97-0)

This page intentionally left blank.

## <span id="page-6-0"></span>*Introduction and General Information*

*This chapter describes the software and provides an overview of the system configuration and system requirements.*

### <span id="page-7-0"></span>In This Guide

The TimePictra Administrator's Guide provides information necessary to manage and maintain the TimePictra hardware and software. It makes the assumption you have experience with the HP-UX operating system, Oracle database administration, Oracle 9, and Oracle 9 Application Server.

This guide includes the following topics:

- Features supported in the current version of the software as well as a modular description of the software
- System requirements
- Basic system administration tasks, such as starting and stopping the software, and routine system administration
- System backup and recovery
- Installation of the software and software upgrades

**S S SSS S SSS S S S SS S SSS S S S S S SSS S S S S S S S S S S S S S S**

### <span id="page-7-1"></span>Naming Conventions

This guide uses several names to refer to the same objects. The usage of multiple terms for the same object helps define the relationship between objects in different situations. To establish naming conventions, the objects and their corresponding names are listed in Table [A](#page-7-2).

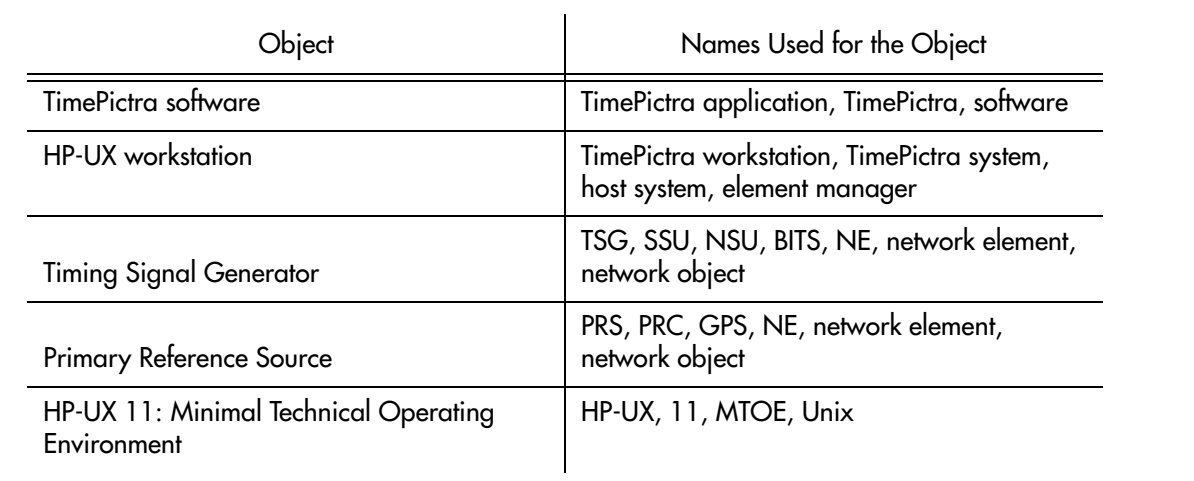

<span id="page-7-2"></span>Table A. Object Naming Conventions

<span id="page-8-0"></span>Software Description

TimePictra provides an easy-to-use graphical user interface (GUI) for the management of NEs that make up a synchronization network. NEs are managed via a network connection between the host system and each NE. Once this connection is established, the software can be used to modify the topology of the synchronization network, manage the configuration of the individual NEs in the network, and perform other network management functions on them.

**S S SSS S SSS S S S SS S SSS S S S S S SSS S S S S S S S S S S S S S S**

#### <span id="page-8-1"></span>TimePictra Features

The following sections explain the feature set of TimePictra. The first section explains the features included in the pre-version 3.1 release of TimePictra, and subsequent sections explain the additional features and enhancements in each subsequent release of the TimePictra software.

#### Features - Pre-Version 3.1 Release of TimePictra

The following features are included in the pre-version 3.1 release of the TimePictra software:

- Support for the following NE types:
	- TimeHub 5500
	- Net Sync 55400/55409
	- Net Sync 55300 (fault management only)
	- TimeSource 3000/3100/3500/3600
	- DCD
	- TSG 3800
	- PRR10
	- SSU-2000 (fault management only)
	- Ability to manage synchronization networks consisting of up to 1500 Network Elements (NEs).
	- Ability to communicate with NEs over the network using the TCP/IP and TP4 communications protocols.
- Adherence to TNM standards
- Integration with industry standards: Oracle, HP Openview, HP-UX, Windows.
- Single screen graphical representation of the synchronization network

topology using HP Openview Network Node Manager. Color status indicates the severity of alarms originating at nodes within the network.

**S S SSS S SSS S S S SS S SSS S S S S S SSS S S S S S S S S S S S S S S**

- Web-based graphical user interface that can be viewed on supported platforms capable of browser based connections to the world-wide-web, with color status indicating the severity of alarms originating at nodes with the network. Web presentation is via a combination of HTML pages and Java applets. The main Web-based screen is referred to at the Launch Pad, and it is from the Launch Pad that other management activities are launched during Web sessions.
- TimePictra status propagation rules to indicate changes in status of network elements at the lower levels of the containment hierarchy. Status propagation is visible in the Openview map as well as the Launch Pad.
- Synchronization trails to allow assignment of input to output connectivity between NEs. Visual representation of sync trails is viewable via a form, and on Openview Maps directly.
- Network Element Status display, which can be used to remotely view the status of selected panel indicators from a specified NE.
- An Alarm Viewer and Event History Log, which provide sorting and filtering capability for effective ordering and displaying of current alarms and other events. Alarm and event details are available along with the ability to acknowledge and discharge current alarms.
- Fault analysis, which provides the functionality to analyze the number and type of alarms and events generated by selected NEs over a given period of time.
- Forced alarm synchronization, in which the user can selectively force the system to compare a list of active alarms from a selected NE to the alarms that are stored in the TimePictra database for that NE. The system then transfers any alarms that are in the TimePictra database but no longer active in the NE from the Alarm Viewer to the Event Log.
- Alarm auto-synchronization daemon that ensures alarms on management system, match the current alarms on the NE.
- Heartbeat task, which provides automatic, periodic checking of connectivity of the host system to all managed NEs.
- Performance Monitoring, which collects and displays performance measurement data for a variety of NE input channel measurements in either line, column, or tabular format. The performance monitor allows the display of some measurements against a selection of performance masks, as well as against previously recorded measurement data. (performance history data)
- Inventory management, which allows for the tracking of all installed hardware down to the component level. Much of the hardware is autodiscovered when the NE is first managed by the system.
- Ability to view and modify the configuration of any NE that is actively being

managed by the system.

- Three different levels of user access determine the level and capability each user will be granted. Management domains add additional security while also providing organizational views for the NEs.
- Ability to download firmware code from TimePictra system to the EPROMs on the targeted NE.
- User administration of NE users as well as TimePictra users.

**S S SSS S SSS S S S SS S SSS S S S S S SSS S S S S S S S S S S S S S S**

- Pass-through communication via TL1 commands. The pass-through screen<br>includes command history and command prototyping conshility includes command history and command prototyping capability.
- Print and report generation of alarms, events, performance data, and activity logs.
- Default templates, which may be used to compare database values against template values. Templates may be added and removed from the database.
- 3 Direct audit of NEs to compare database values against NE values.
- Command bundles, which may be used to batch download commands to specified NEs.
- Auto Action, which allows system interaction with other applications and the end user. This powerful tool may be used to execute any command or utility when triggered by alarms or events received from any NE.
- An Activity log, which shows all activity between TimePictra and each NE.
- A Transaction log, which shows actions taken by each TimePictra user on each NE.
- 5 Administration utilities which provide ease of use for the administration of the TimePictra platform.

#### Features and Enhancements - Version 3.1

In addition to the features listed above, the following features and enhancements are included in version 3.1 of the TimePictra software:

• New Launch Pad Look and Feel - The Launch Pad now has a look and feel which provides better resolution and distinction between NEs and domains. Domains are shown as folders in the left panel of the target list area of the Launch Pad, and NEs in the selected domain are listed in the right panel. An auto-refresh function has been added for automatic, periodic refreshing of containment tree and status information as shown in the target list area.

The Launch Pad also has improved navigation and usability features, including a menu bar, shortcut icons, and pop-up labels (tool tips). Refer to the chapter entitled *Starting and Stopping a User Session* for an explanation of the improved Launch Pad.

1

- Reporting and Printing of Inventory The NE Inventory dialog box now contains a print function, which allows the creation and printing of formatted inventory reports. This report generation feature is similar in functionality to the report feature used in other TimePictra management functions.
- Standard Edition of Oracle 9i Database TimePictra now functions with the standard edition of the Oracle 9i database.
- Incremental Patches Incorporated Patch 001 has been incorporated into TimePictra.

#### Features and Enhancements - Version 3.2

In addition to the features listed above, the following features and enhancements are included in version 3.2 of the TimePictra software:

• Full management of the SSU-2000 network element.

**S S SSS S SSS S S S SS S SSS S S S S S SSS S S S S S S S S S S S S S S**

- Enhancement to the Alarm Viewer filter.
- Performance Analyzer option support. The Performance Analyzer option captures performance data for use with TimeMonitor.
- Incremental Patches Incorporated.

#### Features and Enhancements - Version 3.3

In addition to the features listed above, the following features and enhancements are included in version 3.3 of the TimePictra software:

- Full management of the TimeProvider network element type.
- Hardware re-alignment of the NetSync 55400, TimeHub, and TimeProvider network element types.
- TP4 protocol support for the NetSync 55400 network element type.
- Fault management of DCD NEs equipped with the MIS-23 card.
- Enhanced heartbeat algorithm.

### <span id="page-11-0"></span>General Constraints and Known Issues

Refer to the appendix entitled *General Constraints and Known Issues* in the *TimePictra 3.3 User's Guide* for the current list of all general constraints and known issues.

The following optional products are supported for the current version of TimePictra:

<span id="page-12-0"></span>**S S SSS S SSS S S S SS S SSS S S S S S SSS S S S S S S S S S S S S S S**

#### SNMP Agent Interface

The SNMP agent allows the TimePictra management system to communicate via the SNMP protocol to an upper level Network Management system, to allow complete integration with network operation centers.

#### **Resiliency**

workstation (Primary Master) fails. The Resinency option s'altabase replication<br>functions also ensure that little or no raw or processed performance, alarm, event,<br>and configuration data is lest when the primery workstatio The TimePictra Resiliency option provides the ability to continually replicate Oracle databases containing telecommunications network management information, thus providing a fully functioning and up-to-date backup system (Secondary Master) that can be put into immediate service if the primary network management workstation (Primary Master) fails. The Resiliency option's database replication and configuration data is lost when the primary workstation controlling telecommunications network equipment goes off-line.

#### Performance Analyzer

The Performance Analyzer option is a tool that is used to collect performance data from managed network elements in TimePictra. This data can then be used with Symmetricom's TimeMonitor analyzer software. This option, in conjunction with TimeMonitor, provide an advanced synchronization measurement analysis tool.

### <span id="page-12-1"></span>Synchronization Planning Tool

The Synchronization Planning Tool (SPT) is a separate product that allows netwo<br>planners to optimize the design of the synchronization network topology offline, The Synchronization Planning Tool (SPT) is a separate product that allows network that is, without using TimePictra resources. SPT analyzes the network topology by insuring that the following rules have been effectively applied: traceability to PRS, avoidance of timing loops, maintenance of hierarchy, and minimization of cascading of the timing reference. Contact Symmetricom for more information on the SPT product.

### <span id="page-12-2"></span>System Overview

The TimePictra software is integrated with the Network Node Manager platform and Web-based forms. The graphical user interface is consistent when presented either via OpenView or the Web. Use of OpenView adds the ability to view the network topology on a map. The system presents a graphical representation of the network synchronization topology and allows for management and monitoring of Network Elements (NEs).

The software can be thought of as having two main duties: transaction handling and event handling. Transaction handling involves the processing of command transactions (request-and-response actions) between the TimePictra application and the NEs in the synchronization network. Event handling involves the processing of alarms and other events from the NEs.

**S S SSS S SSS S S S SS S SSS S S S S S SSS S S S S S S S S S S S S S S**

The software blocks are shown in Figure [1](#page-13-0), and briefly described in the following paragraphs.

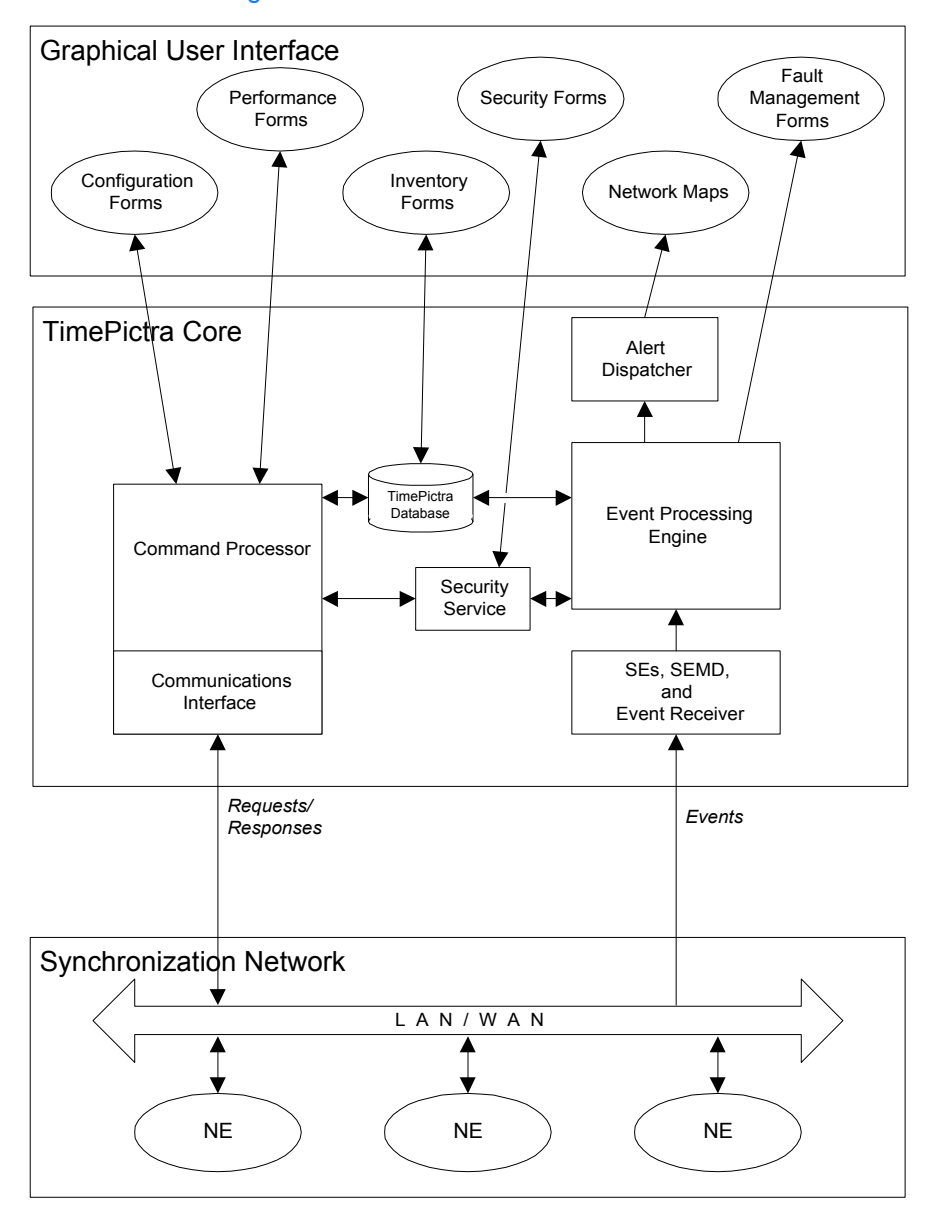

<span id="page-13-0"></span>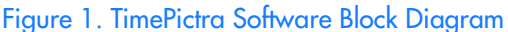

1

*Note:* The software modules described below do not necessarily represent actual software processes.

### Event Handling

The software modules involved in Event Handling include the Event Receiver, Event Processing Engine, Alert Dispatcher, Fault Management Forms, and Network Map. The function of each of these modules is described in the following paragraphs.

<span id="page-14-0"></span>**S S SSS S SSS S S S SS S SSS S S S S S SSS S S S S S S S S S S S S S S**

#### Service Elements, SEMD, and Event Receiver

NEs in the network. SEs are created and deleted on an as-needed basis as NE<br>managed and unmanaged. SEs also update the database regarding NE state *Service Elements (SEs)* handle communication links between the software and the NEs in the network. SEs are created and deleted on an as-needed basis as NEs are changes, and handle response timeouts. SEs can handle communication links for approximately 50 NEs each and are created dynamically as needed

health of the SE, and notliying the SE when the database has a command to send<br>to a NE under it's control. When NEs are unmanaged, the SEMD is responsible for The *Service Element Management Daemon (SEMD)* is launched when the software is started. The SEMD is responsible for dynamically creating SEs as NEs are managed. Once an SE is created, the SEMD is responsible for monitoring the health of the SE, and notifying the SE when the database has a command to send deleting SEs that no longer maintain links to any managed NEs.

The *Event Receiver* receives events from the managed NEs in the synchronization network and forwards valid events to the Event Processing Engine.

#### Event Processing Engine

The Event Processing Engine receives events from the Event Receiver and determines their status and type. Depending on the status and type of an event, the Event Processing Engine logs the event into the appropriate event database table and if necessary sends an alert message to the Alert Dispatcher (alert messages result from events that signal a change of status in NEs).

#### Alert Dispatcher

Alert Dispatcher<br>The Alert Dispatcher receives alert messages from the Event Processing Engine. It then sends messages as appropriate to the Network Maps in each registered session of software.

#### Network Maps

These are graphical representations of the synchronization network. Network Maps are created using the software and are comprised of either actively managed or unmanaged NE icons or domains containing groups of NEs and other domains.

#### Fault Management Forms

These are the user interfaces to the fault management functions of the software. The fault management forms are the Network Element Status, Alarm Viewer, Event History Log, and Fault Analysis forms. Since there can be several registered sessions of the software, there can be multiple active fault management forms. Specifically, there can be up to two Alarm Viewers or Event History Logs open per

<span id="page-15-0"></span>1

### Transaction Handling

The software modules involved in Transaction Handling include the Communications Interface, Object-Oriented Command Processing Engine, Security Service, Security Forms, Configuration Forms, Performance Forms, and Inventory Forms. The following list describes the function of each of these modules.

**S S SSS S SSS S S S SS S SSS S S S S S SSS S S S S S S S S S S S S S S**

#### Communications Interface

The Communications Interface handles the connection and message transport operations between the TimePictra platform and the remote interface of the NEs. It receives TL1 requests from the Command Processing Engine and sends them to the NEs as well as receives TL1 responses from the NEs and sends them to the Command Processing Engine.

#### Object-Oriented Command Processing Engine

The Command Processing Engine handles transactions (request/response actions) between software processes and NEs. Depending on the nature of the transaction, the Command Processing Engine might interface with the configuration database, or directly with the NE.

As an example, if a software process requests the current configuration of an NE, the Command Processing Engine will extract the necessary information from the database if it's available, or it will generate and pass the necessary TL1 commands to the Communications Interface in order to retrieve the configuration information from the NE. When handling a response, the Command Processing Engine receives the TL1 response from the Communications Interface, extracts the necessary information, and appropriately processes it (passes the response data to the requesting process, updates the database, etc.).

#### Security Service

Provides security management functions for the software. Security class, level, and authentication are provided by the Security Service.

#### Security Forms

These are the user interfaces to the security management functions of the software. The current software release contains forms for system user and NE user administration, and management domain administration.

#### Configuration Forms

These are the user interfaces to the configuration management functions of the software. The configuration forms include the current NE configuration forms and the Firmware Download form.

Current NE configuration modifications made using the Configuration:Modify form take priority over modifications made via a local interface. Since there can be several registered sessions of the software, there can be multiple active Configuration forms. Specifically, there can be no more than one Configuration:Modify form open per NE. No more than two Configuration:View forms per OVW session is recommended.

**S S SSS S SSS S S S SS S SSS S S S S S SSS S S S S S S S S S S S S S S**

#### Performance Forms

This is the user interface to the performance management functions of the<br>software, called the Performance Monitor. Since there can be several registe software, called the Performance Monitor. Since there can be several registered sessions of the software, there can be multiple active Performance forms. Specifically, there should be no more than one Performance Monitor form open per NE (no more than two per OVW session is recommended).

#### Inventory Forms

3 This is the user interface to the inventory management functions of the software. Since there can be several registered sessions of the software, there can be multiple active Inventory forms. Specifically, it is recommended that there be no more than two Inventory forms open per OVW session

### <span id="page-16-0"></span>Web Subsystem

The web subsystem facilitates the management of network elements through a Web-based graphical user interface. The GUIs are Oracle Forms-based. Display on client platforms is handled through Java applets, which are downloaded ondemand from server to client from the Oracle 9i Application Server, which runs on the TimePictra server platform. The TimePictra database serves as the central repository for network management-related information.

5 Figure [2](#page-17-0) shows the major subsystems that comprise the Web subsystem.

#### <span id="page-17-0"></span>Figure 2. Block Diagram

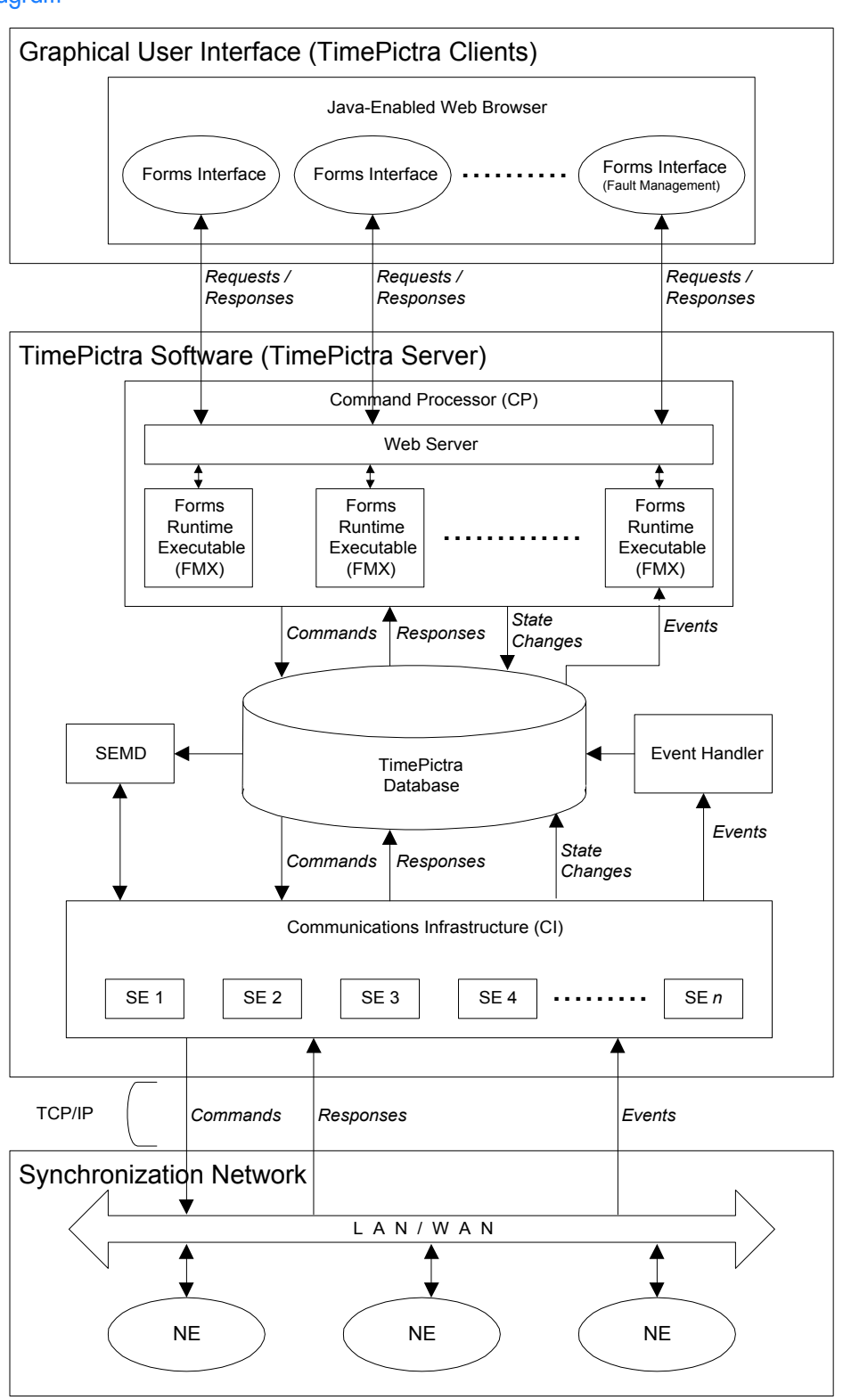

**S S SSS S SSS S S S SS S SSS S S S S S SSS S S S S S S S S S S S S S S**

The following brief descriptions explain the general responsibilities of the major subsystems, and their function during transaction handling and event handling operations.

#### Communications Infrastructure and Service Element Management Daemon

**S S SSS S SSS S S S SS S SSS S S S S S SSS S S S S S S S S S S S S S S**

managed and unmanaged. SEs also update the database regarding NE state<br>changes and handle response timeouts. SEs can handle communication link The *Communications Infrastructure (CI)* subsystem is made up of *Service Elements (SEs)*, that handle the communication links between the software and the NEs in the network. SEs are created and deleted on an as-needed basis as NEs are changes, and handle response timeouts. SEs can handle communication links for approximately 50 NEs.

to a NE under it's control. When NEs are unmanaged, the SEMD is responsible for deleting SEs that no longer maintain links to any managed NEs. The *Service Element Management Daemon (SEMD)* is launched when the software is started. The SEMD is responsible for dynamically creating SEs as NEs are managed. Once an SE is created, the SEMD is responsible for monitoring the health of the SE, and notifying the SE when the database has a command to send deleting SEs that no longer maintain links to any managed NEs.

During transaction handling, the SEs forward TL/1 commands from the database to the NEs under their control. They also capture response streams from the NEs, place them into the database, and update the TL1\_State in the database to signal to the Command Processor that a response is available (TL1\_State serves as a signal between the various software subsystems as to the status of TL/1 commands and responses). SEs also parse the response stream for events, and forward the events to the Event Handler as part of event handling.

#### Event Handler

 $\frac{1}{\sqrt{2}}$ The *Event Handler* receives all events that have been parsed from the NE response streams by the SEs, and forwards those events that are valid to the TimePictra Database.

#### TimePictra Database

The *TimePictra Database* serves as the central data repository for network element management information, as well as information regarding the other TimePictra subsystems. The database contains tables that store information regarding the configuration attributes of the NEs, the state of the NEs, pending TL/1 commands, responses from NEs, and NE alarms and events.

During transaction handling, the TimePictra database receives and stores pending TL/1 commands from the Command Processor. The TimePictra database also receives and stores responses that have been forwarded from SEs. As part of event handling, the TimePictra database receives and stores alarms and events that have been forwarded by the Event Handler, and forwards these events on-request to fault management-related Forms Runtime Executables (FMXs).

#### Command Processor

The *Command Processor (CP)* contains the Oracle *Web Server* and is distributed across various *Forms Runtime Executables (FMXs)*, and an associated database library. A given FMX is started when the user starts the associated Forms Interface by invoking a dialog box associated with the TimePictra user session.

**S S SSS S SSS S S S SS S SSS S S S S S SSS S S S S S S S S S S S S S S**

During transaction handling, an FMX receives requests from its associated Forms Interface, constructs the TL/1 commands that are necessary to satisfy the requests, forwards the TL/1 commands to the TimePictra database, and updates the TL1\_State to signal the SEMD that a command is pending. For responses, an FMX receives pertinent TL/1 responses from the TimePictra database, extracts the information necessary to satisfy the original Forms Interface requests, and sends the final response information to the associated Forms Interface in the client session. The FMXs that are associated with Fault Management operations handle the retrieval, processing, and forwarding of alarm and event information from the TimePictra Database to the associated Forms Interfaces (Launch Pad, Alarm Viewer, and Event Log) on-demand as part of event handling.

#### Graphical User Interface

In the Web subsystem, the Graphical User Interface (GUI) consists of *Forms Interface* applets that run within a *Java-Enabled Web Browser*. The Web Browser uses the Oracle JInitiator plug-in, which is the Oracle Java Virtual Machine that allows Oracle Developer applications, such as Forms, to run within the browser. The Forms Interfaces simply pass user actions to the associated FMXs in the CP, and display responses to the user.

Upon TimePictra session start-up, the browser launches a separate HTML page. From that page, the initial Forms Interface applet - the "Launch Pad" - starts. All other Forms Interface applets are then spawned from the "Launch Pad."

#### <span id="page-19-0"></span>Heartbeat, Configuration Alignment, and Alarm Synchronization Processes

The software uses a Heartbeat daemon to periodically check the connectivity between the software and each NE being managed by the software. The Configuration Alignment (Config\_Align) daemon ensures that the settings of certain NEs as stored in the TimePictra database are the same as the NE's actual settings. An Alarm Synchronization process ensures that the alarms as displayed to the user match the alarms active at the NEs. The following paragraphs explain these processes:

#### <span id="page-19-1"></span>Heartbeat Daemon

A Heartbeat task, also known as the *Heartbeat daemon*, periodically checks to determine whether or not each NE is available (with the exception of those NEs of the "Generic" NE Type).

In operation, the Heartbeat task goes through the list of managed NEs in the TimePictra database and performs the following function on each NE:

• Every 15 to 20 minutes, the Heartbeat daemon starts up and sends TL-1 commands simultaneously to each network element, then waits a "common" waiting period of 150 seconds for the NEs to respond to the command. After the "common" waiting period expires, the Heartbeat daemon processes the responses from the NEs, sets the "available" flag in the database to FALSE for any NEs that do not respond, and generates a "network element not available" (NENA) system alarm for those NEs. If the SNMP option is installed, the SNMP agent also sends a trap to indicate the alarm.

**S S SSS S SSS S S S SS S SSS S S S S S SSS S S S S S S S S S S S S S S**

*Note:* An NE's "available" flag is used by TimePictra to display the status of the NE to the user. to the user.

- the SNMP agent also sends a trap to indicate the alarm has been cleared)<br>This part of the process repeats every 3 to 4 minutes for unavailable NEs. • For NEs that are marked as "unavailable" in the TimePictra database (that is, have their "available" flag set to FALSE), the Heartbeat daemon sends TL-1 commands to them every 3 to 4 minutes, and waits for their response. For any NE that responds, the Heartbeat daemon sets its "available" flag to TRUE, and clears its NENA system alarm (if the SNMP option is installed, the SNMP agent also sends a trap to indicate the alarm has been cleared).
- In addition, the following further processing is performed for NetSync 55400, TimeHub 5500, and TimeProvider NEs that respond to the TL-1 commands sent by the Heartbeat daemon:
	- The Heartbeat daemon compares the "last configuration change time" that is returned as part of the NE's response against the "last configuration change time" field that is stored in the TimePictra database for the NE. If the two values are different, the Heartbeat daemon sets the NE's "aligned" flag to FALSE.

*Note:* The state of the "aligned" flag is used by the Config Align daemon. Refer to *[Configuration Alignment](#page-20-0)*, below for more information.

#### <span id="page-20-0"></span>Configuration Alignment

*Note:* The Configuration Alignment process applies only to NetSync 55400, Time-Hub 5500, and TimeProvider NEs that are being managed by TimePictra.

When modifications to an NE's configuration are made using TimePictra's Modify Configuration dialog box, TimePictra automatically ensures that the NE's configuration is *aligned* with its configuration as stored in the TimePictra database. Whenever some other application, such as local Craft software, Telnet, or the TimePictra Pass-Through Interface dialog box modifies an NE's configuration, those changes are not automatically stored in the TimePictra database, hence, the NE's actual configuration becomes *unaligned* with the database.

The TimePictra Configuration Alignment process, also known as the *Config\_Align daemon*, automatically re-aligns the configuration of any NEs that are determined to be unaligned by the Heartbeat daemon (see *[Heartbeat Daemon](#page-19-1)*, above).

In operation, when the Heartbeat daemon determines an NE's configuration to be unaligned, the Config\_Align daemon activates and performs a background manage

operation on the NE, and logs a new entry into the Transaction Log. If the SNMP option is installed, the SNMP agent also sends a "Remarks Attribute Value Change" trap to indicate the alignment operation has taken place.

**S S SSS S SSS S S S SS S SSS S S S S S SSS S S S S S S S S S S S S S S**

*Note:* A typical background manage operation can involve the uploading of hundreds or thousands of attributes from an NE to TimePictra over the network, depending on the NE involved.

To avoid malfunctions, the Config\_Align daemon contains the following features:

- If, for some reason, the Config\_Align daemon does not receive any alignment requests within 30 minutes, it activates and checks for alignment requests.
- If an NE is unaligned and the Modify Configuration dialog box is currently opened for it, the Config\_Align daemon marks the NE as "manage later," and waits until the Modify Configuration dialog box is closed before performing the alignment operation again for that NE.
- If an NE is currently reachable on the network but the background manage operation fails, the Config\_Align daemon marks the NE as "error in manage," and tries the background manage operation again within six hours (with an average of three hours). If that re-try fails, subsequent attempts take place every six hours until the background manage operation succeeds, as after the user has successfully remanaged the NE.
- If the Config\_Align daemon gets caught in an endless background manage loop, as when an unforeseen software bug causes the "last configuration change time" record to change continually, a utility, called "config\_align.ks," can be run to disable (or enable) the Config\_Align daemon. Refer to the section entitled "[Enable or Disable the Config\\_Align Daemon](#page-48-1)" in the chapter entitled *[Routine System Administration](#page-36-1)* for information on the "config\_align.ks" utility.

#### Alarm Synchronization

The software periodically obtains a list of active alarms from each NE and compares these with the alarms in its database, which are the alarms shown in the Alarm Viewer. During this comparison, any alarms that are in the TimePictra database (hence, still active in the Alarm Viewer) but are no longer active in any NE are considered to be expired alarms. When these alarms are detected, they are marked as "Cleared By System," and transferred from the Alarm Viewer to the Event Log.

*Note:* In the current version, the alarm synchronization process synchronizes the alarms at start-up and then repeats every 12 hours.

### <span id="page-21-0"></span>System Requirements

The software requires a workstation or server running the HP UNIX (HP-UX) operating system. The recommended configuration:

• *2* GB RAM and 36 GB Hard Disk Space

• HP C-Class or higher Server

*Note:* A C-Class workstation can be used if the user configuration is four concurrent X-Term users or eight Web users. A D/K-Class server is recommended if the user configuration is eight concurrent X-Term users or eight+ Web users.

- 19-inch 1280-by-1024 Monitor
- HP-UX version 11i: Minimal Technical Operating Environment

**S S SSS S SSS S S S SS S SSS S S S S S SSS S S S S S S S S S S S S S S**

### <span id="page-22-0"></span>**Prerequisites**

- Oracle 9i version 9.2.0 (Database Standard Edition), *and:*
	- Java SDK 1.3.1.02 (downloadable from the Internet)
- Oracle 9i version 1.0.2.2.2 (Application Server Enterprise Edition)
	- Java SDK 1.2.2.13 (downloadable from the Internet)
- HP OpenView Network Node Manager release 6.2*x* (optional)
- Gateway machine name and IP address
- TimePictra CD
- June 2003 Quality Pack for HP-UX 11i (downloadable from the Internet)

### <span id="page-22-1"></span>TimePictra Web Client System Requirements (Windows NT/ 98/2000/XP Clients)

The following is the recommended configuration for running a TimePictra user<br>session on a Windows Web client:<br> $\frac{1}{2}$ session on a Windows Web client:

- Pentium-class computer system with 300 MHz processor (or better)
- 128 MB of system RAM (256 MB or more recommended)
- 30 MB of free hard disk space (50 MB or more recommended)
- Netscape<sup>®</sup> Navigator/Communicator version 4.7 or higher

*WITH THE FOLLOWING PLUG-INS....*

- Oracle JInitiator 1.3.1.6 (included with TimePictra)
- Adobe Acrobat<sup>®</sup> Reader version 5.0 or higher

*OR....*

• Microsoft<sup>®</sup> Internet Explorer version 5.01 or higher

*WITH THE FOLLOWING PLUG-INS....*

- Oracle JInitiator 1.3.1.6 (included with TimePictra)
- Adobe Acrobat<sup>®</sup> Reader version 5.0 or higher

**S S SSS S SSS S S S SS S SSS S S S S S SSS S S S S S S S S S S S S S S**

### <span id="page-23-0"></span>Supported Network Element Firmware

TimePictra 3.3 supports the following NE firmware releases (the supported firmware releases are shown in square brackets for each NE type):

- TimeHub 5500 [*R4209C, R4315C, R4328A*]
- Net Sync 55400/55409 [*R3946B, R3851D*]
- Net Sync 55300 (fault management only) [*3704D*]
- TimeSource 3000/3100/3500/3600 [*1.04.02, 1.04.03, 1.05.06, 1.06.04*]
- DCD [*5.01.05, 5.04.02, DCD 5.05.02, MIS-23 (fault management only)*]
- TSG 3800 [*D.04, E.06*]
- PRR10 [*D.00*]
- SSU-2000 [*D.00*]
- TimeProvider [*1.01.02*]

### <span id="page-23-1"></span>TimePictra On-Line Help

The current version of the software contains an on-line help system that can be accessed from the TimePictra Main Page, which is displayed in the Web Browser, or via the OpenView menus. The help consists of indexed chapters of the TimePictra User's Guide. The chapters are in Portable Document Format (PDF), for display in any viewer capable of displaying files in PDF format.

### <span id="page-23-2"></span>Responsibilities of the System Administrator

The system administrator is responsible for maintenance of the TimePictra system. This requires the system administrator to understand both the hardware and the software installed in the server.

The main responsibilities of the system administrator are as follows:

- Periodic backup of system files and the system database.
- Archive of event log and performance data files.

Updates to the operating system and software when necessary.

**S S SSS S SSS S S S SS S SSS S S S S S SSS S S S S S S S S S S S S S S**

• Implementation of system security measures.

### <span id="page-24-0"></span>Prerequisite Knowledge

As stated previously, the procedures in this manual assume you have HP-UX, HP<br>OpenView, Oracle database, Developer, and Web Application Server administration As stated previously, the procedures in this manual assume you have HP-UX, HP experience. This knowledge is useful, and in some cases necessary when performing the tasks in this manual.

### <span id="page-24-1"></span>Related Documentation

3 In some cases, procedures in this guide might refer you to procedures or other information contained in additional documentation, such as user or programming documentation for the NEs that are manageable by TimePictra.

### <span id="page-24-2"></span>The Administration Utility

The procedures in this manual explain how to accomplish system administration tasks using a Software Administration Utility, also known as the "osmfadmin" utility, whenever possible. This utility provides a menu-driven interface for various system administration tasks. It also provides a help menu, from where you can view the help files for the various administration scripts, view the latest on-line guides, etc. The "osmfadmin" utility can be started by typing the following command at the login prompt.

osmfadmin

The utility is located in the /opt/osmf/utils directory. The utility can be run at any time by any valid HP-UX user, however, most operations require the user be logged in as otroot, with primary group of dba.

*Note:* If a database-related operation is attempted by any user other than otroot, the utility will notify the user that only user otroot can perform the operation.

The main menu and sub-menus of the "osmfadmin" utility are shown in Table [B.](#page-24-3)

<span id="page-24-3"></span>Table B. "osmfadmin" Menus

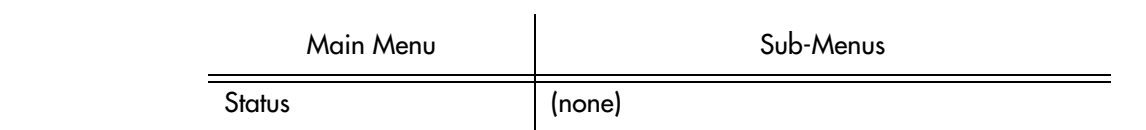

#### Table B. "osmfadmin" Menus (Cont'd)

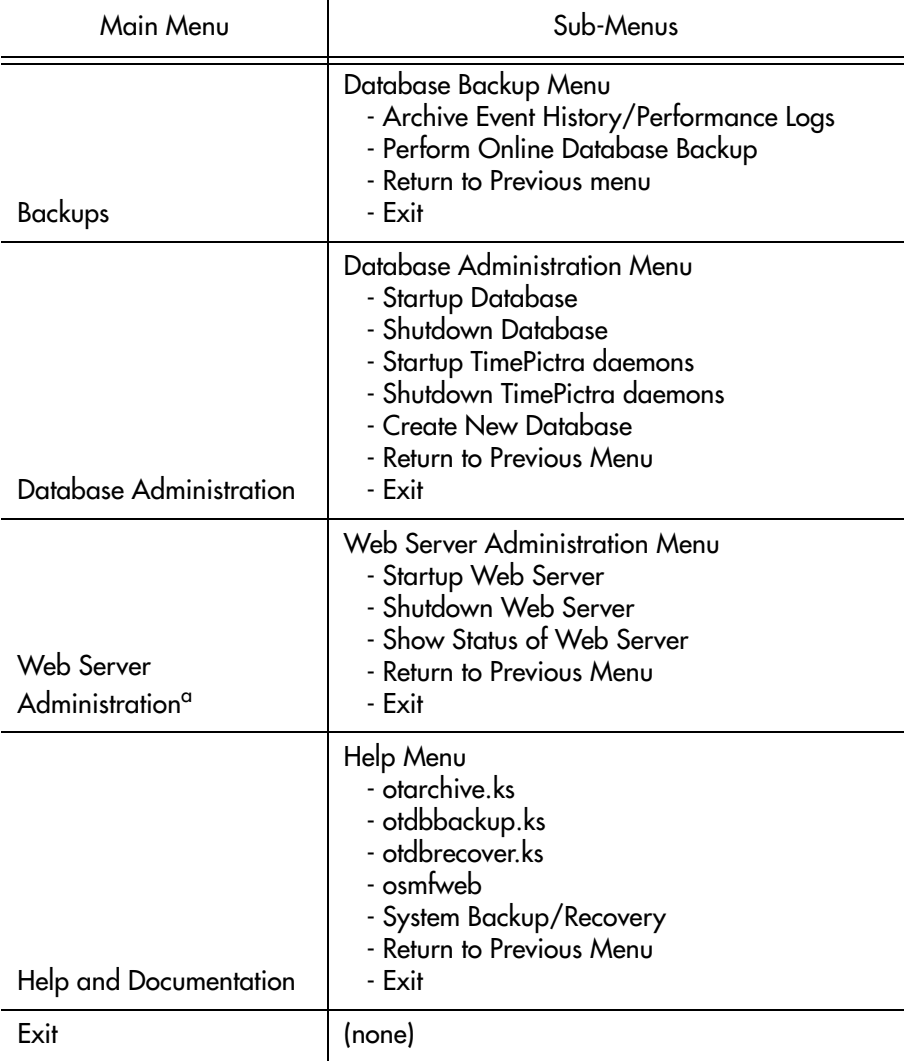

**S S SSS S SSS S S S SS S SSS S S S S S SSS S S S S S S S S S S S S S S**

a.In TimePictra systems that contain the Software Resiliency option, an additional menu appears between the Web Server Administration and Help and Documentation menu, called the Replication Administration Menu. Refer to the TimePictra Software Resiliency Option Administrator's Guide for more information on the Replication Administration Menu and its choices.

# <span id="page-26-0"></span>Chapter 2 *Starting and Stopping TimePictra*

*The procedures in this chapter explain how to start and stop a server-side software session.* 

### <span id="page-27-0"></span>Start a Software Session

Use Procedure [A](#page-27-1) to start a session of the software.

*Note:* All steps might not be necessary, for example, the TimePictra workstation (or server) might already be powered on.

<span id="page-27-1"></span>2 Procedure A. Start a Software Session

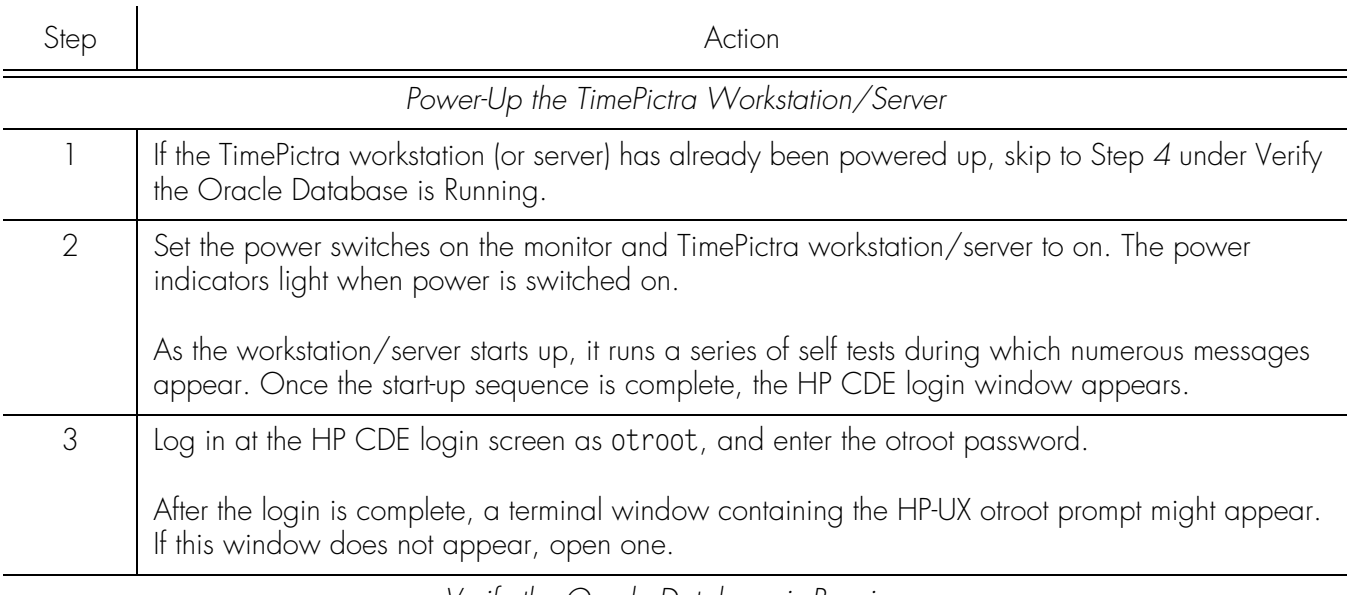

**S S SSS S SSS S S S SS S SSS S S S S S SSS S S S S S S S S S S S S S S**

*Verify the Oracle Database is Running*

*Note:* The Oracle database is started upon power-up of the TimePictra workstation/server. The following steps verify it is running, and start it if necessary.

**S S SSS S SSS S S S SS S SSS S S S S S SSS S S S S S S S S S S S S S S**

<span id="page-28-0"></span>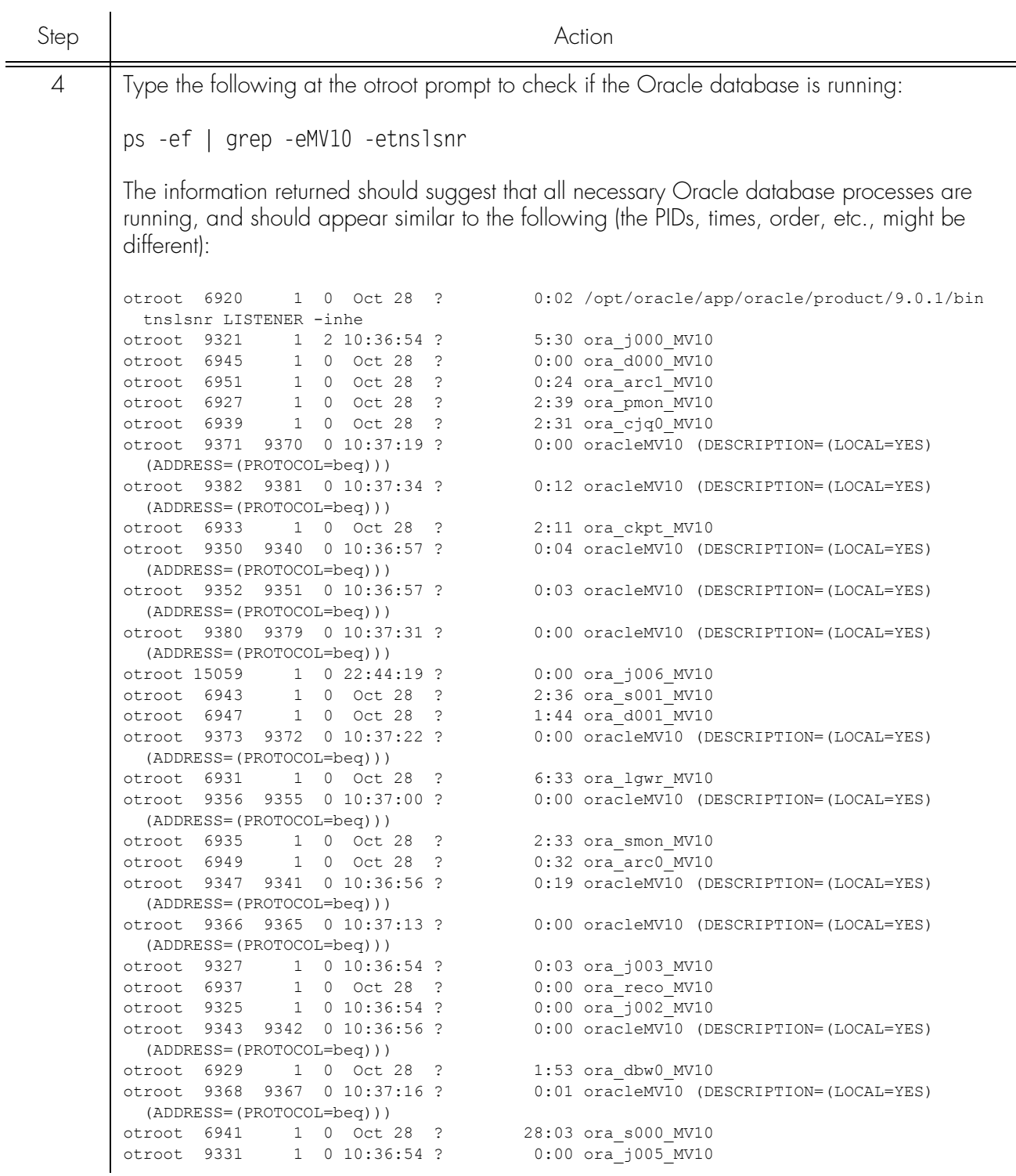

 $\overline{a}$ 

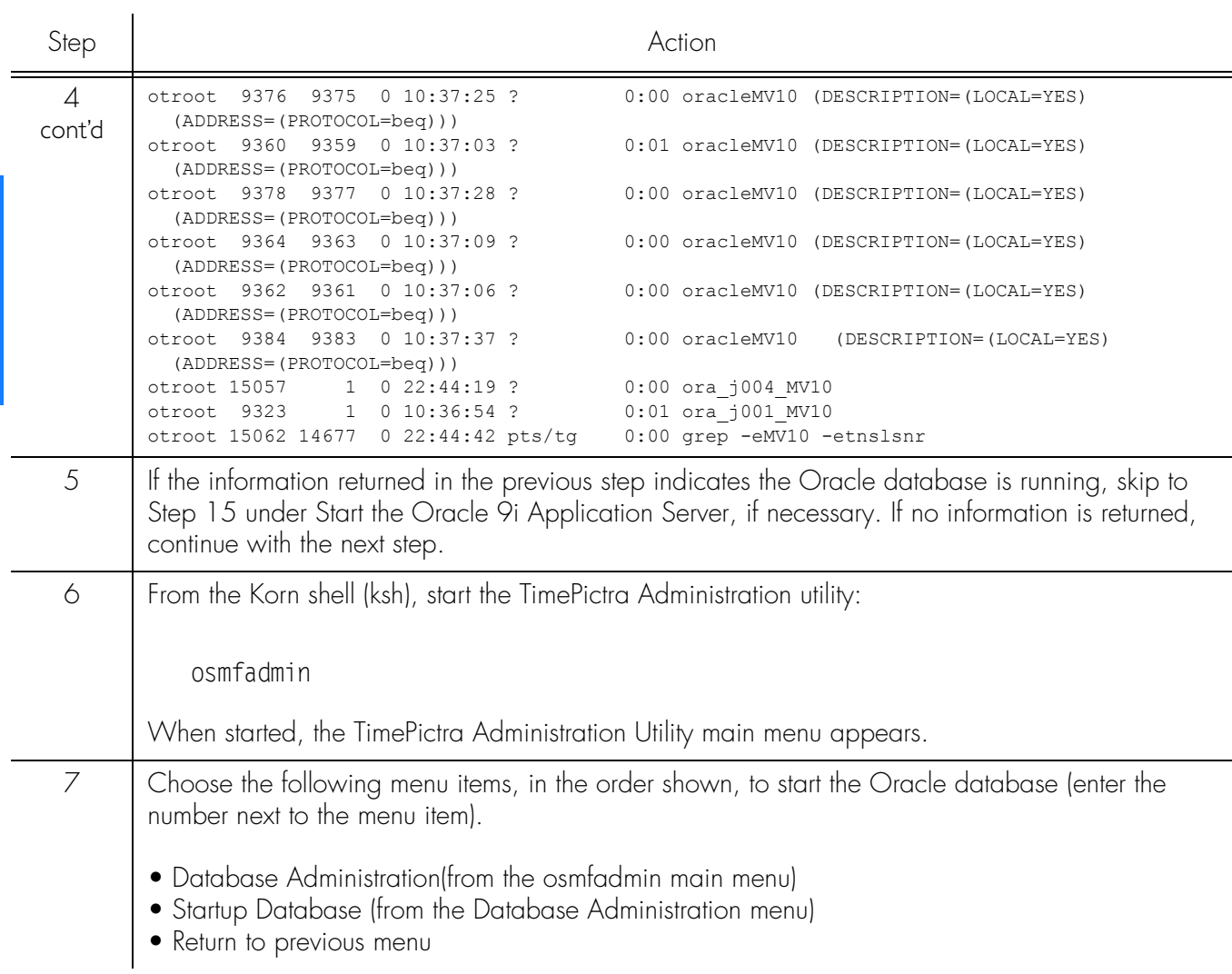

**S S SSS S SSS S S S SS S SSS S S S S S SSS S S S S S S S S S S S S S S**

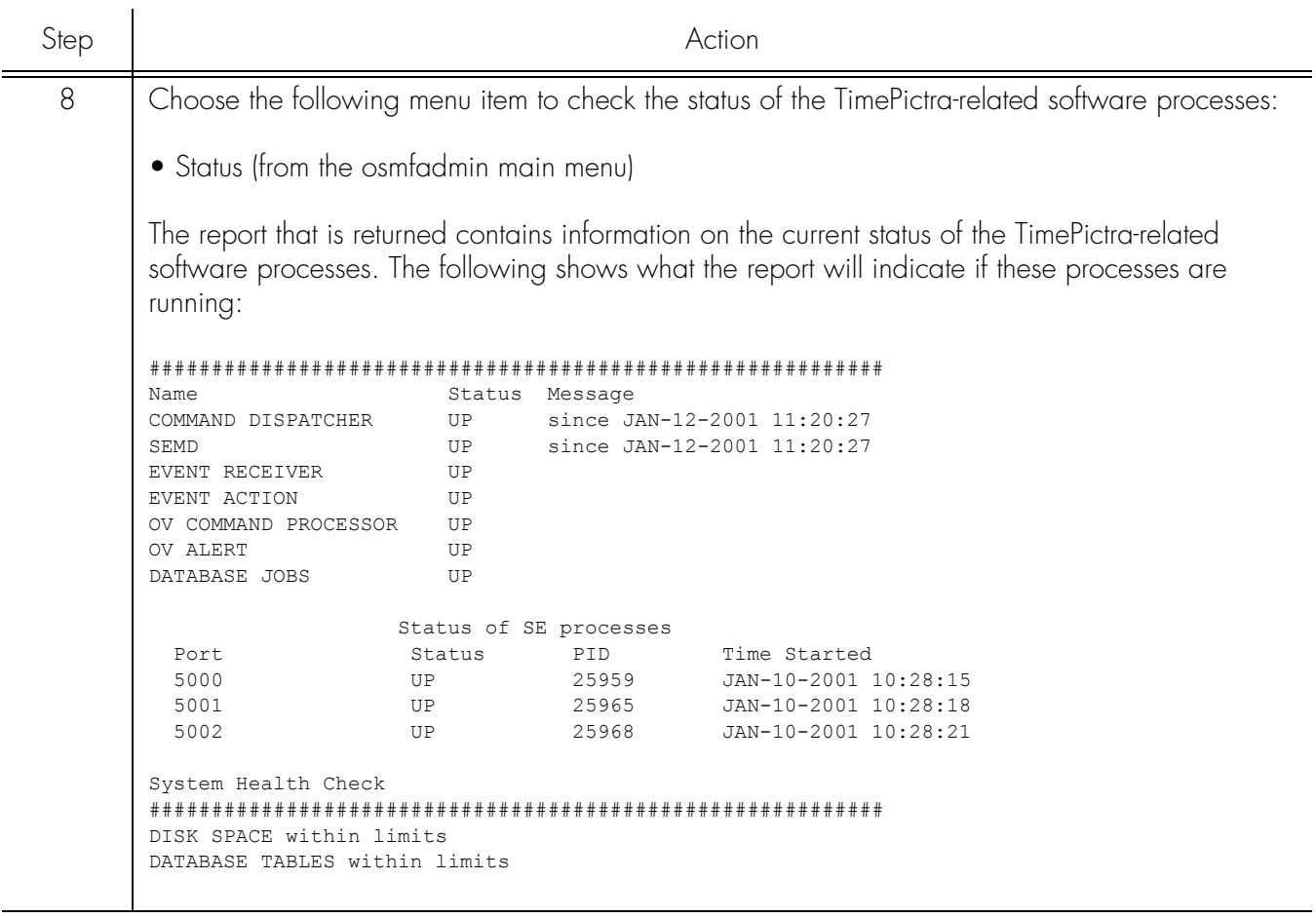

**S S SSS S SSS S S S SS S SSS S S S S S SSS S S S S S S S S S S S S S S**

*Start the TimePictra-related Software Processes*

<span id="page-30-0"></span>9 Type the following command to start the TimePictra Administration utility if it is not currently running:

osmfadmin

*Note:* The above command must be run from the Korn shell (ksh), with user otroot.

When started, the TimePictra Administration Utility main menu appears.

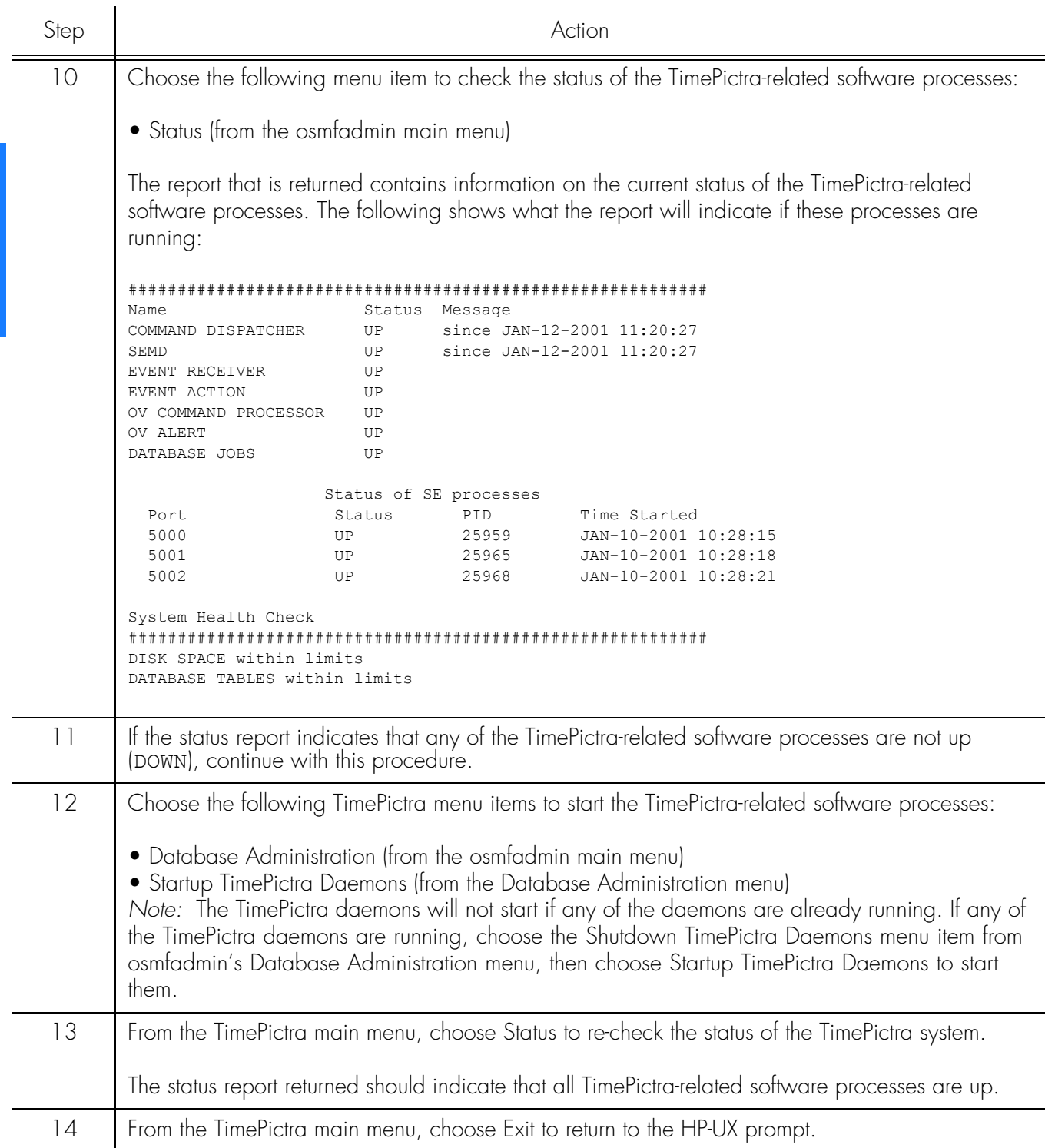

**S S SSS S SSS S S S SS S SSS S S S S S SSS S S S S S S S S S S S S S S**

<span id="page-32-0"></span>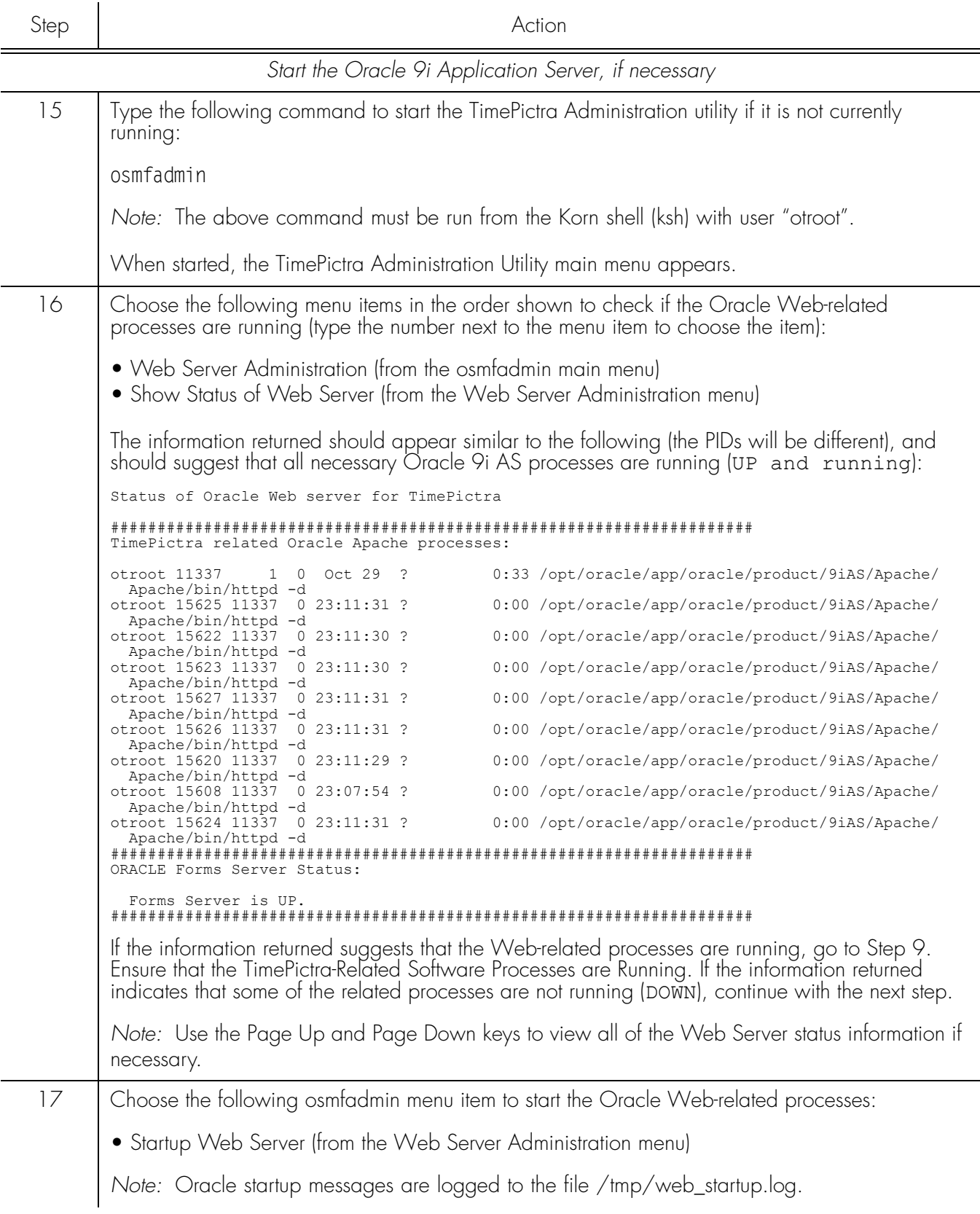

**S S SSS S SSS S S S SS S SSS S S S S S SSS S S S S S S S S S S S S S S**

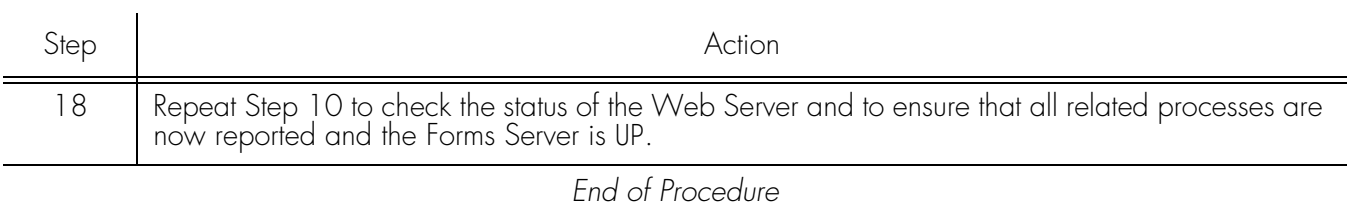

**S S SSS S SSS S S S SS S SSS S S S S S SSS S S S S S S S S S S S S S S**

## <span id="page-34-0"></span>Stop a Software Session

#### Procedure B explains how to stop TimePictra.

**S S SSS S SSS S S S SS S SSS S S S S S SSS S S S S S S S S S S S S S S**

#### Procedure B. Stop TimePictra

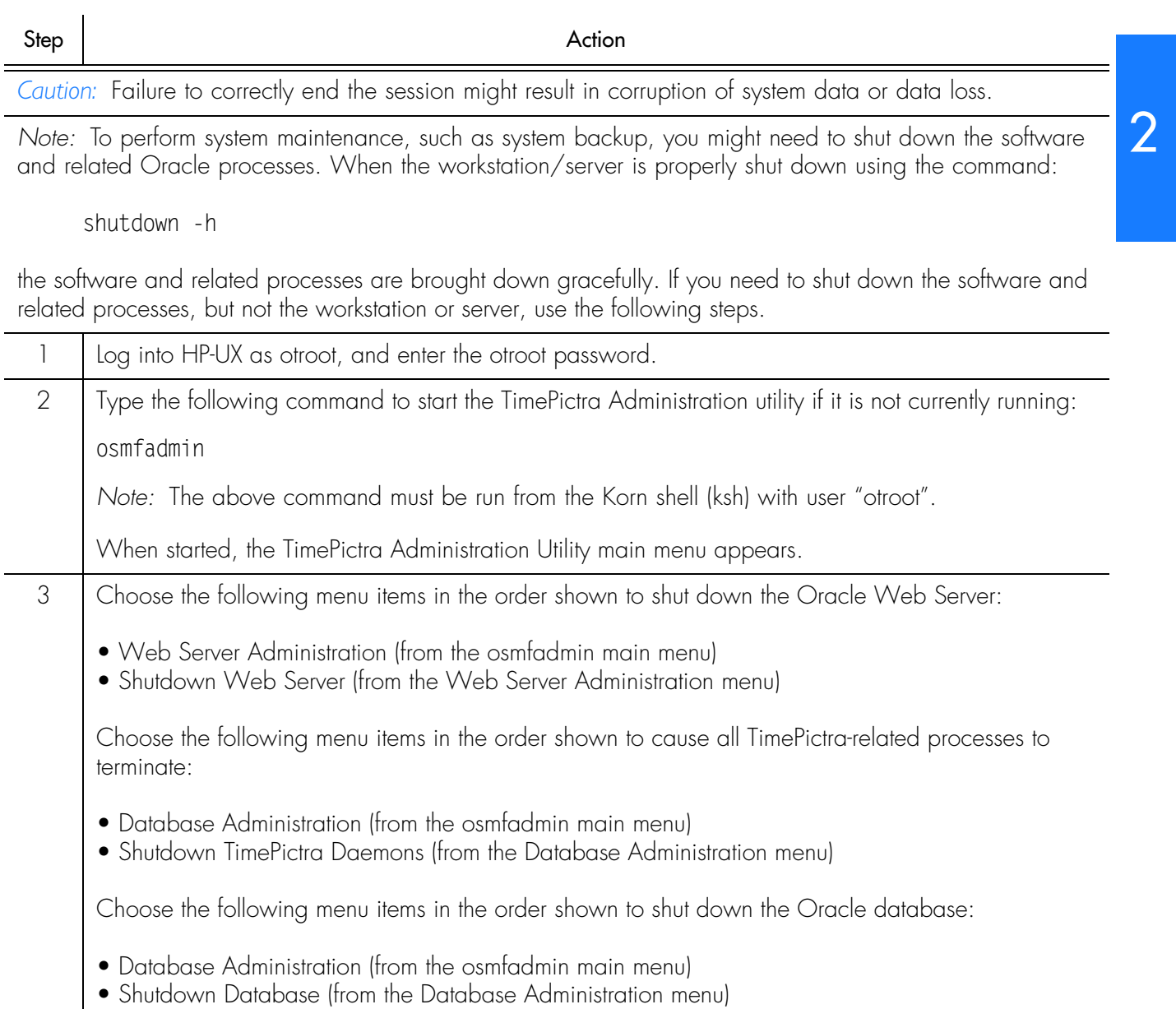

#### Procedure B. Stop TimePictra (Cont'd)

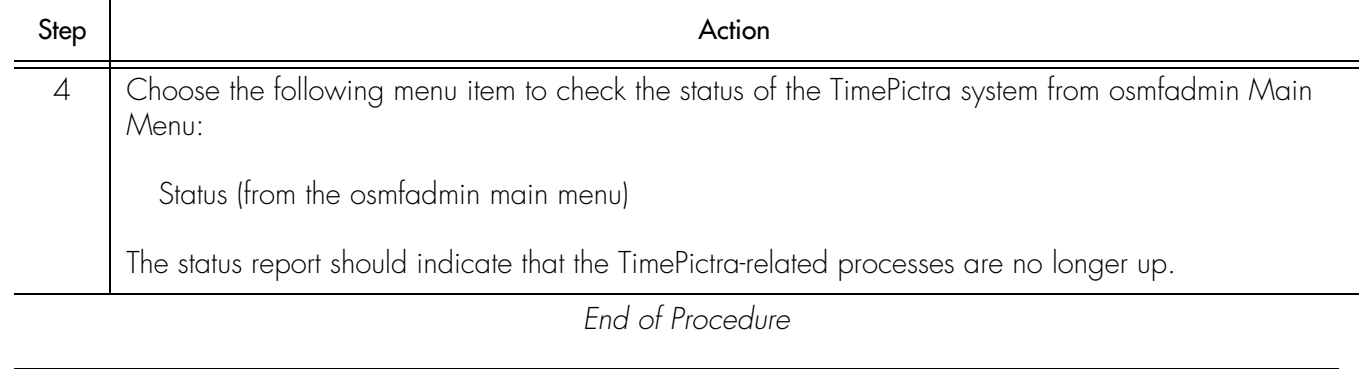

**S S SSS S SSS S S S SS S SSS S S S S S SSS S S S S S S S S S S S S S S**
# *Routine System Administration*

*This chapter explains how to check the health of the TimePictra server and processes, how to archive performance history data and events, how to clean up temporary files, and how to run the config\_align.ks utility.*

# Chapter 3

# Check the Health of the System (osmfsystem)

**S S SSS S SSS S S S SS S SSS S S S S S SSS S S S S S S S S S S S S S S**

The "osmfsystem" script is run on the TimePictra server platform to determine the overall health of the platform. Database table and disk utilization are also monitored using the script. The script is configured to run automatically (see *Automatic Script Execution*, below), or it can be run manually to perform a system health check at any time (see *Manual Script Execution*, below).

*Note:* The "osmfsystem" script can effectively be executed by running the "osmfadmin" utility, then choosing the Status menu item in the "osmfadmin" main menu. Certain script options cannot be included when running the "osmfsystem" script via the "osmfadmin" utility. For more options, like e-mail notification, run the "osmfsystem" script from the command line (see *Manual Script Execution*, below).

# Automatic Script Execution

The "osmfsystem" script is located in the /opt/osmf/utils directory. The script is configured to run automatically, via cron, every 20 minutes. The following entry is included in the /var/spool/cron/crontabs/otroot file:

```
00,20,40 \star \star \star \star { . /opt/osmf/config/env/osmf-db.env; /opt/osmf/
utils/osmfsystem -an; }
```
This periodic run will check disk space usage and TimePictra database table utilization. Default disk thresholds are set at product installation time. These values are configurable within the body of the "osmfsystem" script. The following are the default values.

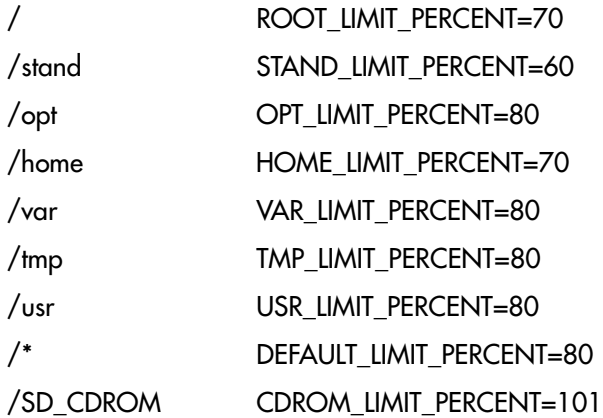

Each numeric value in the above table is a threshold value that represents a percent of the total space available for the respective logical volume. If the naming convention is different for the volumes, then the default limit will be selected. These values can be adjusted to fit the environment. The goal is to give some warning in case there is a problem with disk space.

The database table thresholds are preconfigured by the software and should not be changed. If any monitored tables are more than 50 percent utilized, the software will generate a warning email message which is sent to the otroot user. The mailing list can be modified to include anyone who should be notified of warnings. The ADMIN variable in the body of the "osmfsystem" script contains the list of users to notify. For non-critical database thresholds, email will be sent once a week. For non-critical disk thresholds, email will be sent once a day. For critical threshold crossings, email will be sent every time the automated script runs (every 20 minutes by default).

**S S SSS S SSS S S S SS S SSS S S S S S SSS S S S S S S S S S S S S S S**

# Manual Script Execution

The script can be run manually at any time. Note that the user must have the<br>proper permission to access the database status information. If proper permissions The script can be run manually at any time. Note that the user must have the are not granted, the script will ignore the request for this information when run.

The command and its options are as follows (the script is located in the /opt/osmf/ utils directory):

```
osmfsystem <-a|d|t><n|v|nv>[h]
```
3 The first three options (a, d, t) determine the function that the script will perform; only one of these options should be issued per command line. The second three options (n, v, nv) determine the output of the script; if the command is issued without the "n" or "y" option, no output will be generated. The last option (h) returns the help file for the script.

#### **Options**

- -a Perform all available checks for which a user has permissions.
- -d Perform a disk space check.
- -t Check the size of and warning threshold values for the following TimePictra database tables:
	- historic\_events
	- pm\_log
	- current\_alarms
	- raw\_log
	- nes

50 percent is the first threshold which will generate a warning message. The user must be otroot to access this information.

- -n E-mail notification if warning conditions exist. If this option is selected, e-mail will be sent to all users assigned to the ADMIN variable in the "osmfsystem" script. E-mail will only be sent if a warning threshold has been crossed. E-mail messages are limited to once a week for database warnings, and once a day for disk warnings. Critical warning e-mail will be sent every time the script is run.
- -v Verbose output. This option must be selected to display any information to stdout.
- -h Display the help file for the "osmfsystem" script.

# Example "osmfsystem" E-Mail Message

The following text might be included in an e-mail message sent by "osmfsystem" in response to the current alarms table becoming full. The e-mail, which would have the subject "WARNING: TimePictra System Status," would be sent to the otroot user and any users included in the script's ADMIN variable. Since this e-mail is being sent in response to a critical threshold crossing, it will continue to be sent every time the script runs until the condition is remedied.

########################################################### WARNING: Database Table Space threshold has been crossed Table Space current alarms is Greater than 100% CRITICAL ###########################################################

**S S SSS S SSS S S S SS S SSS S S S S S SSS S S S S S S S S S S S S S S**

# Check Status of TimePictra Processes (osmfstatus)

**S S SSS S SSS S S S SS S SSS S S S S S SSS S S S S S S S S S S S S S S**

The "osmfstatus" script is run on the TimePictra server platform to determine the status of various TimePictra processes, such as the Command Dispatcher, Service Element Manager Daemon (SEMD), and Service Elements (SEs). An option is included which also displays status information for each NE under control of each SE process.

The command and its options are as follows (the script is located in the /opt/osmf/ utils directory):

osmfstatus [-v][-S *SE\_Port\_#*][-h]

#### **Options**

- -v Indicates verbose tracing of the status. When this option is selected, status information for the network elements under control of each of the Service Elements is returned.
- -S Returns the status of only the SE connected at the port given in the *SE\_Port\_#* parameter.
- -h Displays the help file for the "osmfstatus" script.

Figure [3](#page-40-0) shows an example output of the osmfstatus script when no options are given. In this example, one SE process is running at port 5018.

<span id="page-40-0"></span>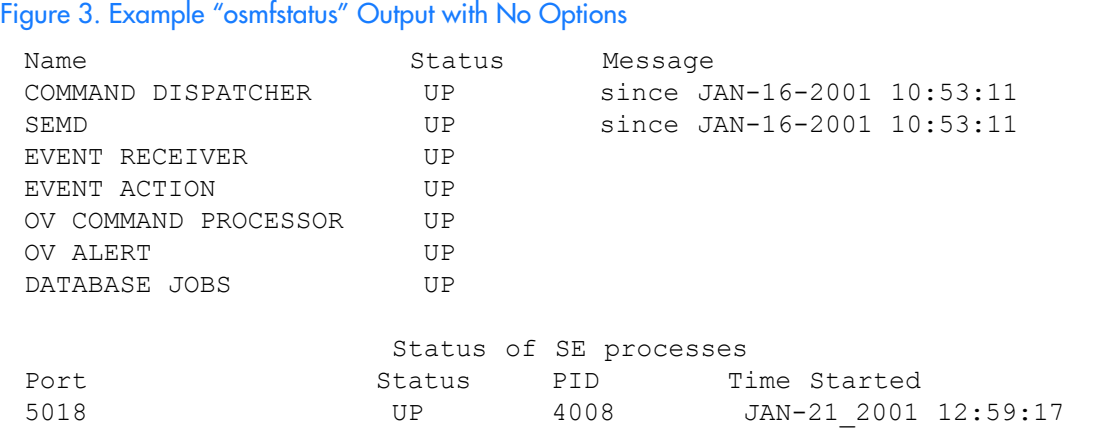

Table [C](#page-41-0) explains the various fields in the status portion for the TimePictra processes.

#### <span id="page-41-0"></span>Table C. TimePictra Process Status Fields

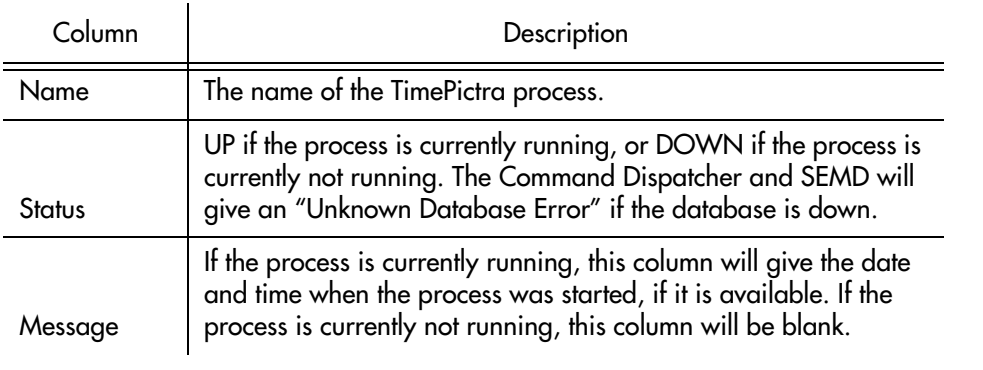

**S S SSS S SSS S S S SS S SSS S S S S S SSS S S S S S S S S S S S S S S**

Table [D](#page-41-1) explains the various fields in the status portion for the SE Processes.

#### <span id="page-41-1"></span>Table D. SE Process Status Fields

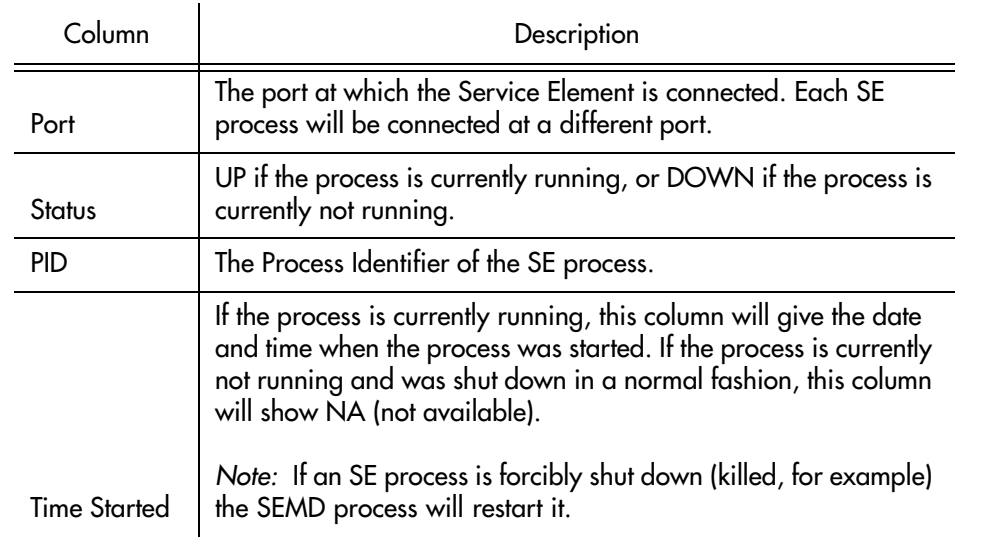

Figure [4](#page-42-0) shows a sample output of the osmfstatus script when the verbose option is used. In this example, all TimePictra processes are up, and one SE process is running at port 5018. Note that in verbose mode, status is also given for Network Elements being managed by the SE processes.

<span id="page-42-0"></span>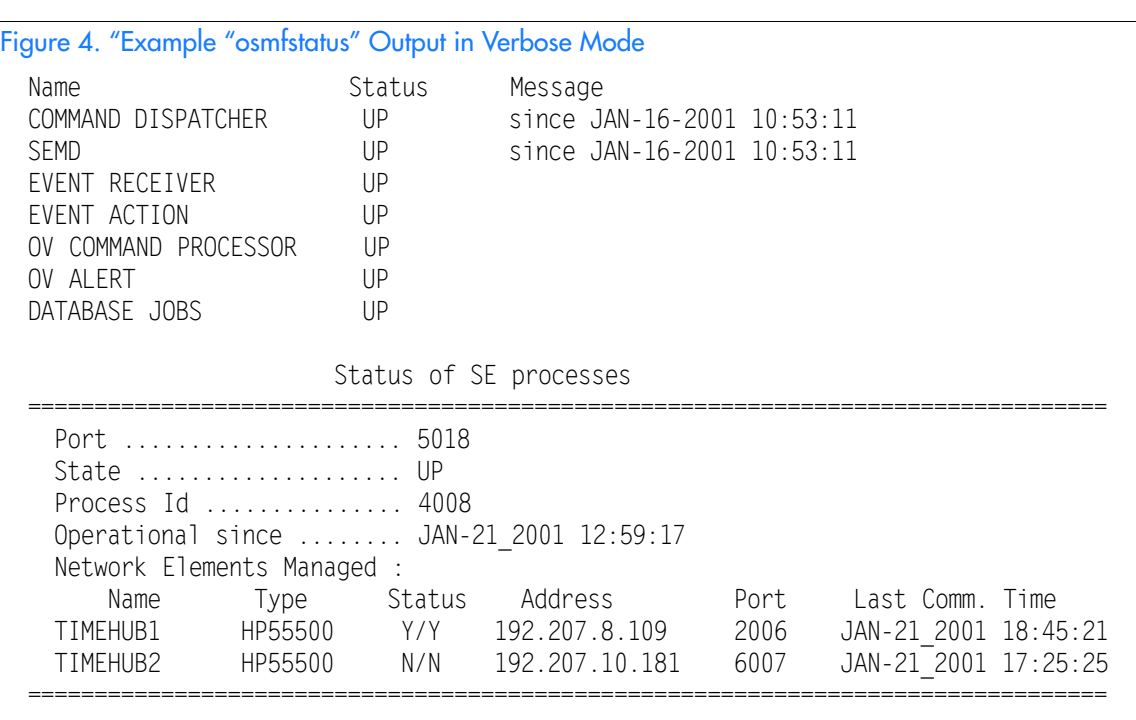

**S S SSS S SSS S S S SS S SSS S S S S S SSS S S S S S S S S S S S S S S**

The Port, State, Process Id, and Operational since fields are the same as the Port, Status, PID, and Time Started fields described above. Table [E](#page-42-1) explains the various fields in the status portion for each Network Element being managed.

#### <span id="page-42-1"></span>Table E. Network Element Status Fields

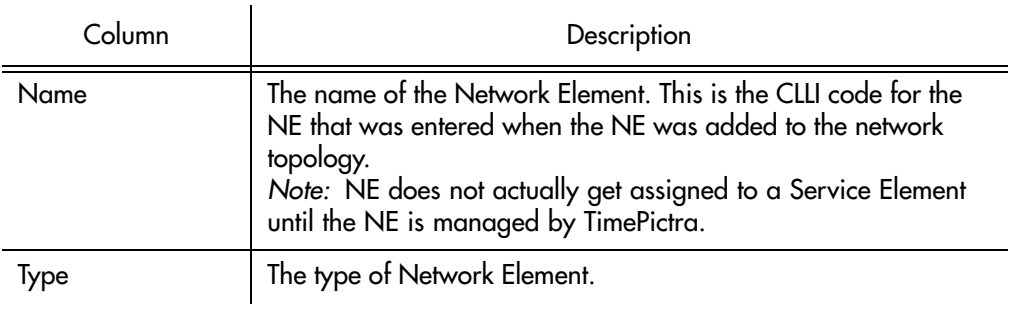

### Table E. Network Element Status Fields (Cont'd)

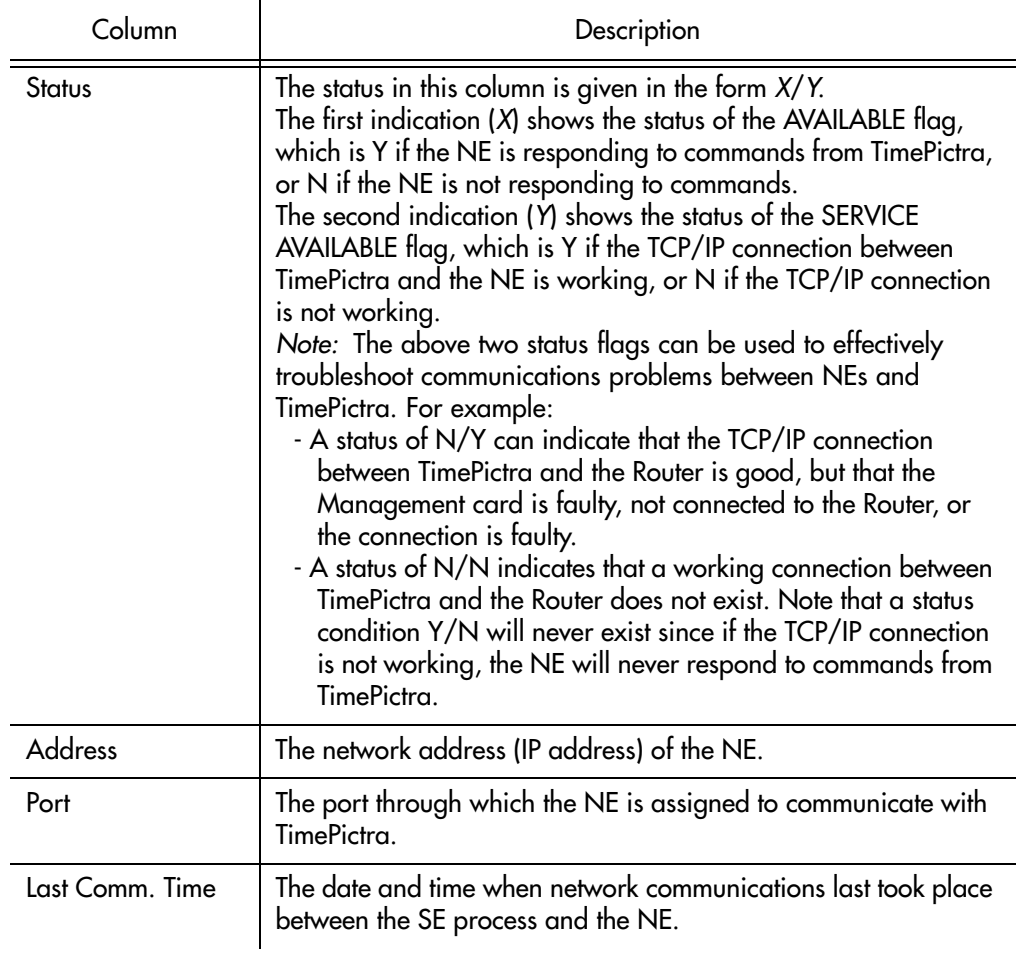

**S S SSS S SSS S S S SS S SSS S S S S S SSS S S S S S S S S S S S S S S**

# Archive Performance History Data and Events

**S S SSS S SSS S S S SS S SSS S S S S S SSS S S S S S S S S S S S S S S**

*Note:* The purpose of the archive script described in this section is to maintain the database within limits under normal operating conditions, not for system backup purposes. Backup and recovery utilities, which are described in the *System Backup and Recovery* chapter, are provided to backup the system so that the system can be recovered in the event of a failure.

special *archive tables* in the database. These archive tables have pre-allocated<br>space for a large number of events. Software functionality problems might occur if A process copies events and performance history data that is older than 15 days to special *archive tables* in the database. These archive tables have pre-allocated the tables fill up. The archive tables, therefore, should periodically be cleaned. Procedure [C,](#page-44-0) below, can be used to export the data contained in the archive tables, and consequently clean them out.

In Procedure [C,](#page-44-0) an archive script is run. This script does the following:

- 3 Copies performance history data and events from the archive tables to a report file.
- Names the report file to reflect the date range of the data it contains.
- Deletes the information from the archive tables.
- Removes any entries that have accumulated in the event error log (which contains any events that could not be processed due to an error).

To complete the archive process, the system administrator should copy the export file to an offline storage device, such as a local tape drive, and then delete the report file from the system. Procedure [C](#page-44-0) explains this.

5 *ommends that the procedure be performed at least once every week if a large number Note:* Procedure [C](#page-44-0) must be performed as part of regularly-scheduled system maintenance to ensure that the system continues to operate efficiently. *Symmetricom recof NEs are managed.*

#### <span id="page-44-0"></span>Procedure C. Archiving Performance History Data and Events

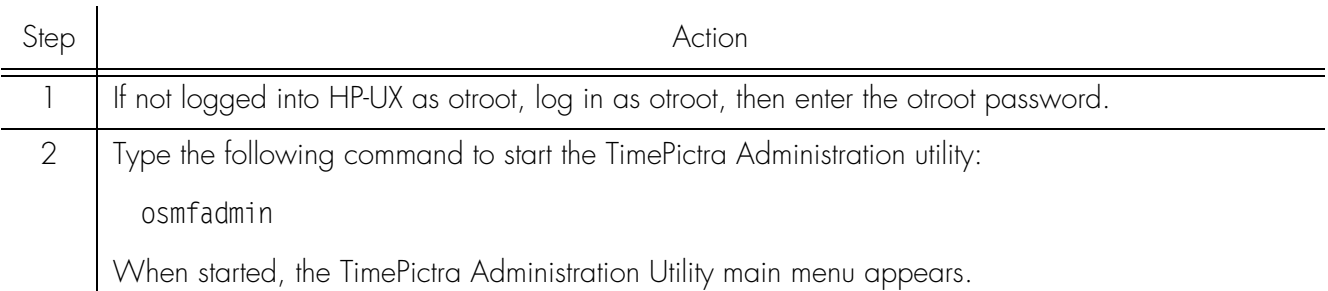

### Procedure C. Archiving Performance History Data and Events (Cont'd)

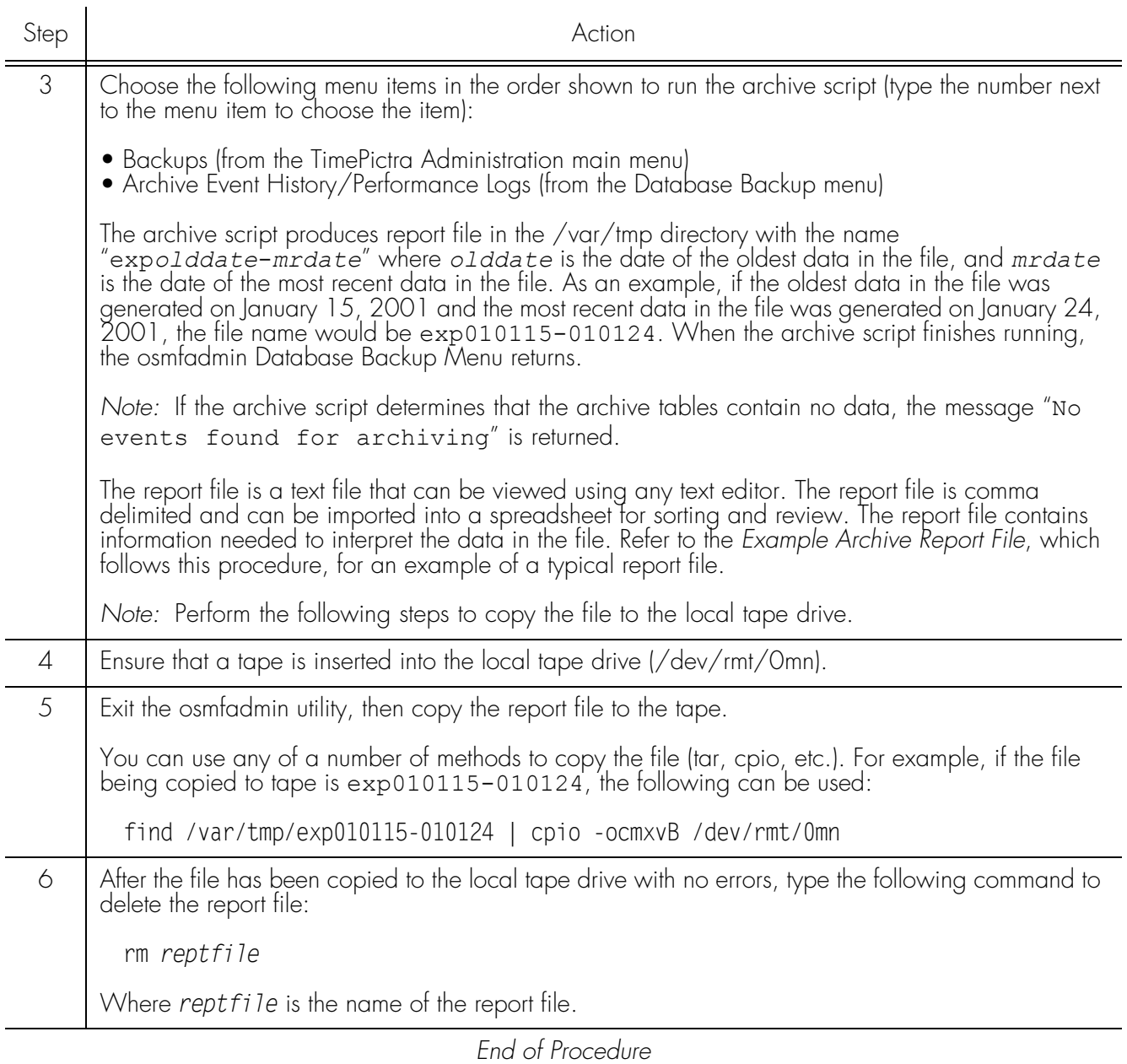

**S S SSS S SSS S S S SS S SSS S S S S S SSS S S S S S S S S S S S S S S**

46 *TimePictra Release 3.3 Administrator's Guide Routine System Administration 097-48301-33 Issue 1: December 2003*

## Example Archive Report File

Historic Events Archive ==========================

133,TS3000\_1,RO-B,5,NSA,03-10-29 00:01:17,LOS,RO B LOSS OF SIGNAL 134,TS3000\_1,RO-A,-2,CL,03-10-29 00:01:27,LOS,RO A LOSS OF SIGNAL 135,TS3000\_1,TS3000,-2,CL,03-10-29 00:02:02,MODE,POWER UP RESTART 136,TS3000\_1,TS3000,-2,SC,03-10-29 00:02:02,WARMUP,BT3 WARMUP 362,TS3000\_1,TS3500,2,NSA,03-10-29 02:02:01,WARMUP,BT3 WARMUP 11,DCD\_505XX\_1,E1-TO-5,2,SA,03-10-29 10:18:37,UNEQUIPPED,null

**S S SSS S SSS S S S SS S SSS S S S S S SSS S S S S S S S S S S S S S S**

Performance Log Archive

========================== TS3000\_1,SPAN-A,MTIE,0,0,0,0,0,0,0,0,0,0,0,0,0,70-01-01 15:45:00,,N TS3000\_1,SPAN-B,MTIE,0,0,0,0,0,0,0,0,0,0,0,0,0,70-01-01 15:45:00,,N

Transaction Log Archive ============================

2,I,SECW,03-10-29 17:40:03,SSU,1,TimeProvider,,,,,,, 4,U,SECW,03-10-29 17:41:34,SSU,1,TimeProvider,,MANAGED,,N,Y,, 6,U,SECW,03-10-29 17:41:48,SSU,1,TimeProvider,,MANAGED,,Y,Y,, 8, I, SECW, 03-10-29 17:42:38, SSU, 2, TimeHub 148,,,,,,,

# Clean Up Temporary Files

Some forms, such as the Event History Log and Alarm Viewer, will on occasion create large files in the /var/tmp directory. These files are created when, for example, the Event History Log dialog box is open and you scroll to view events that are out of view. In this case, the scrolled events are placed into a temporary file with the name AAA*pid*.TMP (*pid* is a process identifier). If the quantity of events is large, an attempt to view all of them can result in a large temporary file.

**S S SSS S SSS S S S SS S SSS S S S S S SSS S S S S S S S S S S S S S S**

As long as no forms are opened, there should be no temporary files of the form AAApid.TMP left in the /var/tmp directory which have TimePictra users or user otroot as owners. The system administrator might periodically check the /var/tmp directory with no forms opened to ensure that these temporary files have been cleaned up properly.

If these temporary files do appear in the directory under the above-mentioned conditions, type the following commands to remove them:

*Note:* There may be more than one AAApid.TMP file in the directory. It is safe to remove them all as long as no forms are opened and they are owned by TimePictra users or user otroot. It is also important to note that there might be other files in the directory that start with AAA, but only those with the .TMP extension should be deleted. These .TMP files will only be left if there was a system or application problem which did not allow the automatic cleanup process to complete.

cd /var/tmp rm AAA\*.TMP

# Enable or Disable the Config\_Align Daemon

**S S SSS S SSS S S S SS S SSS S S S S S SSS S S S S S S S S S S S S S S**

The *Config\_Align daemon*, also known as the TimePictra Configuration Alignment process, automatically re-aligns the configuration of certain NEs that are determined to be unaligned by the TimePictra software. In certain rare occasions, as when an unforeseen software bug causes an NE's "last configuration change time" record to change continually, the Config\_Align daemon can get caught in an endless loop. In such cases, a utility called "config\_align.ks" can be run to disable the Config\_Align daemon.

2 Procedure [D](#page-48-0) can be used as necessary to execute the "config\_align.ks" utility to disable the Config\_Align daemon. Note that the procedure also explains how to enable the Config\_Align daemon using the utility.

*Note:* The "config\_align.ks" utility is located in the /opt/osmf/DB/admin directory.

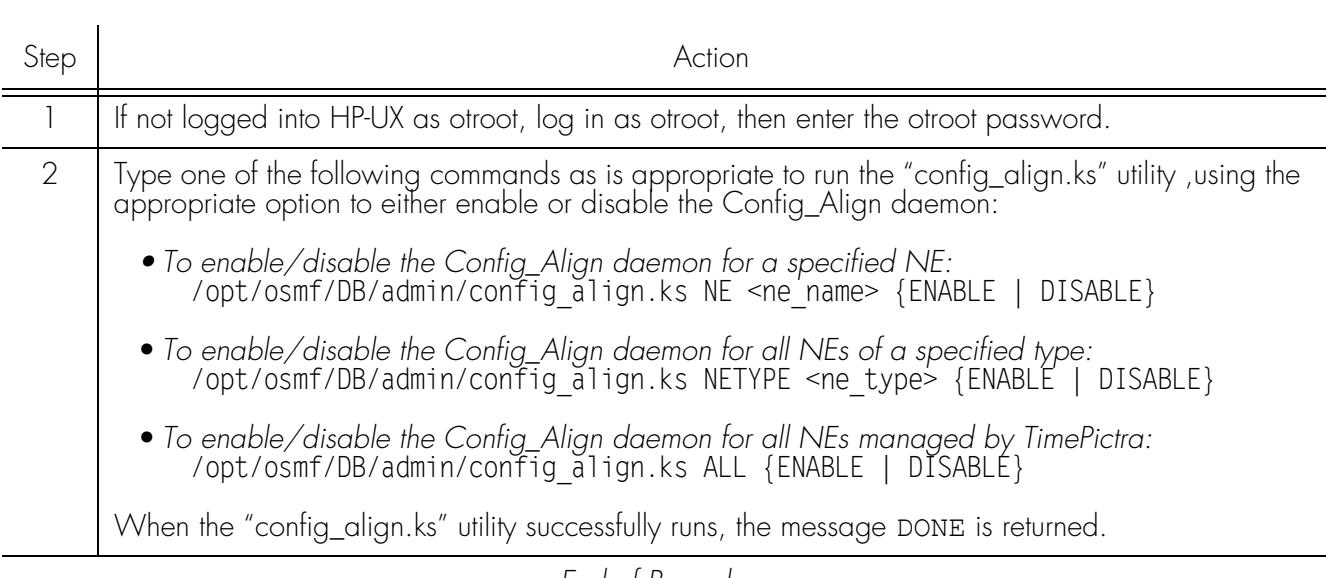

#### <span id="page-48-0"></span>Procedure D. Running the "config\_align.ks" Utility

*End of Procedure*

3

This page intentionally left blank.

**S S SSS S SSS S S S SS S SSS S S S S S SSS S S S S S S S S S S S S S S**

# *System Backup and Recovery*

*The procedures in this chapter can be used to perform regularly scheduled backups of the TimePictra system. If a disaster occurs, such as a database or system crash that leads to data corruption, the recovery information in this chapter can be used to recover from the failure.*

Chapter 4

# System Backup

It is important to maintain a recent backup of the entire TimePictra operating system. In the event of hardware failure, operator error, or other disaster, the backup will provide the most direct path to restoration of the system and user data.

# Backup Categories

The TimePictra system-level backup can be divided into three broad backup categories:

**S S SSS S SSS S S S SS S SSS S S S S S SSS S S S S S S S S S S S S S S**

## HP-UX Core System Backup

The HP-UX core system backup is an offline image backup of the boot disk. This will backup the entire disk which provides a complete path to recovery from the time the backup was performed. There should always be a HP-UX Core Backup media prepared by the System Administrator.

### System Backup

This is an online backup of all files *EXCEPT* the TimePictra database. (in other words, excluding the /opt/oradata directory which contains the TimePictra database files). This will backup the entire system, applications, and user files needed to recover from a system that is already running. This backup does not provide the low level formatting of the disk drive as the HP-UX core system backup does.

*Note:* If the TimePictra database directory (/opt/oradata) is a link, then the directory that /opt/oradata points to should be excluded from the System Backup.

One method of performing the online System Backup is with SAM, the System Administration Manager, which is part of the HP-UX product. SAM offers the Backup and Recovery menu which allows automated backups as well as interactive backups and recoveries. Files may be included or excluded when defining the scope of the backup or recovery. Each Backup may be automated and set to run at a predetermined time without user interaction.

Full and Incremental backups may be performed using SAM. Full backup will backup the entire system. Incremental backups will backup any file that has changed since the last Full backup.

It is best if the Oracle and TimePictra processes are not running for this backup. Oracle and TimePictra have processes which will have file locks. They may show some indication of this during the backup. This should not inhibit the backup from completing. For best results, however, the Oracle and TimePictra processes should be shut down. It is still possible to depend on the HP-UX Core System Backup for the system recovery at this level, if the applications cannot be interrupted. Even though the TimePictra-associated applications may be running during the backup, they *should not* be running during a system recovery.

## TimePictra Database Backup

The TimePictra Server platform automatically performs nightly backups of database-related files via a backup utility which runs as a cron job. The operating system, application software, and user files should be backed up by the System Administrator.

**S S SSS S SSS S S S SS S SSS S S S S S SSS S S S S S S S S S S S S S S**

TimePictra database be excluded from the system backup. The backup of the<br>TimePictra database files should be performed using the backup utility which takes Special considerations should be observed when backing up an online database. The database will have active files and locks that may prevent some backup programs from accessing certain files. It is strongly recommended that the TimePictra database be excluded from the system backup. The backup of the online backups, ("hot backups") and is designed specifically for the TimePictra database.

# Backup Requirements

Based on different needs and configurations, backup requirements and methods<br>will vary. As part of the TimePictra system management solution, the following will vary. As part of the TimePictra system management solution, the following backup scenario is recommended:

# HP-UX Core System Backup

Offline Core system backup should be done every 3 months, or whenever hardware additions or software changes are made. This backup will ensure a properly bootable system in the event of a disk replacement. This backup must be scheduled and users notified since the system must be offline.

## System Backup

Complete backup of system (excluding the TimePictra Database) should be done once every week using SAM or other backup utility.

once every week using SAM or other backup utility.<br>*Note:* To exclude the TimePictra database from the system backup, exclude the /opt/oradata directory. If /opt/oradata is a link, then the directory that /opt/oradata points to should be excluded.

*Note:* It is recommended that you shutdown the TimePictra and Oracle processes during a System Backup. This is not required, however, a greater level of data integrity is possible while the applications are not running.

# TimePictra Database Backup

TimePictra database backup should be done every night using the backup utility.

The HP-UX Core System Backup should be considered very important and be kept current. Based on needs, the System Backup may be performed more or less frequently. If no changes are made to the system or user files between backups, the System Backup cycle time may be increased. If frequent changes are made to user files, then incremental backups may also be scheduled in the System Backups. The TimePictra database should be backed up at least once a day, which is the default configuration shipped with the software.

# Backup Procedures

The following backup procedures are included as part of the TimePictra management solution.

**S S SSS S SSS S S S SS S SSS S S S S S SSS S S S S S S S S S S S S S S**

# HP-UX Core System Backup

Procedure [D](#page-53-0) will create a system recovery tape which is a clone of the entire boot disk including all software. Most importantly, the file system infrastructure will be reproduced so HP-UX will not have to be reinstalled. The backup tape will allow the system to be recovered to the same point as when the backup was performed.

#### <span id="page-53-0"></span>Procedure D. HP-UX Core System Backup

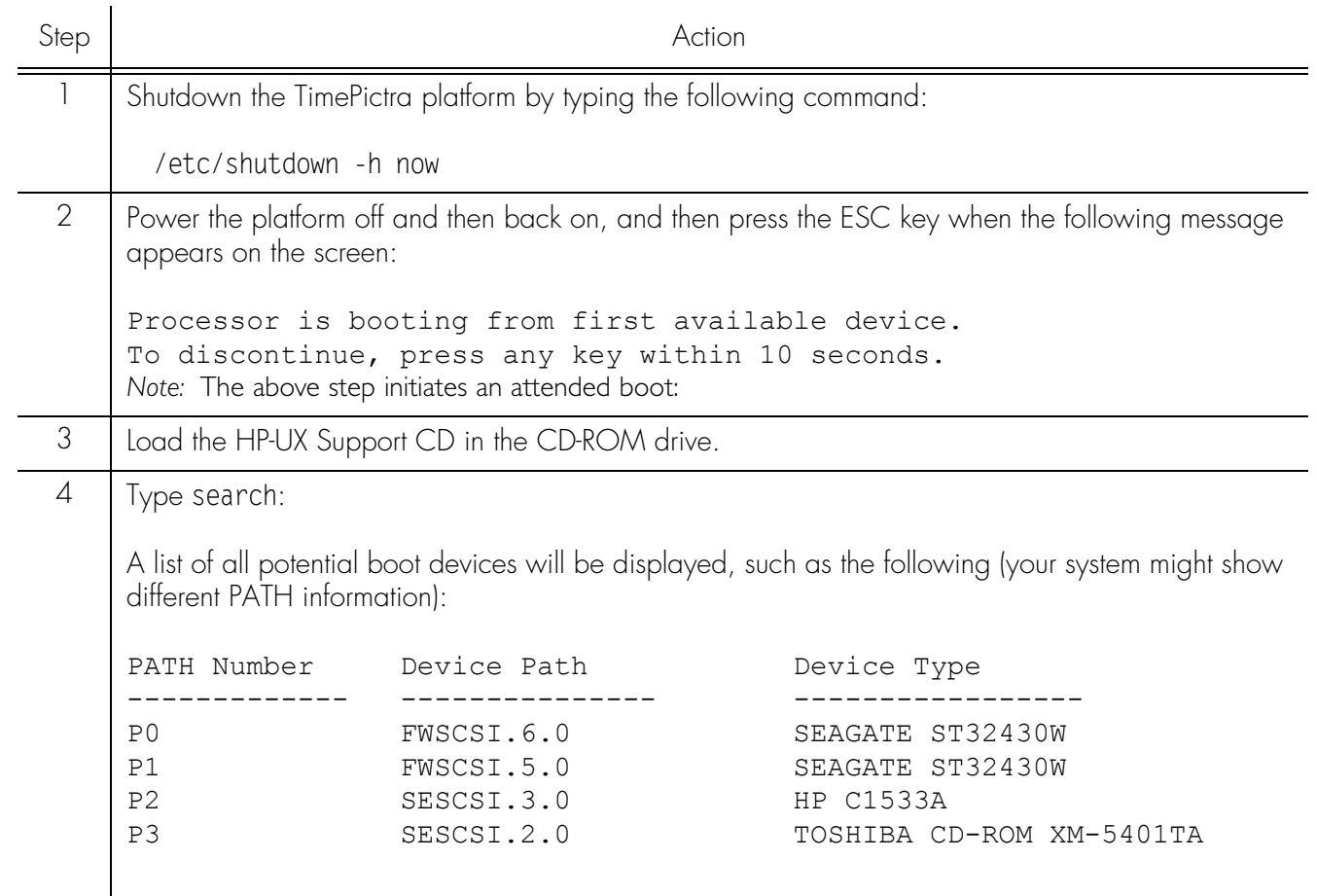

# Procedure D. HP-UX Core System Backup (Cont'd)

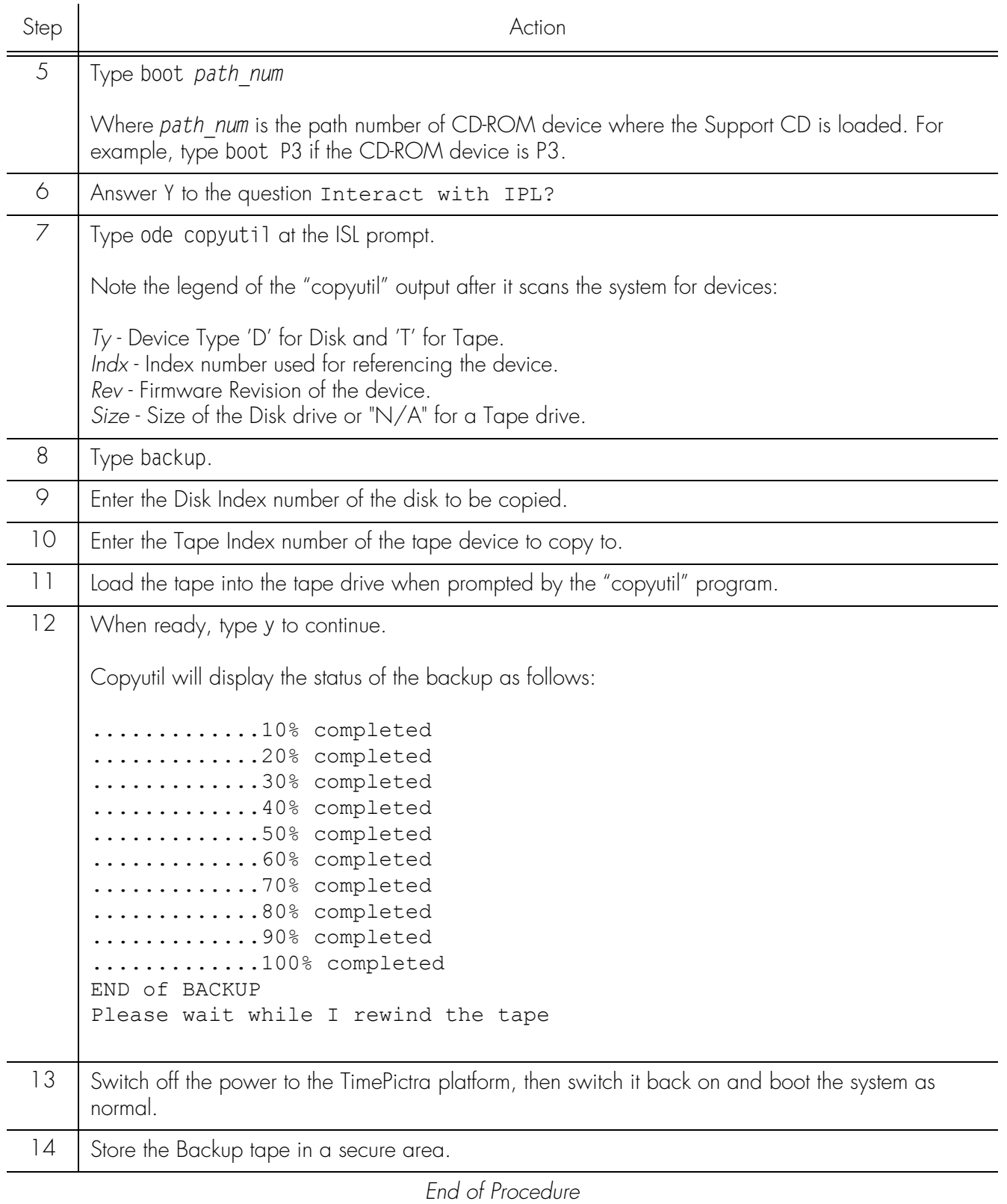

**S S SSS S SSS S S S SS S SSS S S S S S SSS S S S S S S S S S S S S S S**

# System Backup

Procedure [E](#page-55-0) explains how to perform a full system backup.

**S S SSS S SSS S S S SS S SSS S S S S S SSS S S S S S S S S S S S S S S**

*Note:* An automated System Backup schedule can be setup in SAM. This schedule must not conflict with the "otdbbackup.ks" database backup which is automatically performed every night. A different backup tape must be used for the System Backup. The "otdbbackup.ks" database backup runs every night at 12:00 am. This time may be adjusted to fit the needs of the environment. Since the System Backup must not interfere with the database backup, the System Administrator should be available to change the tape between backup schedules. If the System Backup is performed once a week for example, then the System Administrator might choose to perform an interactive backup instead of an automated backup.

#### <span id="page-55-0"></span>Procedure E. Full System Backup

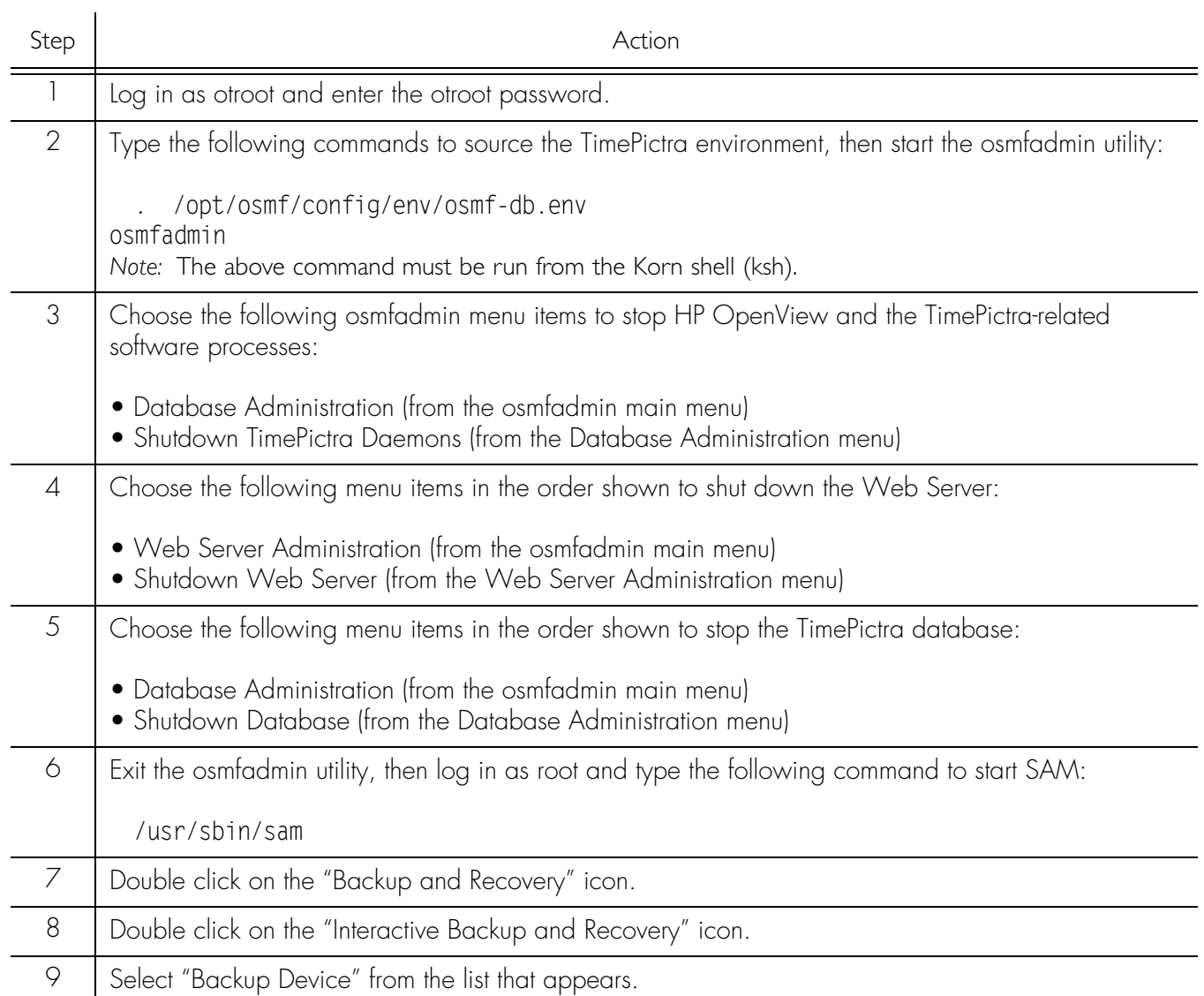

### Procedure E. Full System Backup (Cont'd)

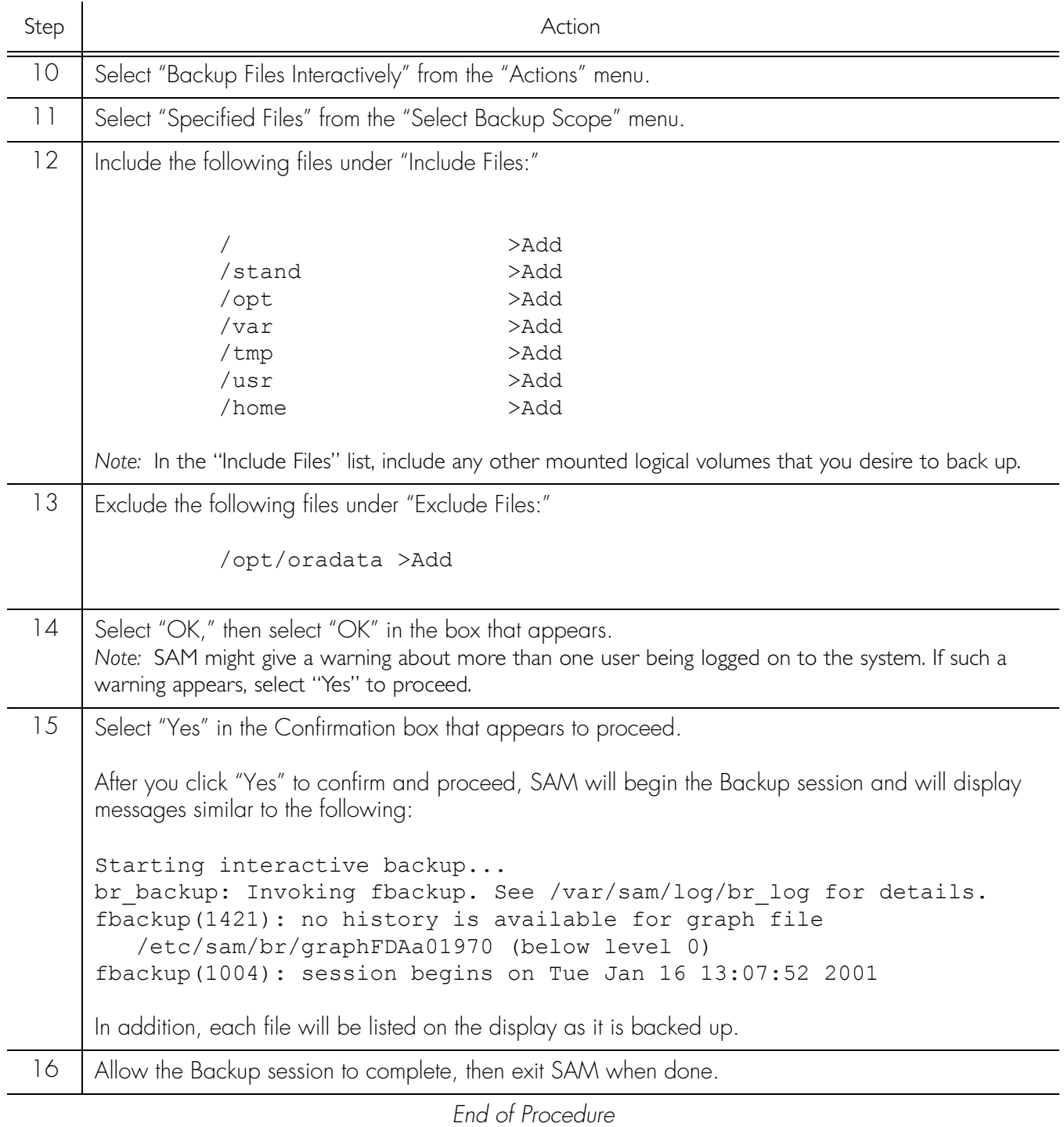

**S S SSS S SSS S S S SS S SSS S S S S S SSS S S S S S S S S S S S S S S**

# TimePictra Database Backup

There are three ways to HOT backup the TimePictra database:

**S S SSS S SSS S S S SS S SSS S S S S S SSS S S S S S S S S S S S S S S**

- Allow the automated cron job to backup the database to tape every night at 12:00 am.
- Log in as otroot, then run the command /opt/osmf/DB/admin/ otdbbackup.ks to back up the TimePictra database to tape, or /opt/osmf/ DB/admin/otdbbackup.ks -file *dir\_path* to back up the TimePictra database to files in the directory specified by *dir\_path*. Refer to the osmfdbbackup.doc file included with the software in the /opt/osmf /doc directory for more information, or use the help provided as part of the osmfadmin utility.

*Note:* In order for the otdbbackup.ks utility to run successfully with the -file option, adequate free space must be available on the backup filesystem to receive the database information, and the directory path specified must already be created and be writable by the "otroot" user.

• Type the osmfadmin command, choose "Perform Online Database Backup" from the "Backups" menu, and choose the applicable sub-menu option. The "osmfadmin" utility allows interactive online database backups to tape ("Perform Online Database Backup to Tape") as well as to a specified directory ("Perform Online Database Backup to Filesystem").

In any case, the database backup utility produces an output, which is sent to a file in the /tmp directory with the file name "backup.log.*date*" where *date* is the date when the utility was run (for example,  $\beta$  backup. 10g.010114 if the utility ran on January 14, 2001). The following is an example of what the output file might look like:

```
Database backup started on Sun Jan 14 10:20:51 PST 2001
........................................................
List of data files copied as part of the hot backup:
....................................................
/opt/oradata/MV10/APPL01.DBF 891291648
/opt/oradata/MV10/APPL02.DBF 891291648
/opt/oradata/MV10/APPL03.DBF 891291648
/opt/oradata/MV10/APPL04.DBF 891291648
/opt/oradata/MV10/IND01.DBF 209717248
/opt/oradata/MV10/SYSTEM01.DBF 104859648
/opt/oradata/MV10/TEMP01.DBF 104859648
/opt/oradata/MV10/RBS01.DBF 52430848
/opt/oradata/MV10/TOOLS01.DBF 10487808
List of archive redo log files backed up along with their size
...............................................................
/opt/oracle/app/oracle/admin/MV10/arch/MV0114.ARC 5388288
List of log files backed up along with their size
.................................................
/opt/oradata/MV10/MV10_01A.LOG 10486784
/opt/oradata/MV10/MV10_01B.LOG 10486784
```
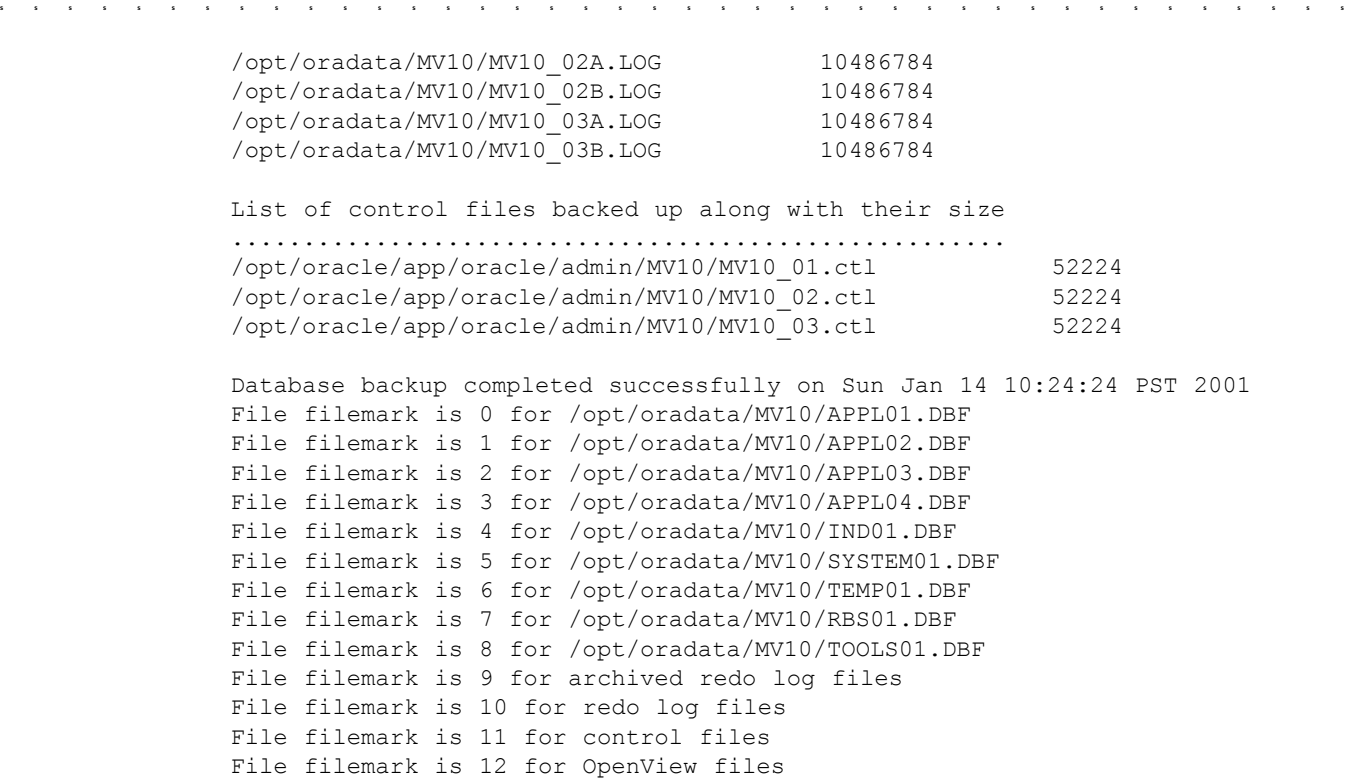

*Note:* The filemark information will appear in the output file even when the Time-Pictra database is backed up to a filesystem rather than a tape.

# System Recovery

In the event of data loss, data can be recovered from the backup archives. Different levels of recovery might be necessary depending on the amount of data loss. Table [F](#page-59-0) explains three recovery procedures and the type of data included in each procedure.

<span id="page-59-0"></span>Table F. Recovery Procedures Overview

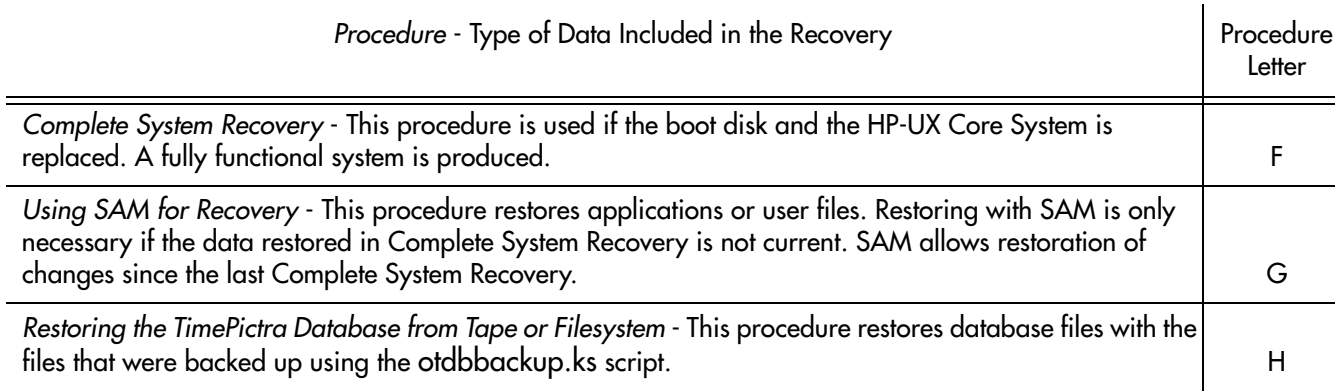

**S S SSS S SSS S S S SS S SSS S S S S S SSS S S S S S S S S S S S S S S**

# Complete System Recovery

Procedure [F](#page-59-1) is used if the boot disk and the HP-UX Core System is replaced. The procedure makes use of the HP-UX Support CD and previously created backup tape.

<span id="page-59-1"></span>Procedure F. Complete System Recovery

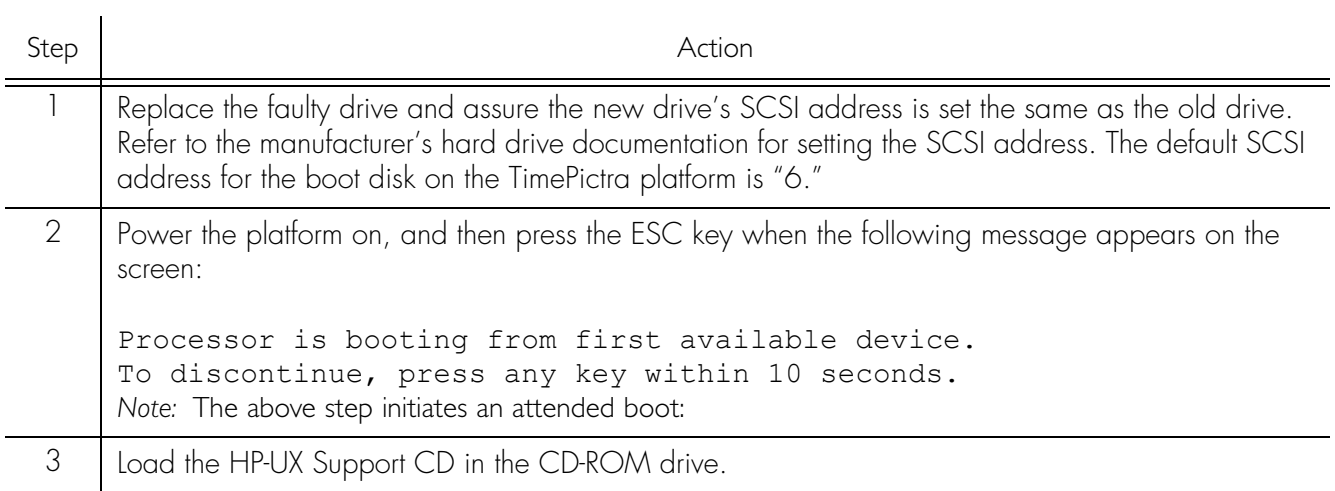

## Procedure F. Complete System Recovery (Cont'd)

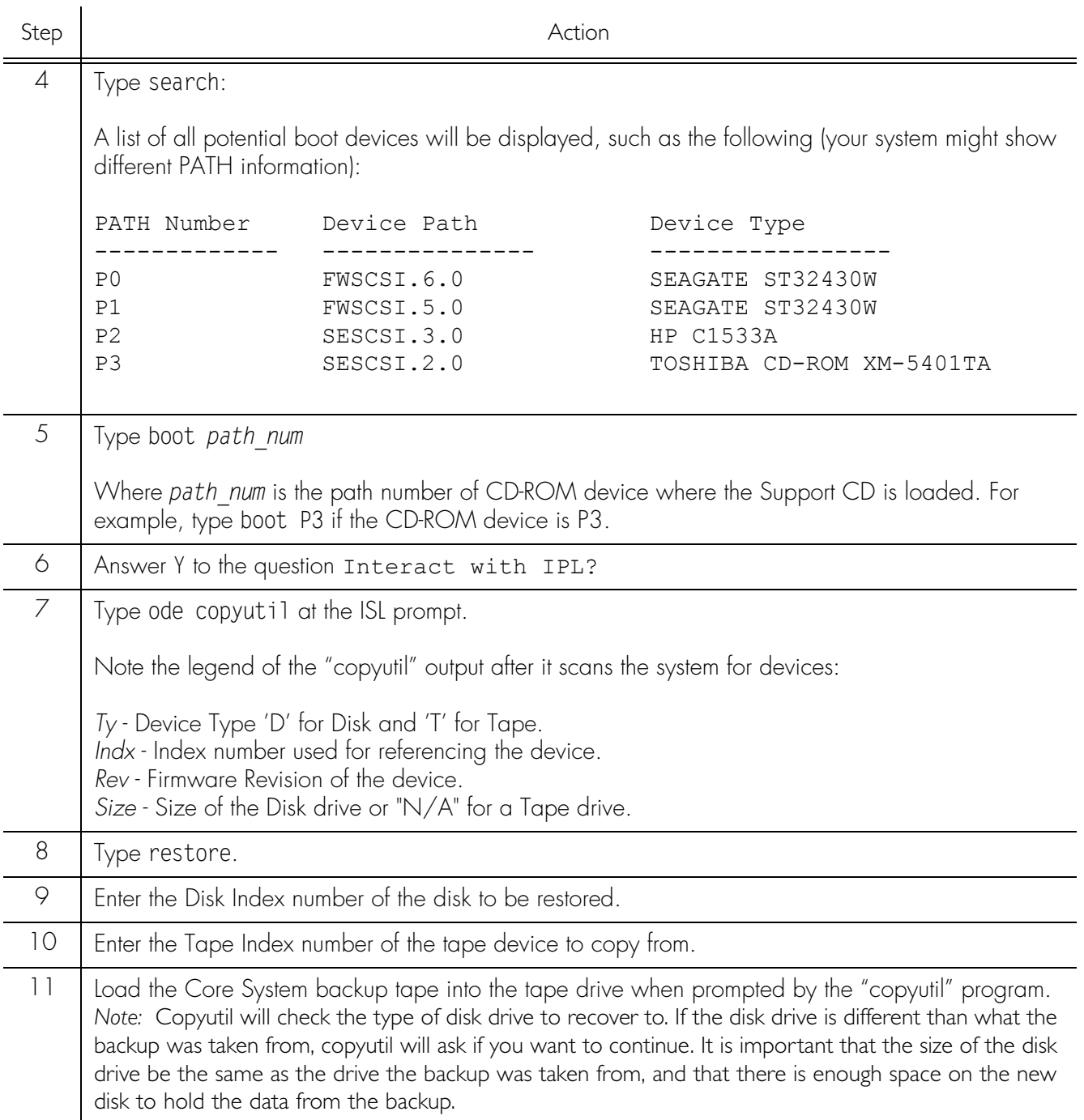

**S S SSS S SSS S S S SS S SSS S S S S S SSS S S S S S S S S S S S S S S**

#### Procedure F. Complete System Recovery (Cont'd)

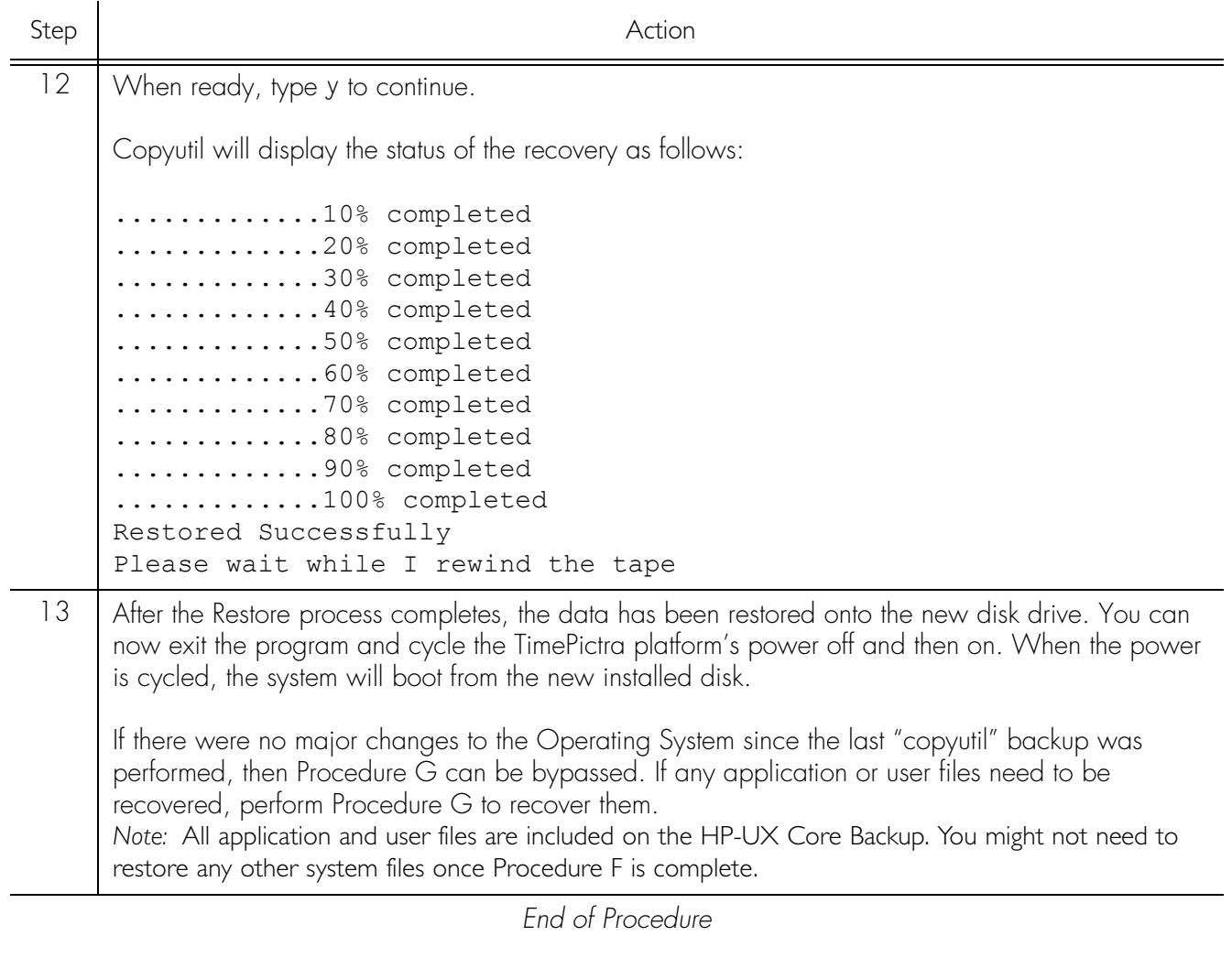

**S S SSS S SSS S S S SS S SSS S S S S S SSS S S S S S S S S S S S S S S**

# Using SAM for Recovery

Procedure [G](#page-61-0) provides the example scenario where the directory named /opt/oracle is lost and must be recovered. Directory naming varies among systems, use the appropriate directory name when performing Procedure [G](#page-61-0).

<span id="page-61-0"></span>Procedure G. Using SAM for Recovery

4

Step Action

*Recover the /opt/oracle directory to the system.*

Insert the correct backup tape in the tape drive.

### Procedure G. Using SAM for Recovery (Cont'd)

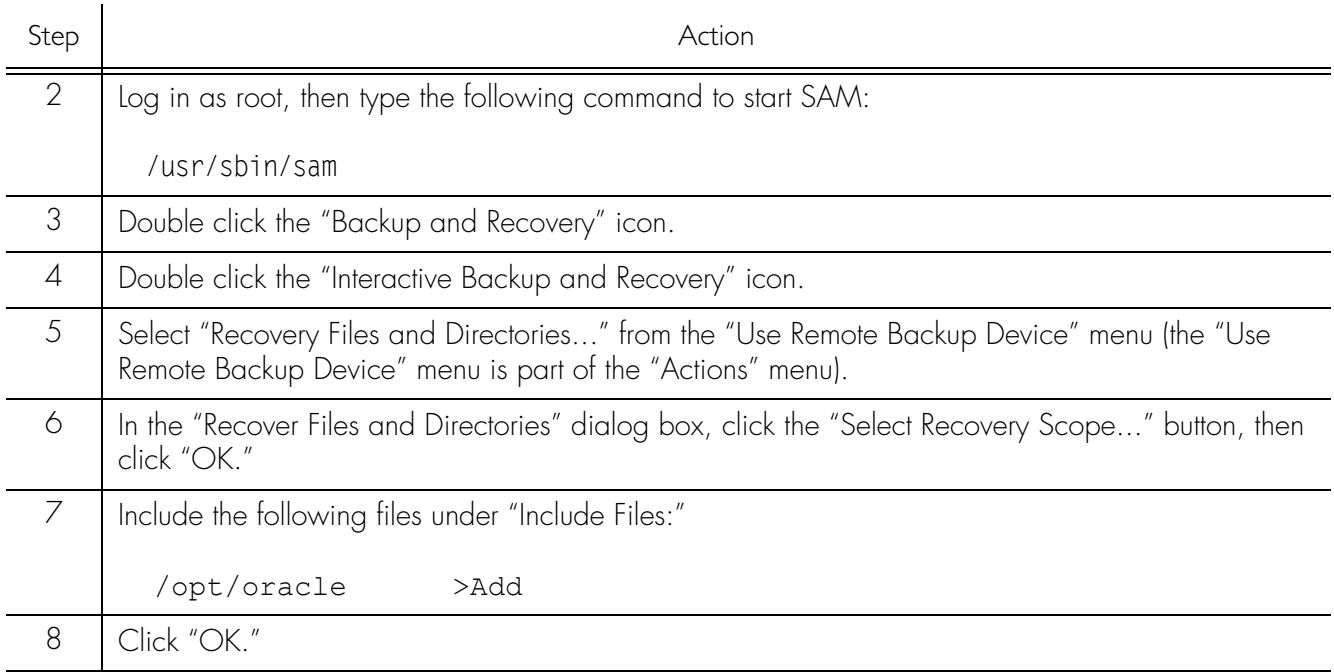

**S S SSS S SSS S S S SS S SSS S S S S S SSS S S S S S S S S S S S S S S**

*Recover Database Files to Synchronize Oracle Files.*

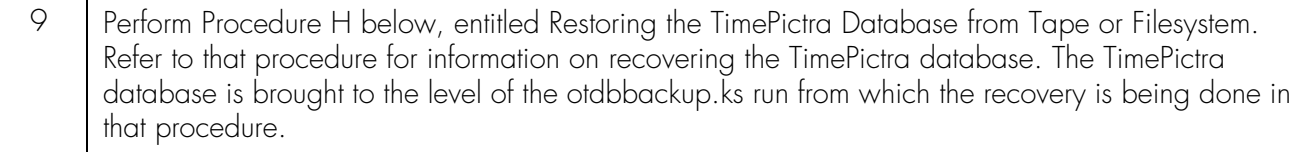

### *Restart the Oracle Database.*

- 10 Start the osmfadmin utility (type osmfadmin), then choose the following menu items in the order shown to restart the Oracle database: shown to re-start the Oracle database:
	- Database Administration (from the osmfadmin main menu)
	- Startup Database (from the Database Administration menu)

The system is now at the same point as when otdbbackup.ks was last run.

*End of Procedure*

# Restoring the TimePictra Database from Tape or Filesystem

Procedure [H](#page-63-0) restores the TimePictra database from a tape or filesystem with files that were backed up using the otdbbackup.ks script.

*Caution: The Oracle database and HP OpenView must be shut down prior to performing the following steps. The following can be used to shut down the Oracle database and HP OpenView:*

 $\boldsymbol{\varLambda}$ 

- *Type the command osmfadmin as otroot.*
- *Choose the following osmfadmin menu items:*
- *Database Administration (from the osmfadmin main menu)*
- *Shutdown TimePictra Daemons (from the Database Administration menu)*
- *Shutdown Database (from the Database Administration menu)*

**S S SSS S SSS S S S SS S SSS S S S S S SSS S S S S S S S S S S S S S S**

*The important point is that it is necessary for all Oracle processes to be shut down.*

<span id="page-63-0"></span>Procedure H. Restoring the TimePictra Database from Tape or Filesystem

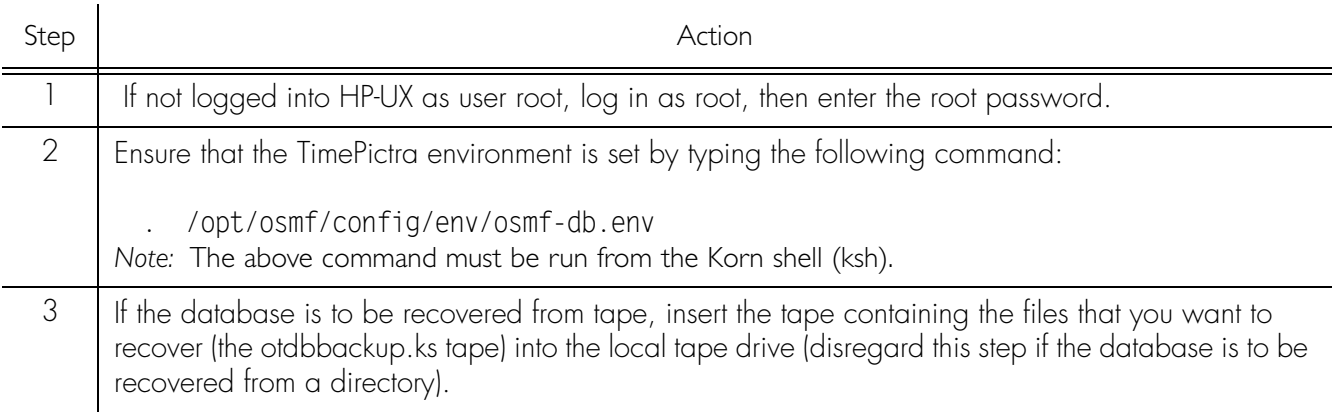

Procedure H. Restoring the TimePictra Database from Tape or Filesystem (Cont'd)

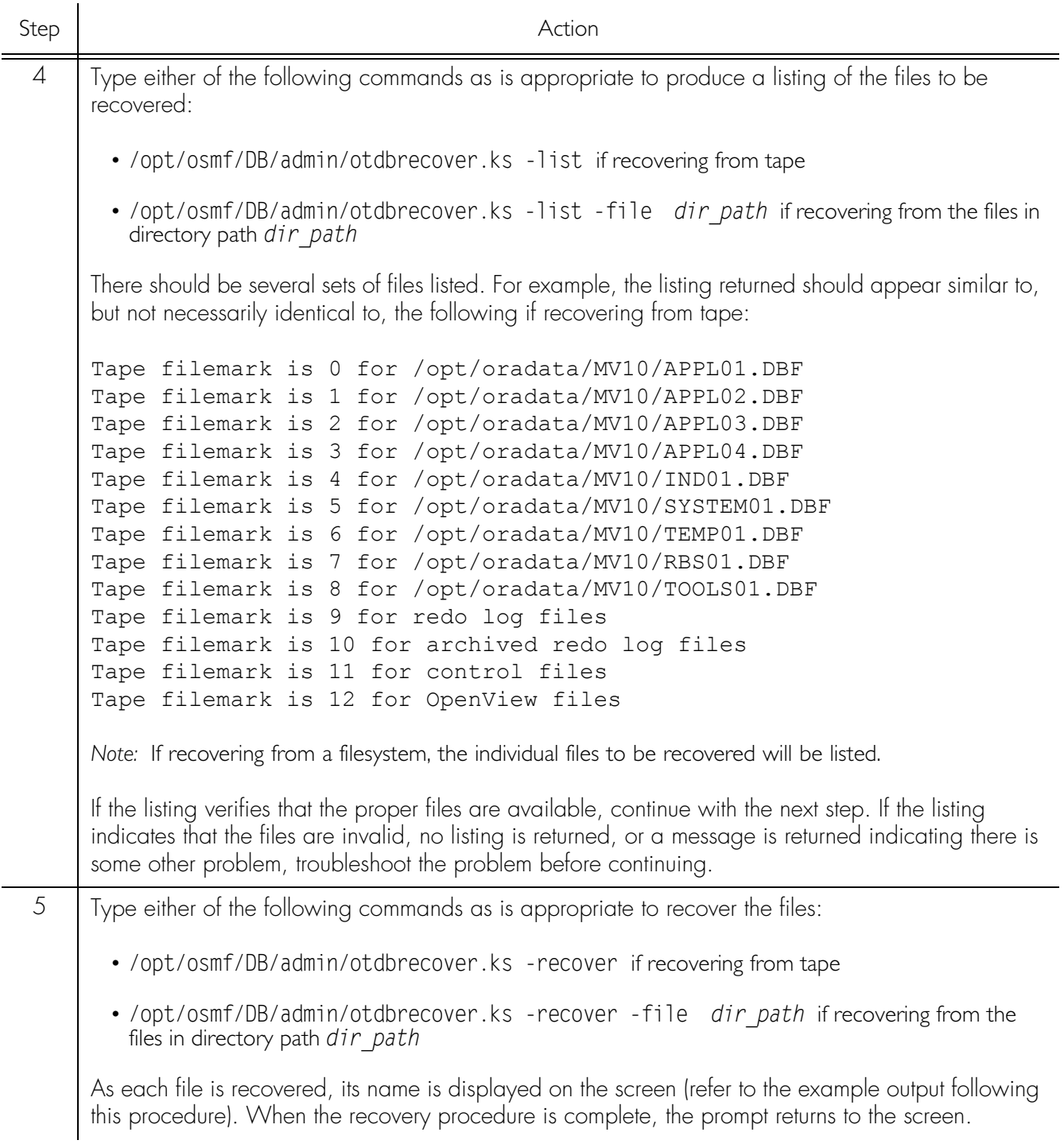

**S S SSS S SSS S S S SS S SSS S S S S S SSS S S S S S S S S S S S S S S**

### Procedure H. Restoring the TimePictra Database from Tape or Filesystem (Cont'd)

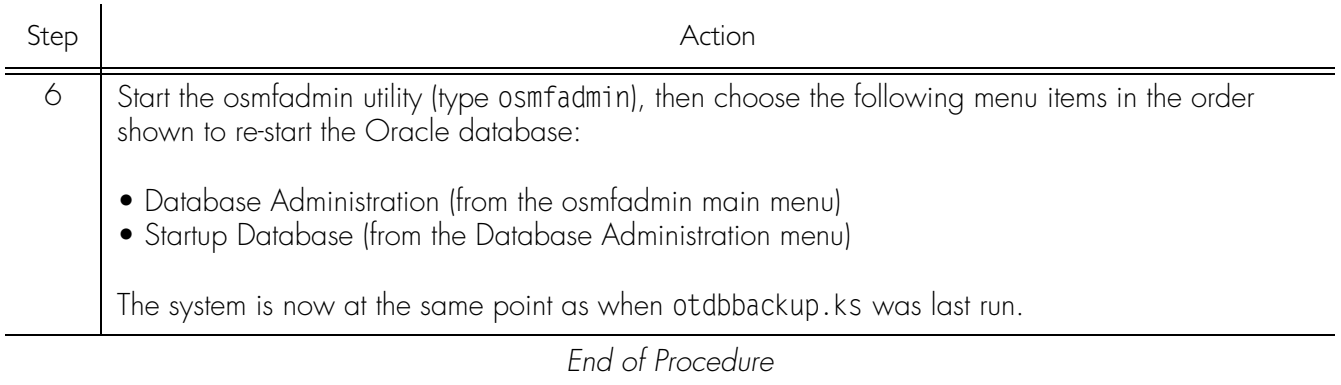

**S S SSS S SSS S S S SS S SSS S S S S S SSS S S S S S S S S S S S S S S**

# Example "otdbrecover.ks -recover" Output

The following is an example of what the output might look like when recovering the TimePictra database from a filesystem:

**S S SSS S SSS S S S SS S SSS S S S S S SSS S S S S S S S S S S S S S S**

User verified

#### WARNING:

2<br>2<br>2 ################################################################# You are about to recover TimePictra oracle database. If you have an existing TimePictra database and do not want to loose the data, DO NOT run ./otdbrecover.ks . This process will replace all TimePictra Oracle database related files. Shutdown all Oracle processes before attempting a recovery.

3 ################################################################# You must have the TimePictra otdbbackup tape or files in place. Do you wish to proceed with the recovery process? enter y or n

#### y ./otdbrecover.ks will proceed now Removing old Archive files Recovering files

WARNING You about to overwrite files which could cause data loss Do you wish to continue? (y or n)

#### y

```
/opt/oradata/MV10/APPL01.DBF
/opt/oradata/MV10/APPL02.DBF
/opt/oradata/MV10/APPL03.DBF
/opt/oradata/MV10/APPL04.DBF
/opt/oradata/MV10/IND01.DBF
/opt/oradata/MV10/SYSTEM01.DBF
/opt/oradata/MV10/TEMP01.DBF
/opt/oradata/MV10/RBS01.DBF
/opt/oradata/MV10/TOOLS01.DBF
/opt/oradata/MV10/MV10_01A.LOG
/opt/oradata/MV10/MV10_01B.LOG
/opt/oradata/MV10/MV10_02A.LOG
/opt/oradata/MV10/MV10_02B.LOG
/opt/oradata/MV10/MV10_03A.LOG
/opt/oradata/MV10/MV10_03B.LOG
/opt/oracle/app/oracle/admin/MV10/arch/MV1022.ARC
/opt/oracle/app/oracle/admin/MV10/MV10_01.ctl
/opt/oracle/app/oracle/admin/MV10/MV10_02.ctl
/opt/oracle/app/oracle/admin/MV10/MV10_03.ctl
/var/opt/OV/share/databases/openview/defmap/defmap_db.pag
/var/opt/OV/share/databases/openview/defmap/defmap_db.dir
/var/opt/OV/share/databases/openview/mapdb/mapinfo.pag
```
/var/opt/OV/share/databases/openview/mapdb/mapinfo.dir /var/opt/OV/share/databases/openview/mapdb/default/current/map.lock /var/opt/OV/share/databases/openview/mapdb/default/current/ submapinfo.pag /var/opt/OV/share/databases/openview/mapdb/default/current/ submapinfo.dir /var/opt/OV/share/databases/openview/mapdb/default/current/ objinfo.pag /var/opt/OV/share/databases/openview/mapdb/default/current/ objinfo.dir /var/opt/OV/share/databases/openview/mapdb/default/current/ syminfo.pag /var/opt/OV/share/databases/openview/mapdb/default/current/ syminfo.dir /var/opt/OV/share/databases/openview/mapdb/default/snapinfo.pag /var/opt/OV/share/databases/openview/mapdb/default/snapinfo.dir /var/opt/OV/share/databases/openview/ovwdb/ovserver /var/opt/OV/share/databases/openview/ovwdb/current/id\_keeper.pag /var/opt/OV/share/databases/openview/ovwdb/current/id\_keeper.dir /var/opt/OV/share/databases/openview/ovwdb/current/field\_info.pag /var/opt/OV/share/databases/openview/ovwdb/current/field\_info.dir /var/opt/OV/share/databases/openview/ovwdb/current/obj\_info.pag /var/opt/OV/share/databases/openview/ovwdb/current/obj\_info.dir /var/opt/OV/share/databases/openview/ovwdb/current/value\_info.pag /var/opt/OV/share/databases/openview/ovwdb/current/value\_info.dir /var/opt/OV/share/databases/openview/ovwdb/current/name\_info.pag /var/opt/OV/share/databases/openview/ovwdb/current/name\_info.dir /var/opt/OV/share/databases/openview/ovwdb/current/enum\_info.pag /var/opt/OV/share/databases/openview/ovwdb/current/enum\_info.dir 6002989 blocks Recovery passed

**S S SSS S SSS S S S SS S SSS S S S S S SSS S S S S S S S S S S S S S S**

################################################################# Will now perform the final stage of recovery. Performing Auto Recovery of Database : #################################################################

User and Group verified

WARNING:

################################################################# You are about to Perform an Auto Recovery for OSMF oracle database. You should only run this script after osmfdbrecover has successfully been run. ################################################################# Do you wish to proceed with Database Auto Recovery ? enter y or n

y

/opt/osmf/DB/admin/auto\_recovery.ks will proceed now Performing Oracle Database Auto Recovery Process Connected. Database closed. Database dismounted.

```
2
LSNRCTL for HPUX: Version 9.0.1.0.0 - Production on 16-JUL-2002 
S S SSS S SSS S S S SS S SSS S S S S S SSS S S S S S S S S S S S S S S
             ORACLE instance shut down.
             Database "MV10" shut down
             LSNRCTL for HPUX: Version 9.0.1.0.0 - Production on 16-JUL-2002 
             15:39:09
             Copyright (c) 1991, 2001, Oracle Corporation. All rights reserved.
             Connecting to (ADDRESS=(PROTOCOL=TCP)(HOST=tpdev2)(PORT=6789))
             The command completed successfully
             15:39:09
             Copyright (c) 1991, 2001, Oracle Corporation. All rights reserved.
             Starting /opt/oracle/app/oracle/product/9.0.1/bin/tnslsnr: please 
             wait...
             TNSLSNR for HPUX: Version 9.0.1.0.0 - Production
             System parameter file is /opt/osmf/config/env/listener.ora
             Log messages written to /opt/oracle/app/oracle/admin/MV10/bdump/
             listener.log
            Listening on: 
             (DESCRIPTION=(ADDRESS=(PROTOCOL=tcp)(HOST=tpdev2.symmetricom.com)(PO
             RT=6789)))
             Listening on: (DESCRIPTION=(ADDRESS=(PROTOCOL=ipc)(KEY=MV10)))
             Connecting to (ADDRESS=(PROTOCOL=TCP)(HOST=tpdev2)(PORT=6789))
             STATUS of the LISTENER
             ------------------------
            Alias LISTENER
            Version TNSLSNR for HPUX: Version 9.0.1.0.0 -
            Production
            Start Date 16-JUL-2002 15:39:09
            Uptime 0 days 0 hr. 0 min. 0 sec
            Trace Level off
             Security OFF
            SNMP OFF
            Listener Parameter File /opt/osmf/config/env/listener.ora
            Listener Log File /opt/oracle/app/oracle/admin/MV10/bdump/
             listener.log
            Listening Endpoints Summary...
             (DESCRIPTION=(ADDRESS=(PROTOCOL=tcp)(HOST=tpdev2.symmetricom.com)(PO
            RT=6789)))
               (DESCRIPTION=(ADDRESS=(PROTOCOL=ipc)(KEY=MV10)))
             Services Summary...
             Service "MV10" has 1 instance(s).
             Instance "MV10", status UNKNOWN, has 1 handler(s) for this 
             service...
            The command completed successfully
             Listener started for MV10 database
```
 $\boldsymbol{\varLambda}$ 

Connected to an idle instance. ORACLE instance started. Database mounted. Database opened.

Database MV10 warm started. Oracle Database Auto Recovery Process Complete Log of Auto Recovery stored to /tmp/auto\_recovery.log

**S S SSS S SSS S S S SS S SSS S S S S S SSS S S S S S S S S S S S S S S**

*Note:* After recovery is complete, OpenView users will need to restart their client sessions to see the OV maps correctly.

# *Installation*

*The software is shipped on a CD-ROM that contains the current version of the software. The procedures in this chapter explain how to install or upgrade TimePictra.*

Chapter 5

# **Overview**

The TimePictra 3.3 software is shipped on a CD-ROM. The CD-ROM contains the necessary files to install TimePictra 3.3 either as an initial installation, or as an upgrade to an existing TimePictra 3.0, 3.1, or 3.2 installation.

**S S SSS S SSS S S S SS S SSS S S S S S SSS S S S S S S S S S S S S S S**

This chapter contains the following sections:

• **Initial Installation:** Go to this section when TimePictra 3.3 is to be installed for the first time, and no TimePictra database currently exists.

*Caution: If the procedures in the Initial Installation section are used to upgrade the software, the entire TimePictra database will be destroyed. When upgrading the software, go to the section entitled Upgrading TimePictra.*

- **Upgrading TimePictra:** Go to this section when TimePictra 3.0, 3.1, or 3.2 is currently installed, and is to be upgraded to TimePictra 3.3.
- **Removing TimePictra:** Go to this section when the TimePictra product and all relevant data is to be permanently uninstalled from the server.
## Initial Installation

*Caution:* If the procedures in this section are used to upgrade the software, the entire *TimePictra database will be destroyed. When upgrading the software, go to the section entitled Upgrading TimePictra.*

Ensure that the hardware and software that the TimePictra system will be installed on meets minimum system requirements.

Refer to the section entitled *System Requirements* in the chapter entitled<br>*Introduction and General Information* in this manual for a listing of the current Refer to the section entitled *System Requirements* in the chapter entitled hardware and software system requirements.

### Installing HP-UX 11i Minimal Technical Operating Environment

**S S SSS S SSS S S S SS S SSS S S S S S SSS S S S S S S S S S S S S S S**

Procedure [I](#page-72-0) explains how to install HP-UX 11i.

<span id="page-72-0"></span>Procedure I. Installing HP-UX 11i

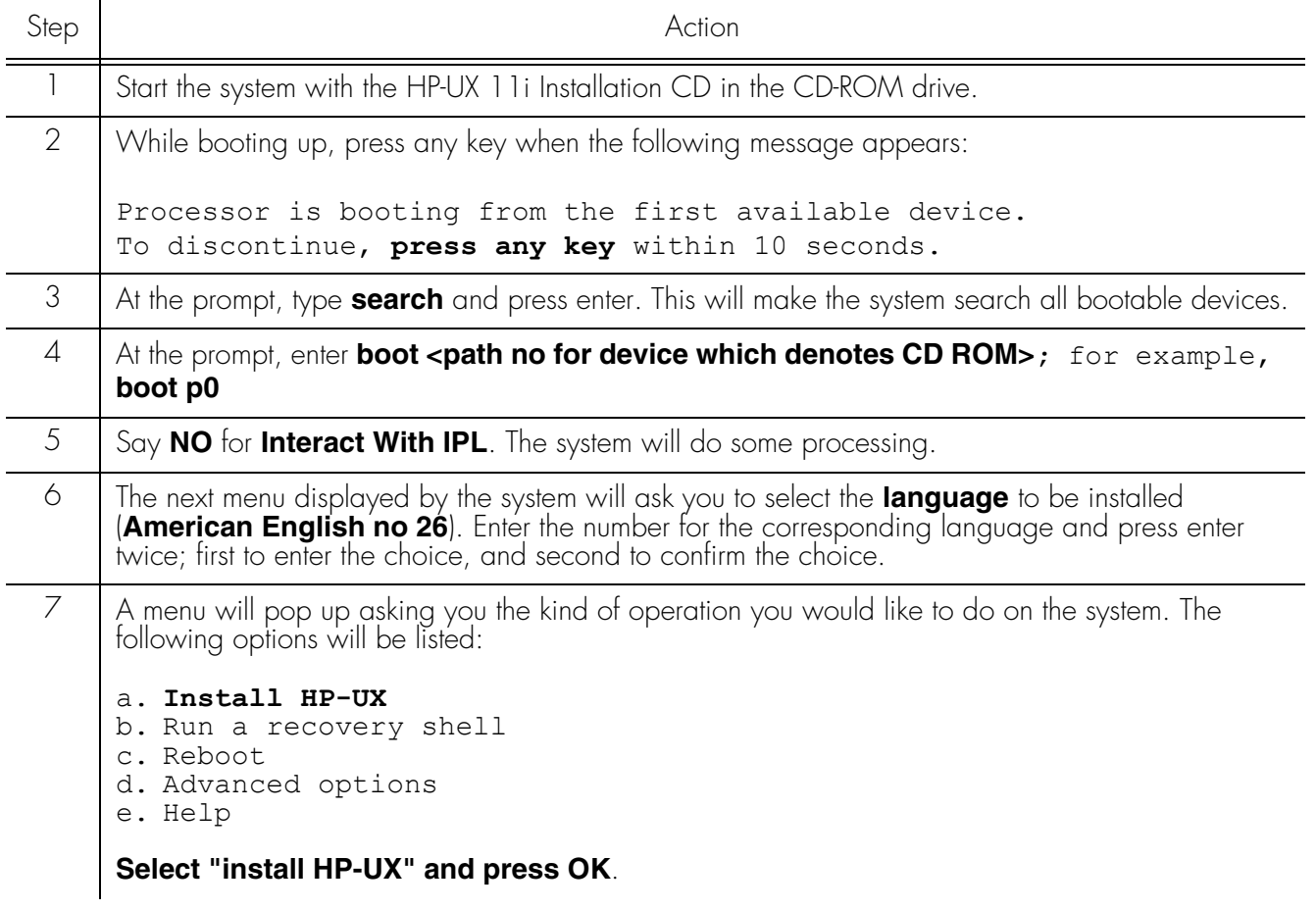

#### Procedure I. Installing HP-UX 11i (Cont'd)

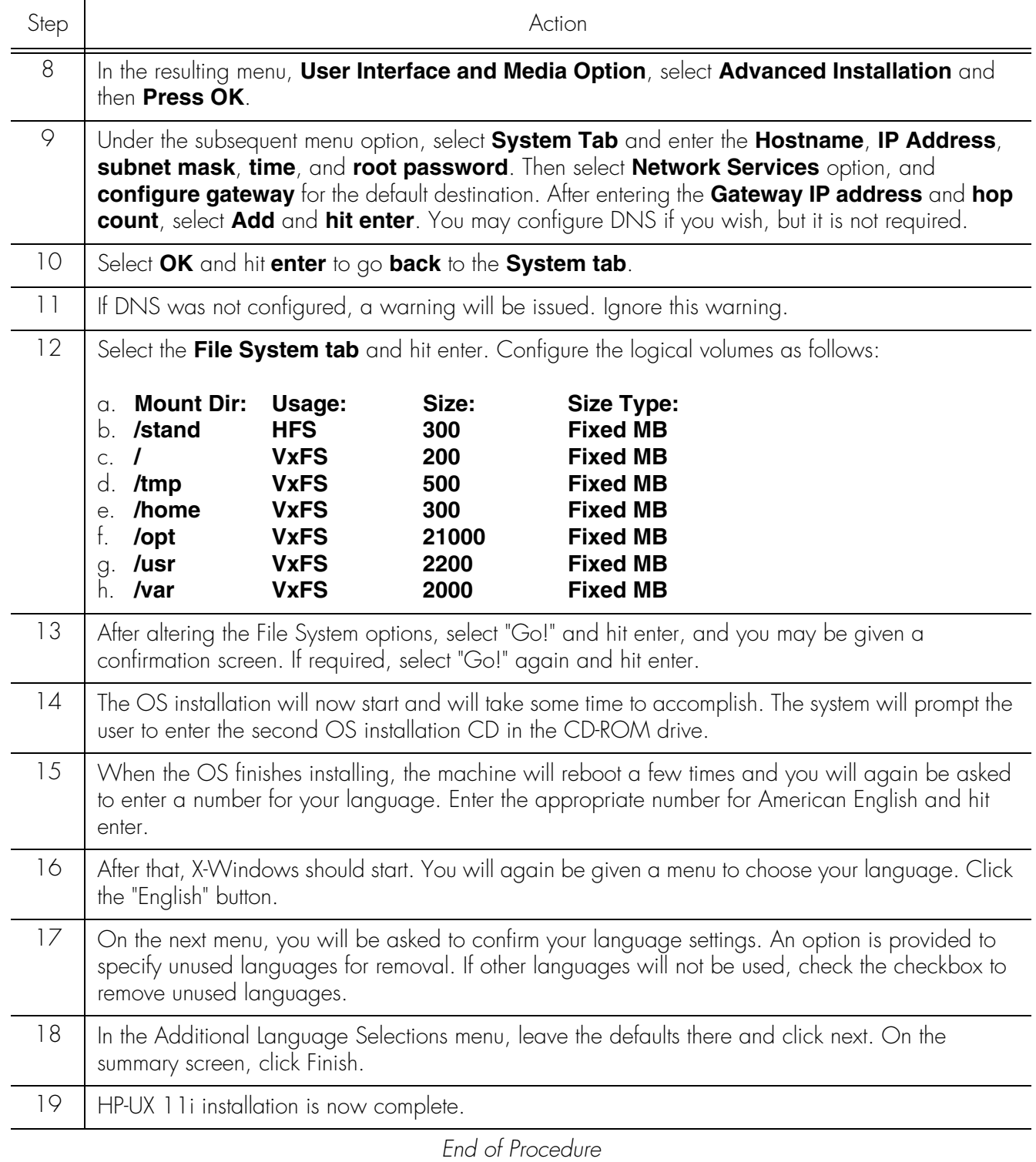

**S S SSS S SSS S S S SS S SSS S S S S S SSS S S S S S S S S S S S S S S**

## Installing June 2003 11i Quality Pack

#### Procedure [J](#page-74-1) explains how to install the June 2003 11i Quality Pack.

**S S SSS S SSS S S S SS S SSS S S S S S SSS S S S S S S S S S S S S S S**

#### <span id="page-74-1"></span>Procedure J. Installing June 2003 11i Quality Pack

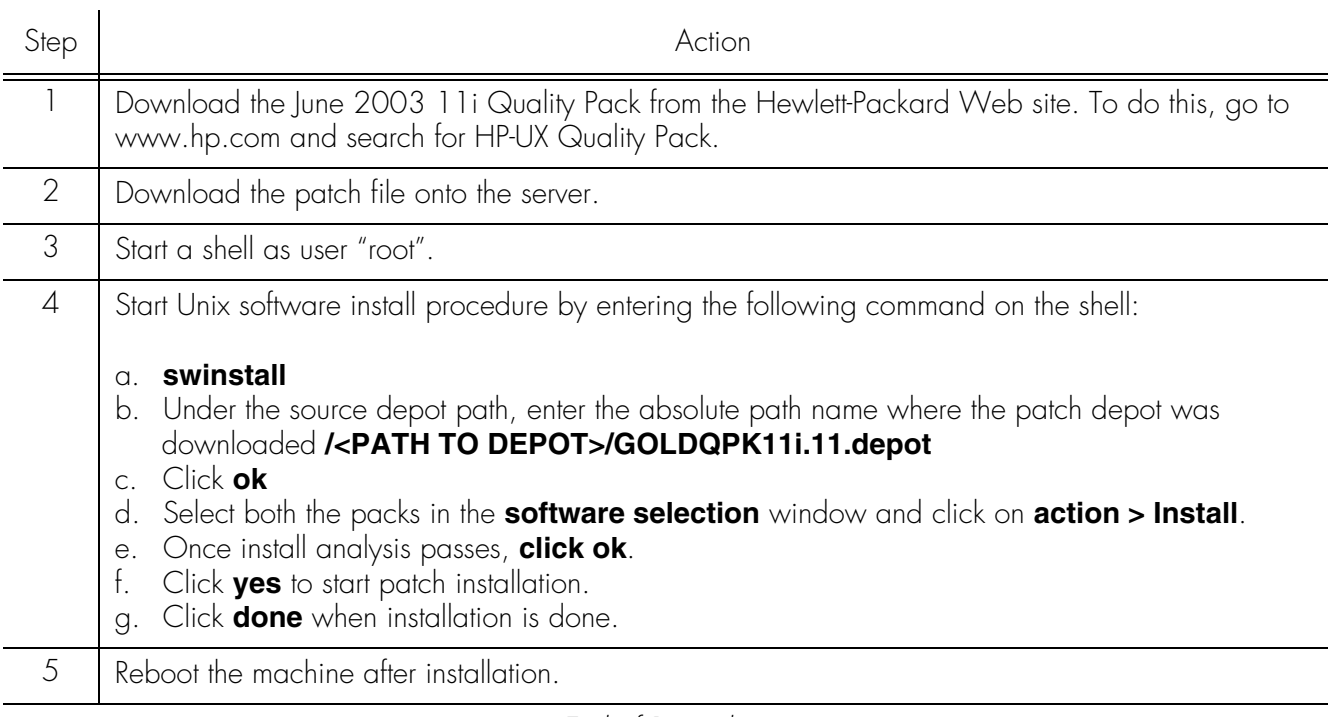

*End of Procedure*

### UNIX Kernel Configuration

Use Procedure [K](#page-74-0) to configure the UNIX kernel.

<span id="page-74-0"></span>Procedure K. Configuring the UNIX Kernel

Step Action

1 Open up a terminal with "root" as user.

#### Procedure K. Configuring the UNIX Kernel (Cont'd)

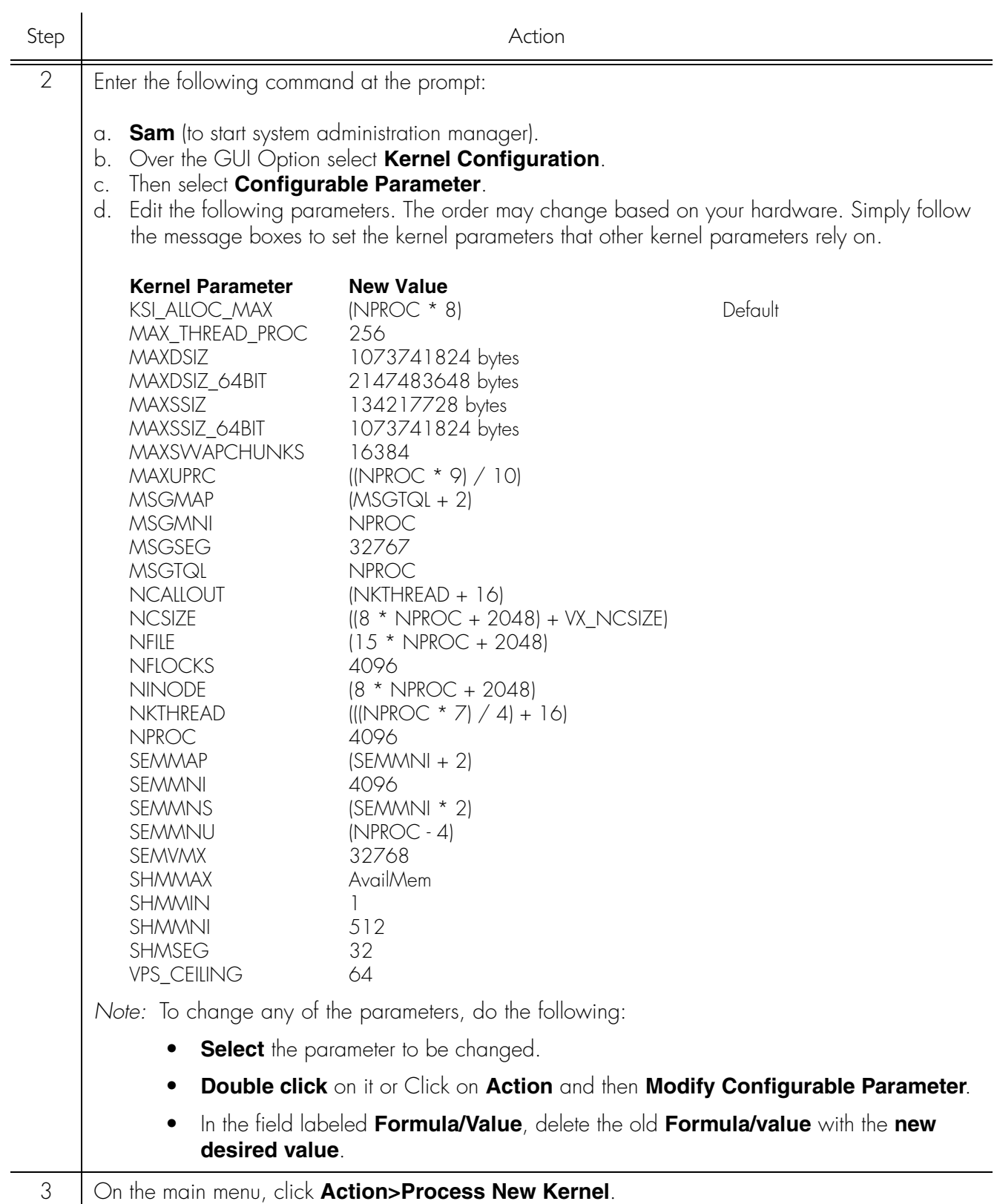

**S S SSS S SSS S S S SS S SSS S S S S S SSS S S S S S S S S S S S S S S**

#### Procedure K. Configuring the UNIX Kernel (Cont'd)

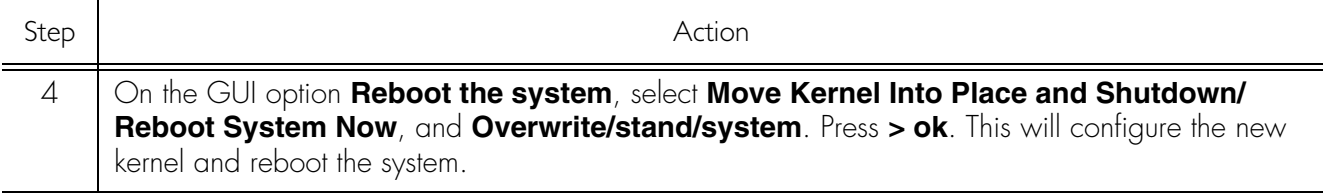

**S S SSS S SSS S S S SS S SSS S S S S S SSS S S S S S S S S S S S S S S**

*End of Procedure*

### Installing the Java SDK

Oracle requires that two versions of the Java SDK be installed on the system. The following versions of the Java SDK need to be installed:

- Java SDK version 1.2.2.13.
- Java SDK version 1.3.1.02.

Use Procedure [L](#page-76-0) to install both versions of the Java SDK.

#### <span id="page-76-0"></span>Procedure L. Installing the Java SDK

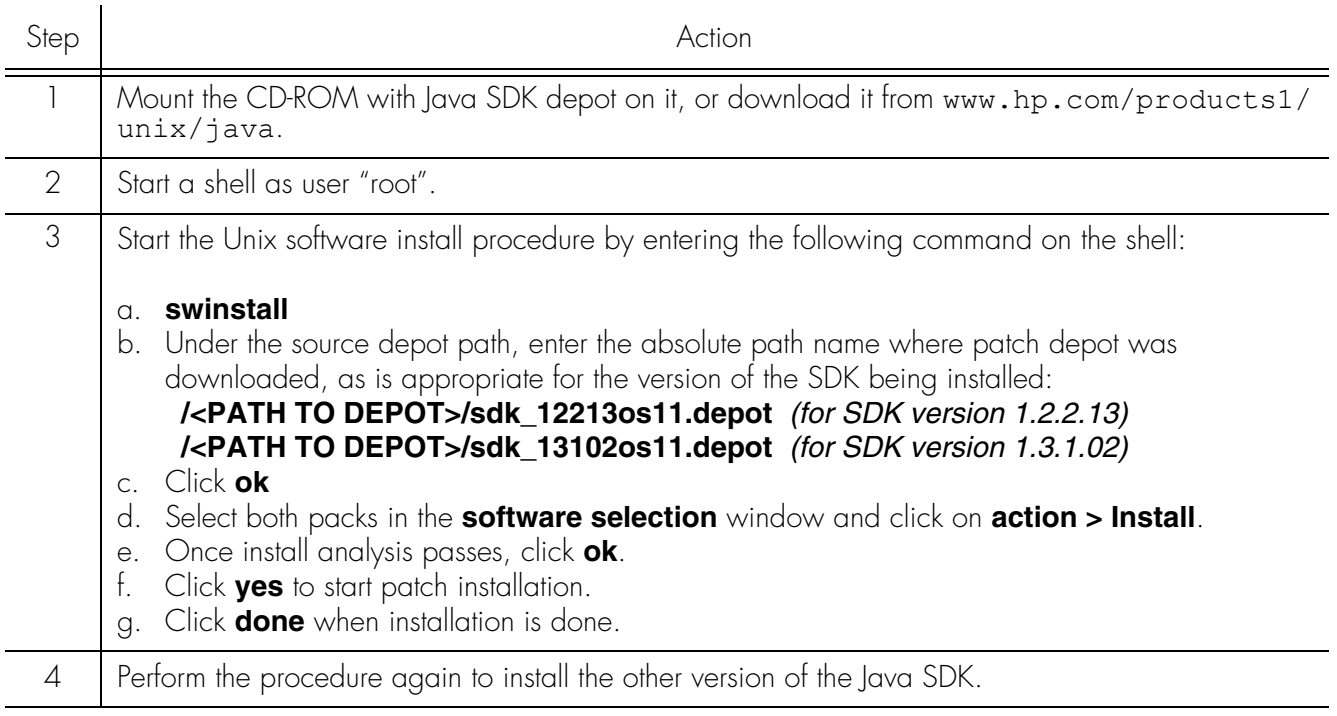

*End of Procedure*

## Installing Oracle 9i Database Version 9.2.0

#### Use Procedure [M](#page-77-0) to install Oracle 9i Database version 9.2.0.

**S S SSS S SSS S S S SS S SSS S S S S S SSS S S S S S S S S S S S S S S**

<span id="page-77-0"></span>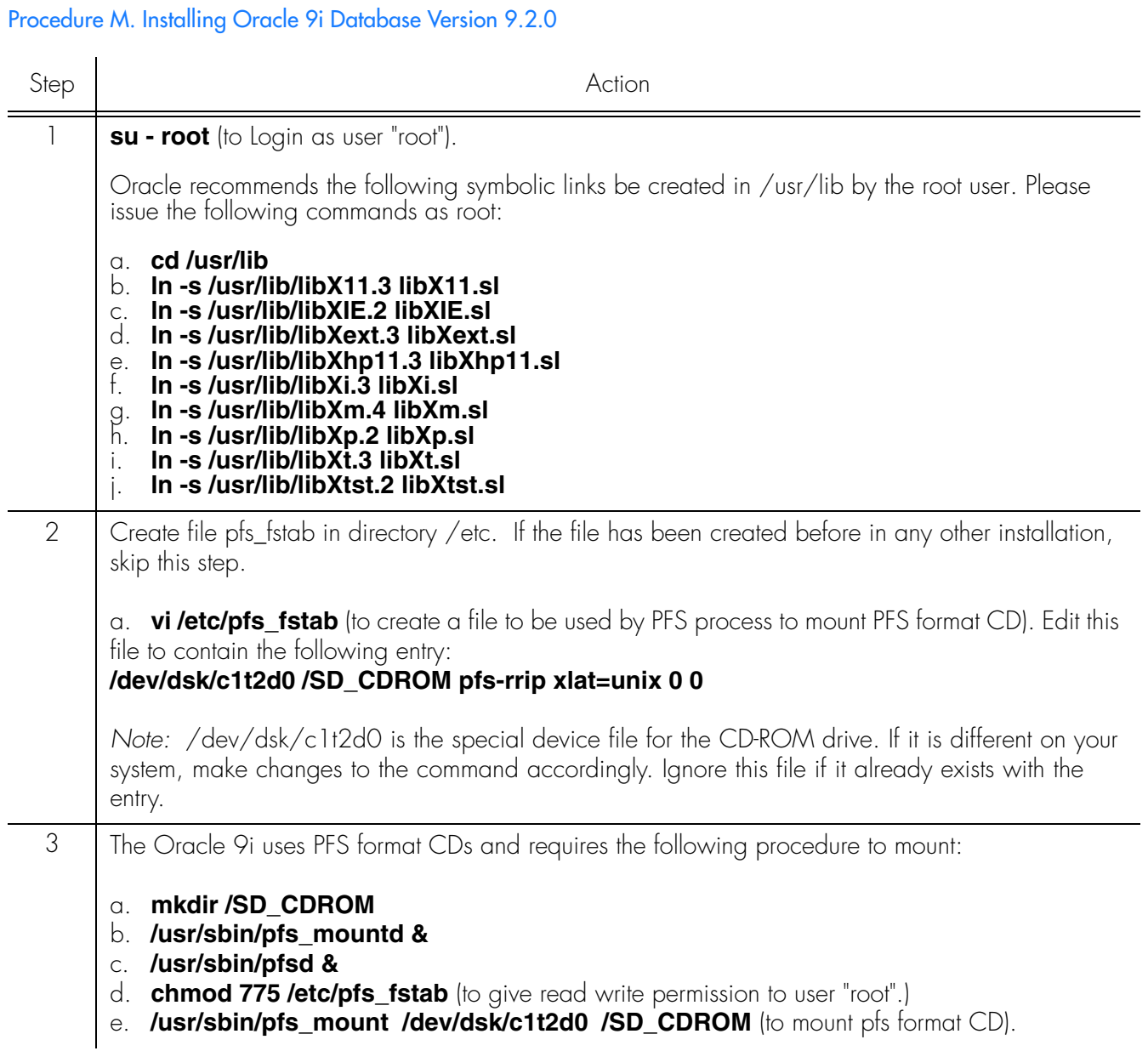

#### Procedure M. Installing Oracle 9i Database Version 9.2.0 (Cont'd)

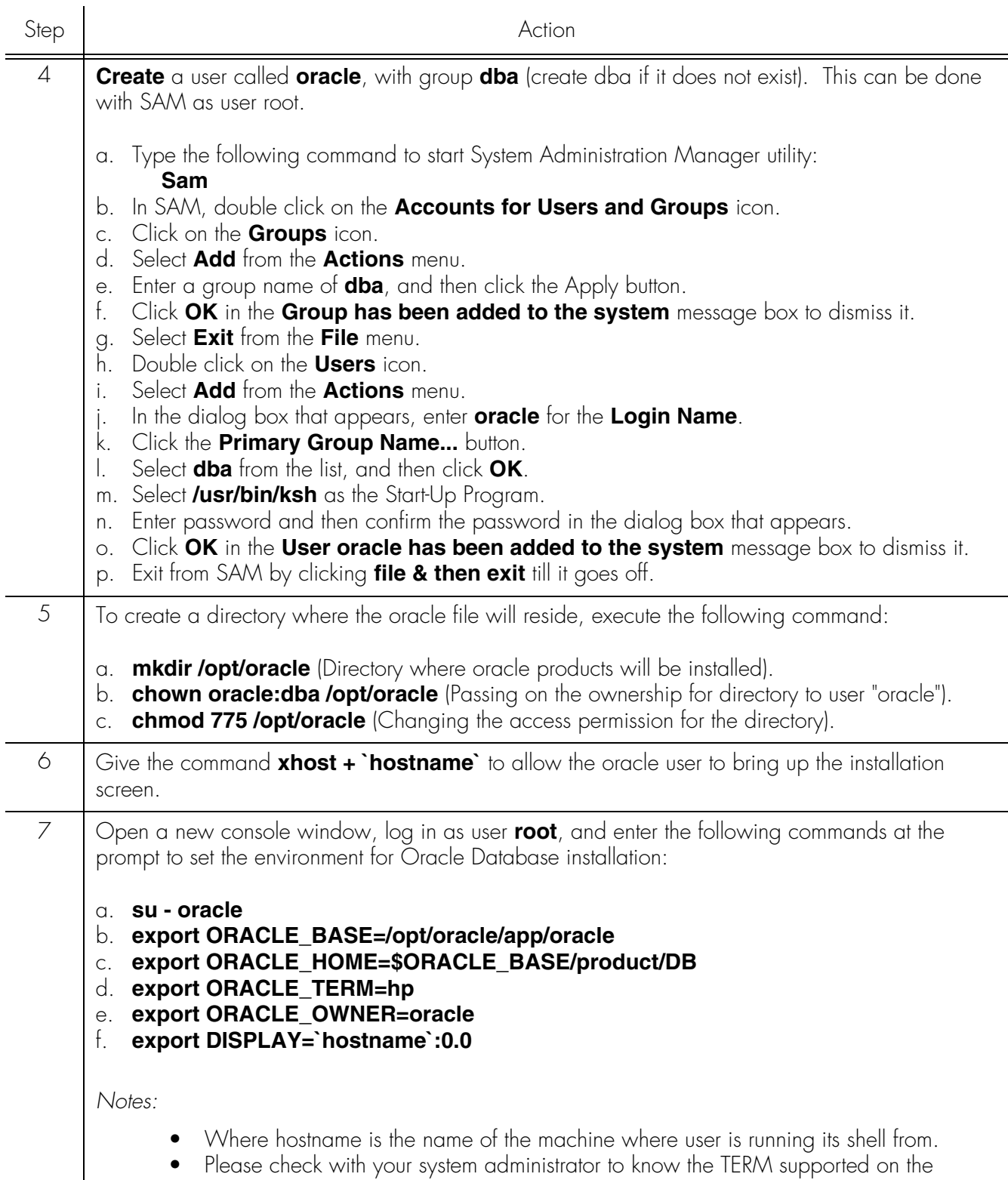

**S S SSS S SSS S S S SS S SSS S S S S S SSS S S S S S S S S S S S S S S**

machine and set the value for ORACLE\_TERM accordingly.

#### Procedure M. Installing Oracle 9i Database Version 9.2.0 (Cont'd)

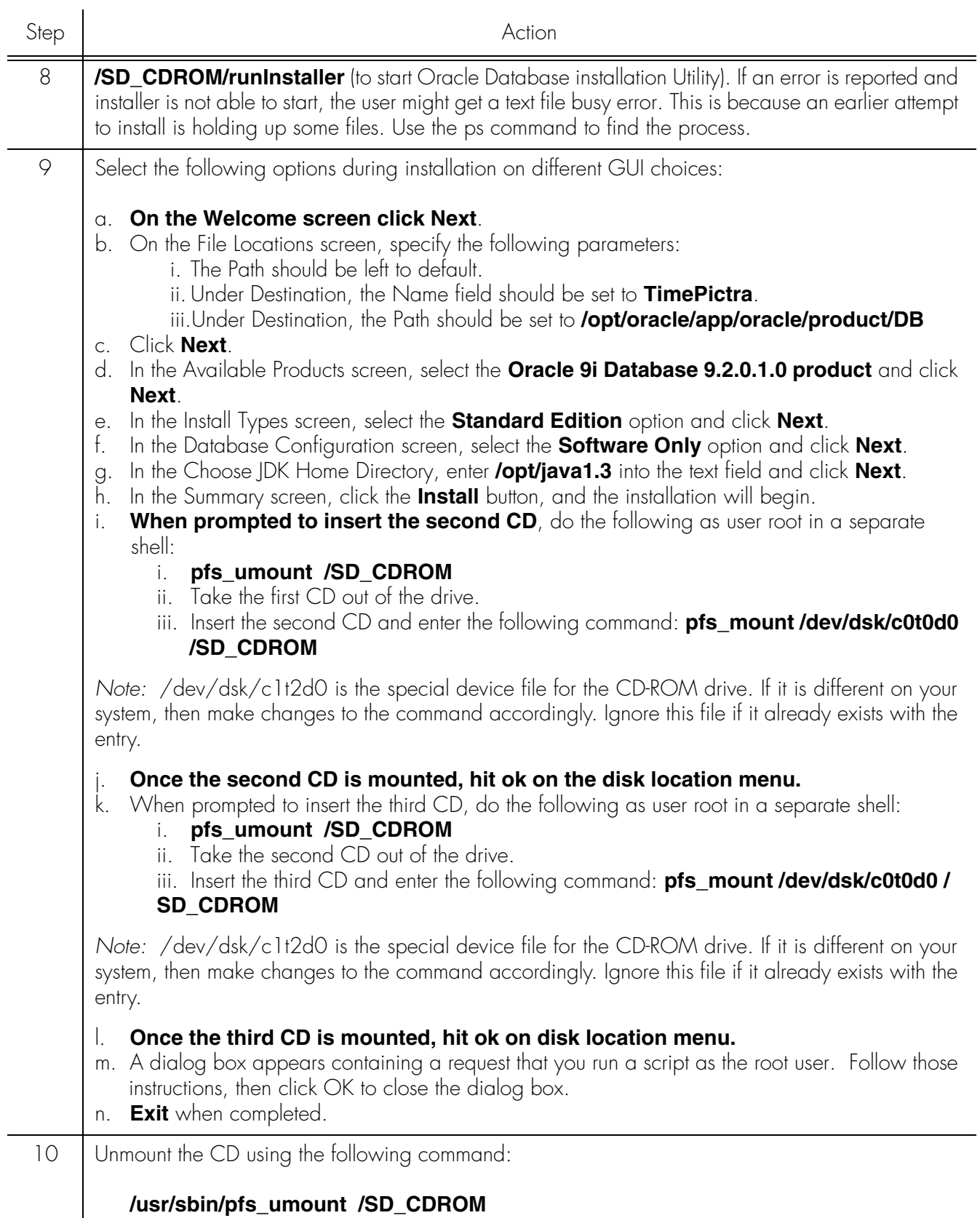

**S S SSS S SSS S S S SS S SSS S S S S S SSS S S S S S S S S S S S S S S**

 $\mathsf{l}$ 

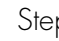

Step Action

*End of Procedure*

**S S SSS S SSS S S S SS S SSS S S S S S SSS S S S S S S S S S S S S S S**

## Installing Oracle 9i Application Server

Use Procedure N to install the Oracle 9i Application Server.

Procedure N. Installing Oracle 9i Application Server

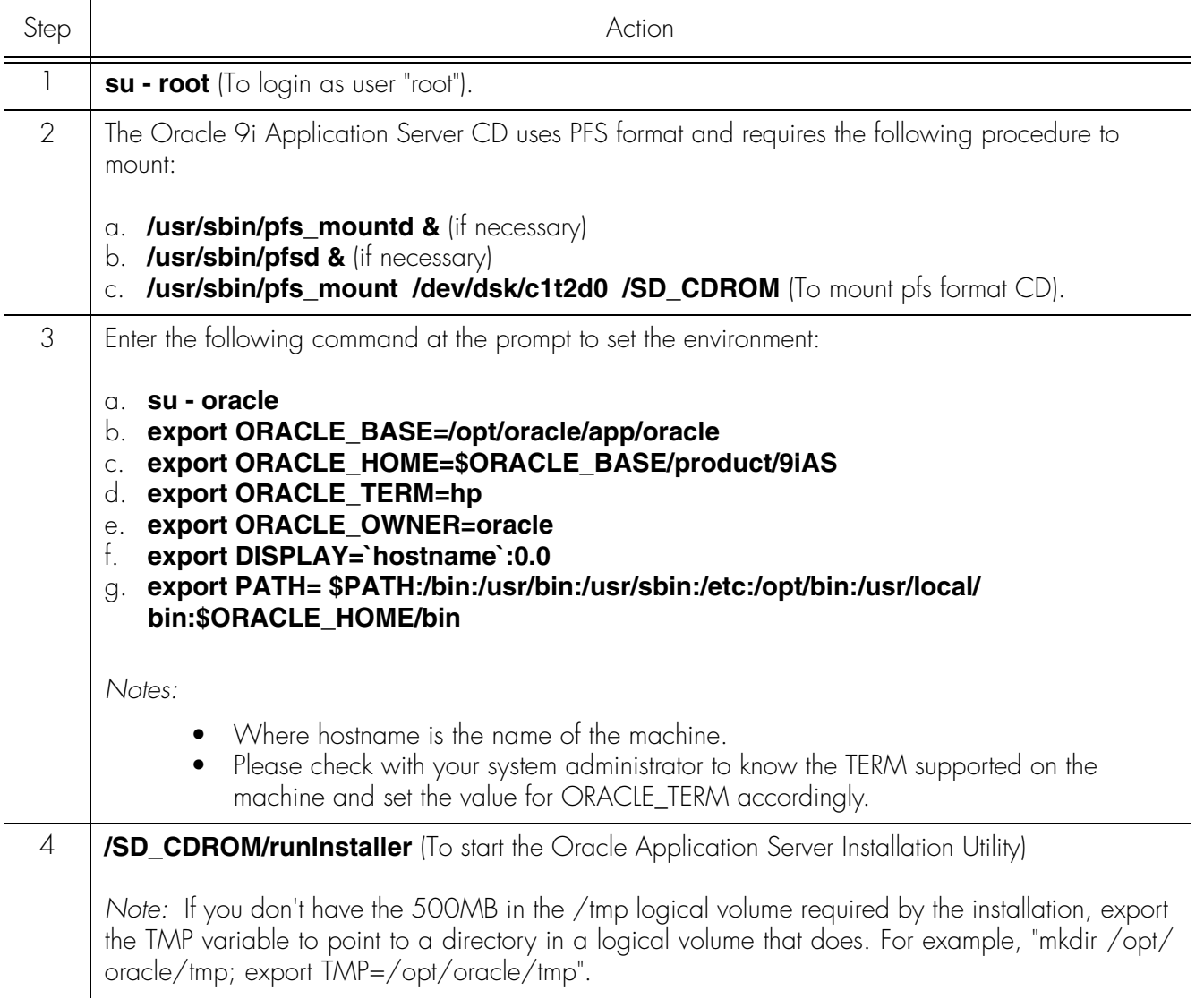

Procedure N. Installing Oracle 9i Application Server (Cont'd)

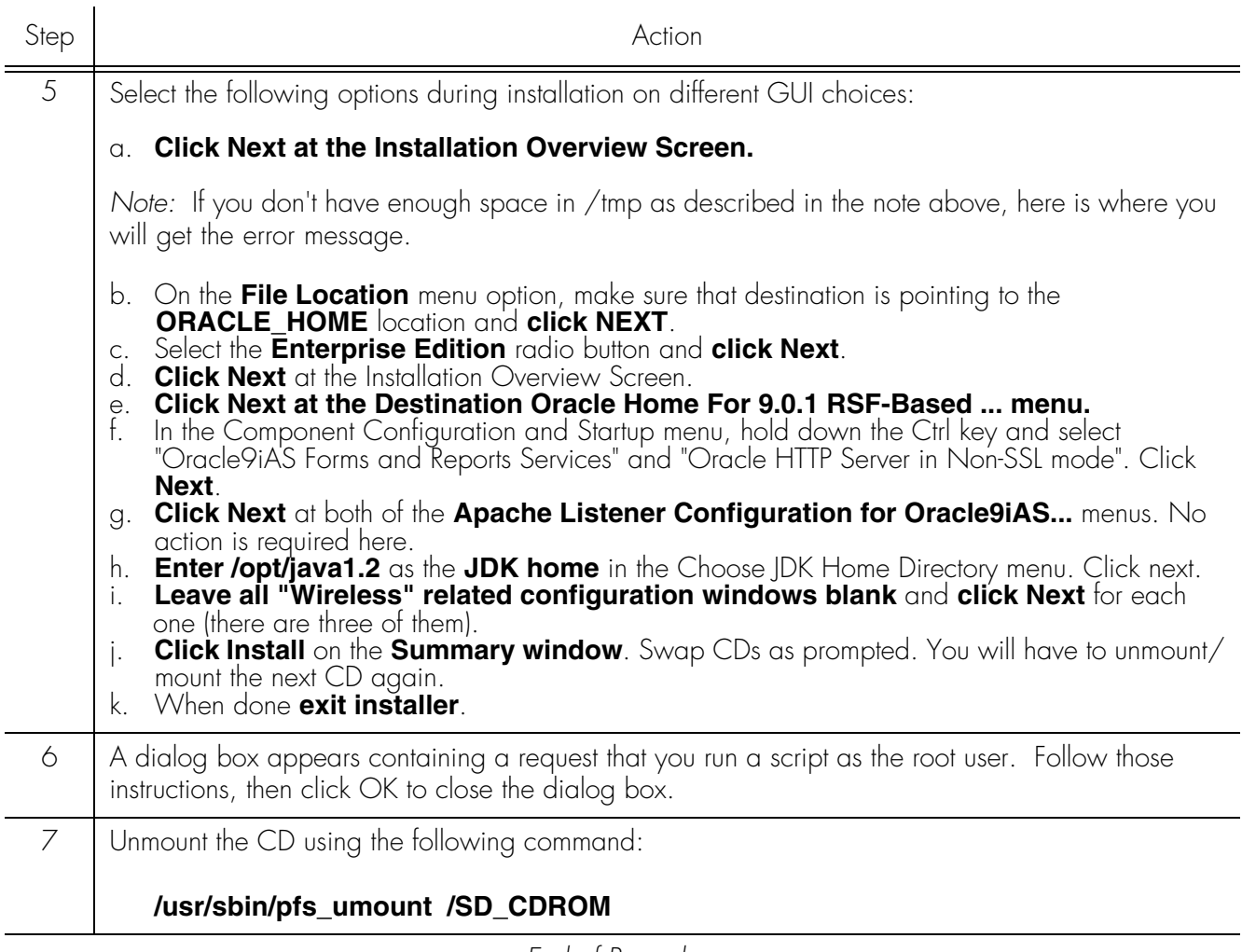

**S S SSS S SSS S S S SS S SSS S S S S S SSS S S S S S S S S S S S S S S**

*End of Procedure*

## Installing Network Node Manager

#### Procedure O is used to install Network Node Manager.

Procedure O. Installing Network Node Manager

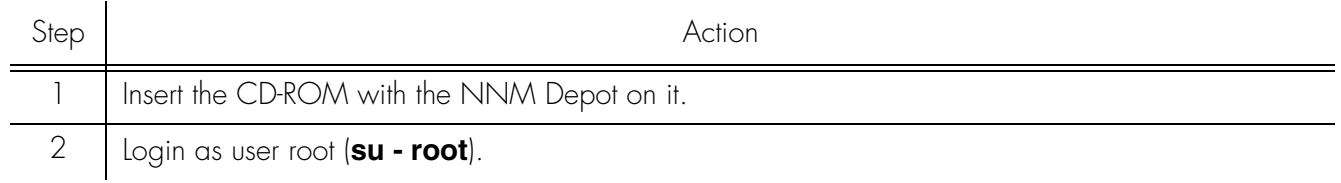

Procedure O. Installing Network Node Manager (Cont'd)

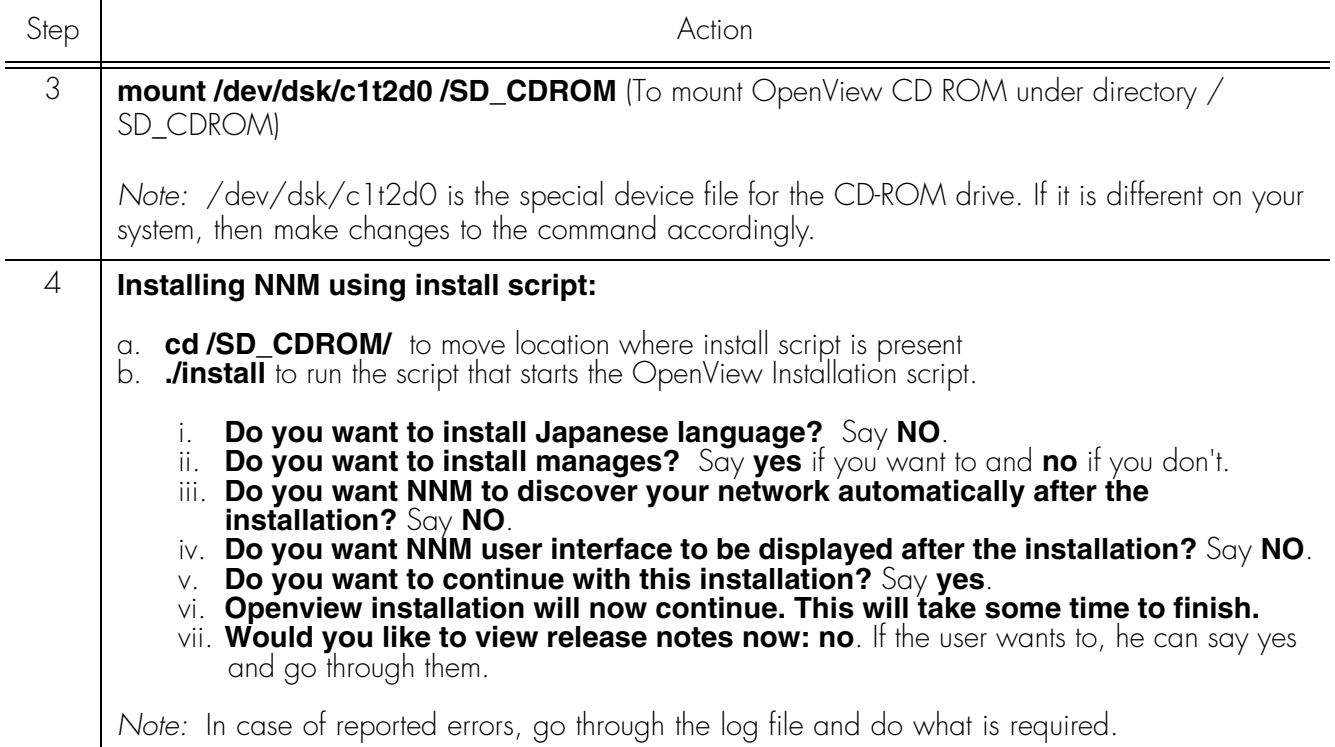

**S S SSS S SSS S S S SS S SSS S S S S S SSS S S S S S S S S S S S S S S**

*End of Procedure*

## Installing TimePictra

Follow the steps in Procedure [P](#page-82-0) when installing the TimePictra software.

<span id="page-82-0"></span>Procedure P. Installing TimePictra

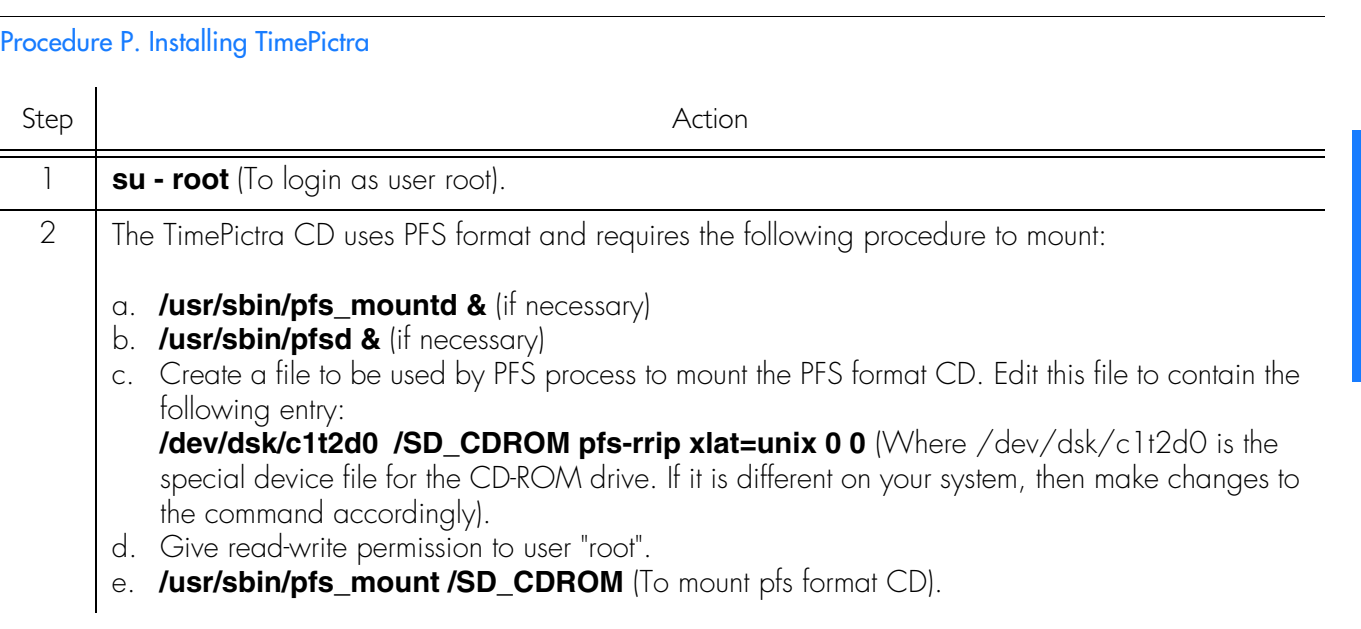

#### Procedure P. Installing TimePictra (Cont'd)

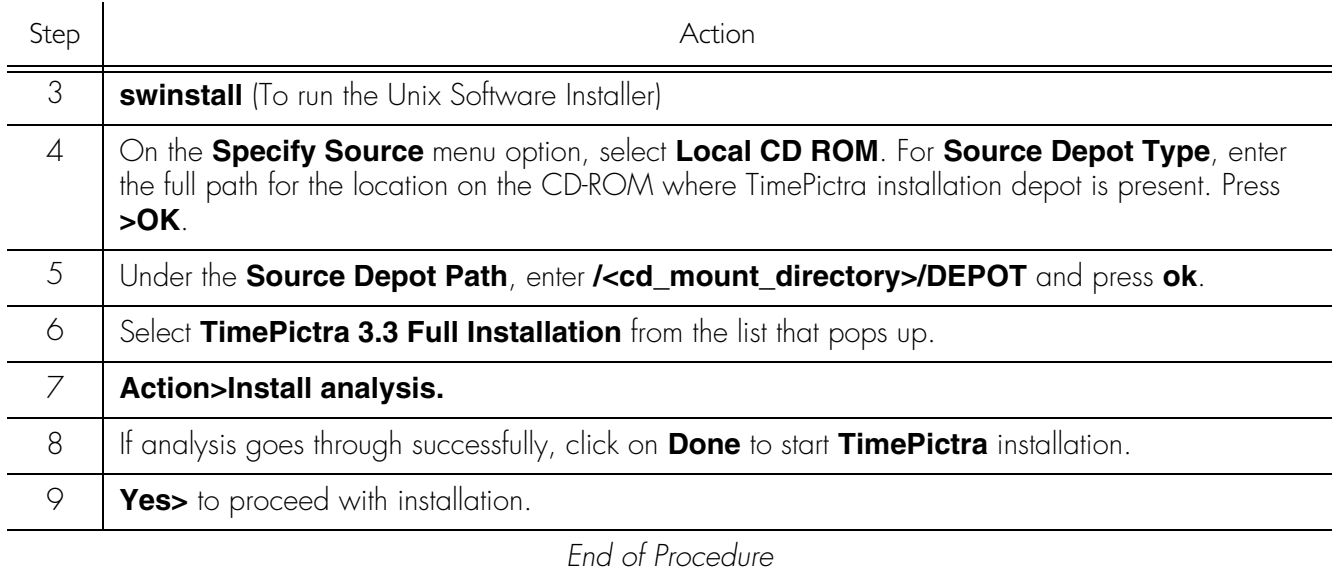

**S S SSS S SSS S S S SS S SSS S S S S S SSS S S S S S S S S S S S S S S**

### TimePictra Database Creation

Follow the steps in Procedure [Q](#page-83-0) to create the TimePictra database.

#### <span id="page-83-0"></span>Procedure Q. Creating the TimePictra Database

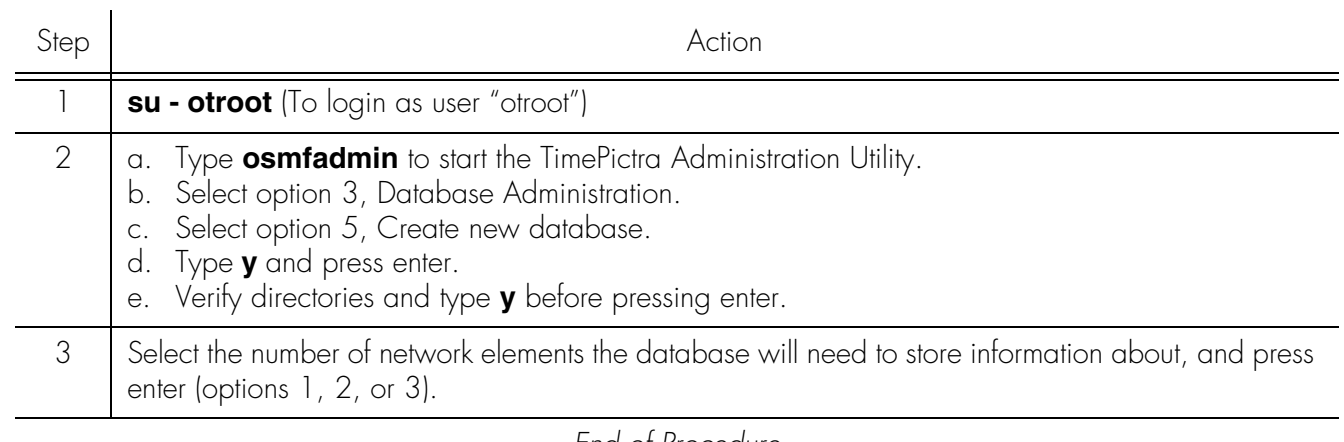

*End of Procedure*

## Configuring Web Services

The user is now required to edit the Apache Web Server configuration file used by TimePictra. Procedure [R](#page-84-0) explains how to configure the Apache Web Server.

#### <span id="page-84-0"></span>Procedure R. Configuring the Apache Web Server

<span id="page-84-1"></span>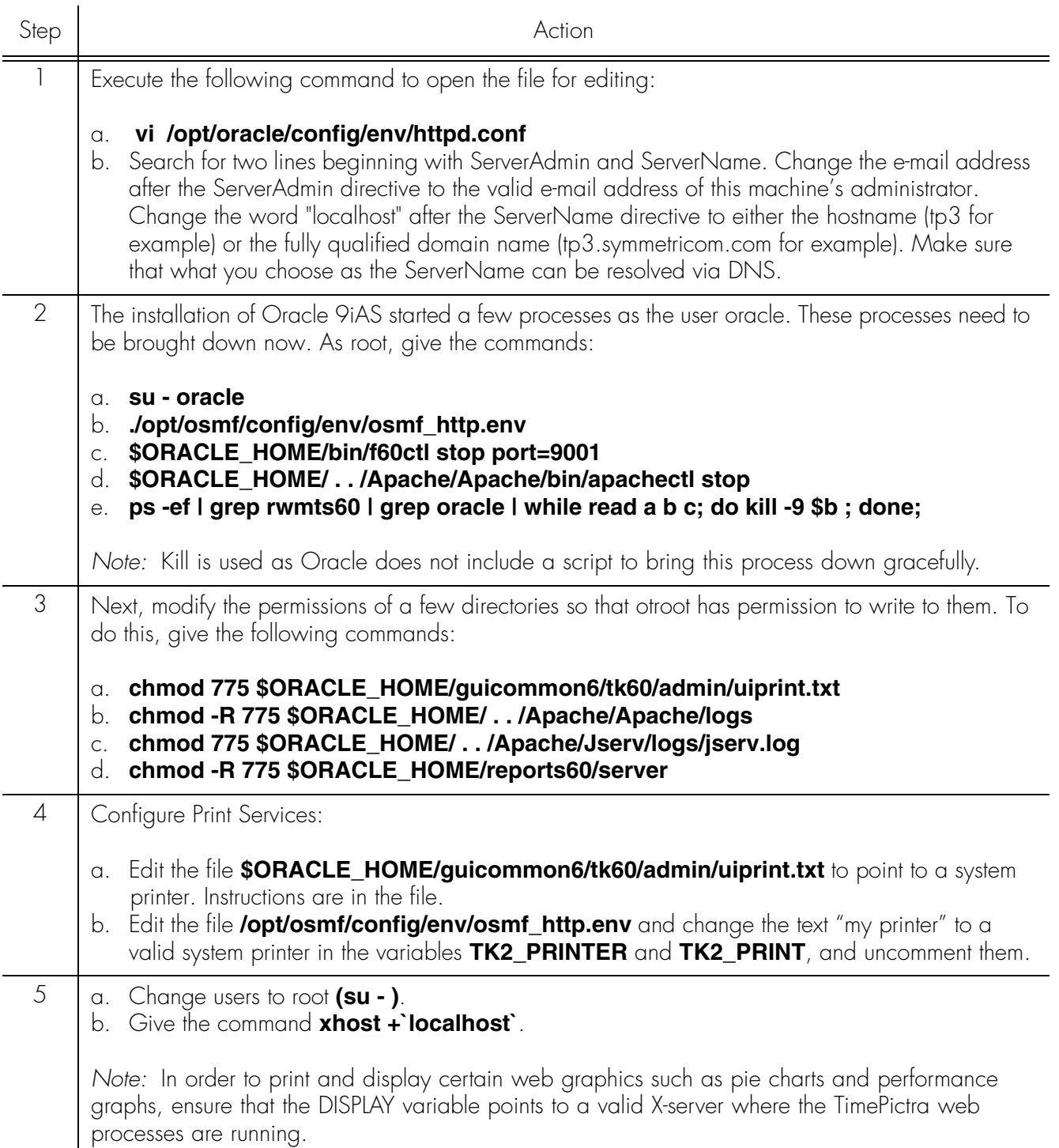

**S S SSS S SSS S S S SS S SSS S S S S S SSS S S S S S S S S S S S S S S**

#### Procedure R. Configuring the Apache Web Server (Cont'd)

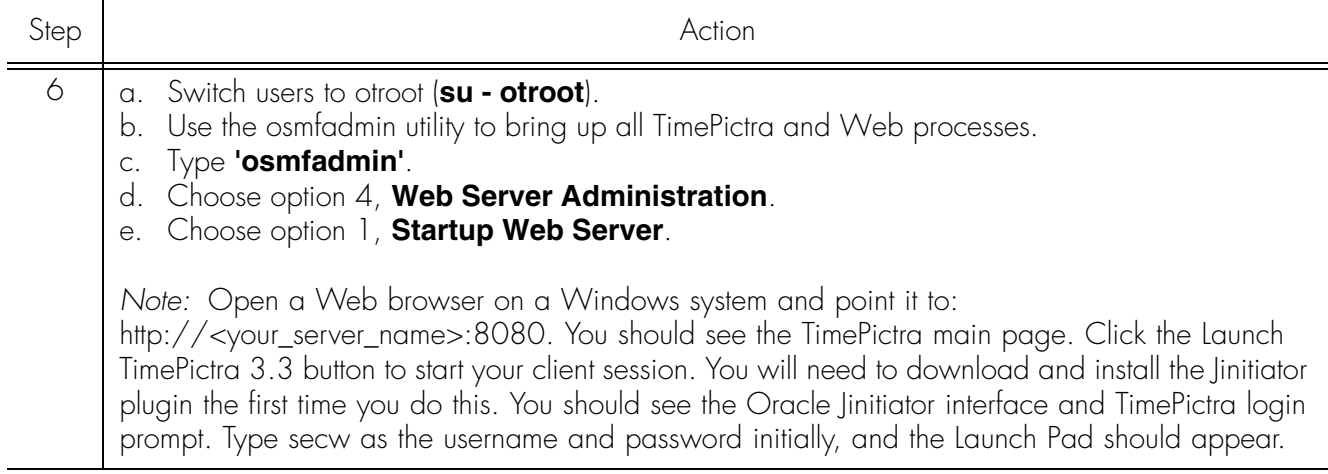

**S S SSS S SSS S S S SS S SSS S S S S S SSS S S S S S S S S S S S S S S**

*End of Procedure*

### Installing Oracle 9iAS/6iserver Patch 9

Procedure [S](#page-85-0) is used to install Oracle 9iAS/6iserver patch 9.

#### <span id="page-85-0"></span>Procedure S. Installing Oracle 9iAS/6iserver Patch 9

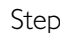

Step Action

Before proceeding further, contact Oracle and obtain patch 9 from them. If you have installed this patch before and do not need instructions, the last known working URL for downloading the patch via FTP is:

ftp://oracle-ftp.oracle.com/dev\_tools/patchsets/dev2k/HPUX/6i/patch9/ p2211449\_600\_HPUX11.zip

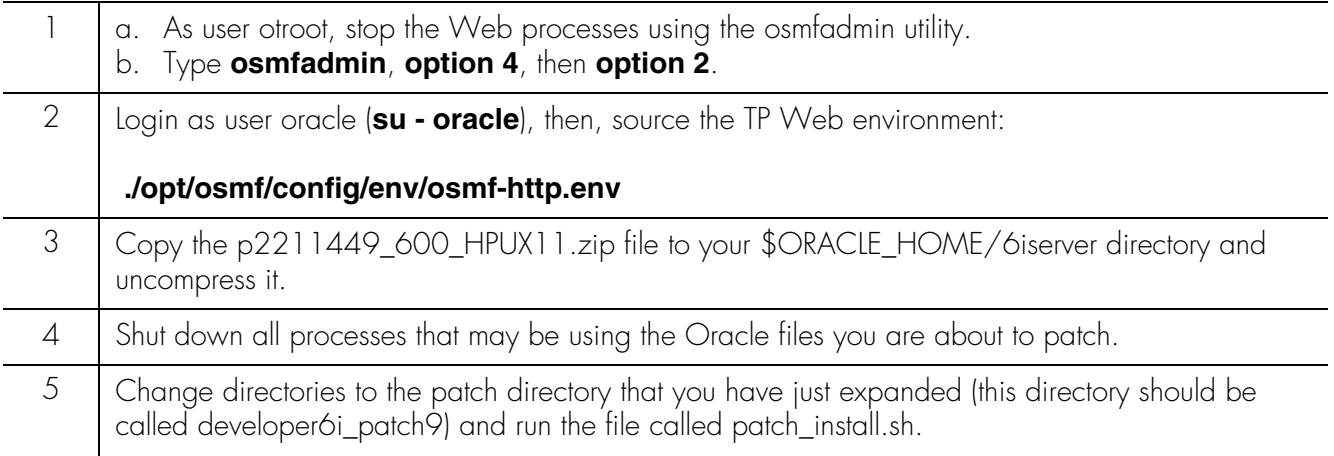

#### Procedure S. Installing Oracle 9iAS/6iserver Patch 9 (Cont'd)

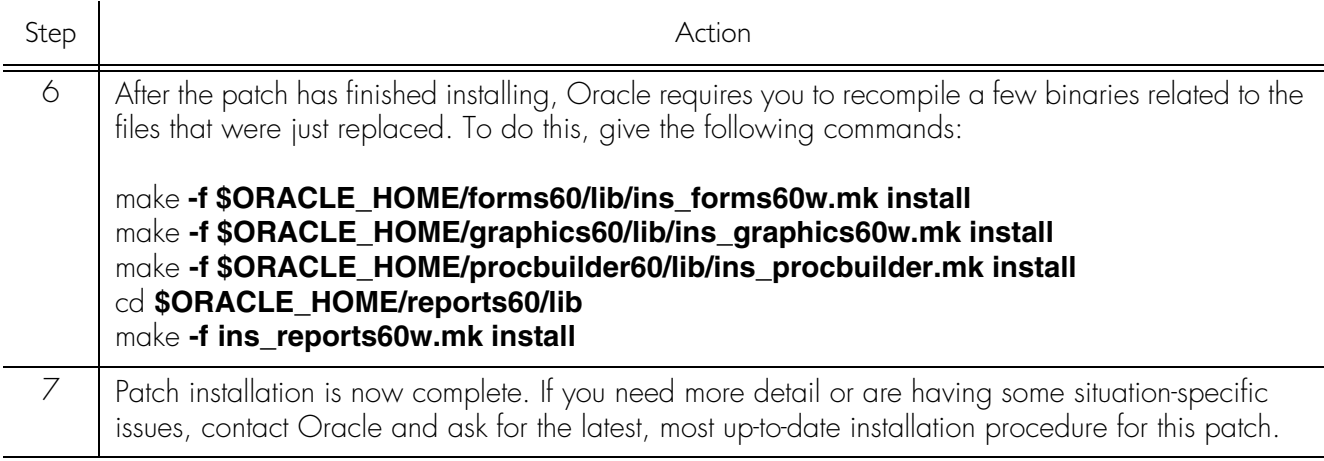

**S S SSS S SSS S S S SS S SSS S S S S S SSS S S S S S S S S S S S S S S**

*End of Procedure*

### Create and Configure TimePictra User

#### Follow the steps in Procedure [T](#page-86-0) to create and configure a TimePictra user.

#### <span id="page-86-0"></span>Procedure T. Creating and Configuring TimePictra Users

Step Action

#### *Create User at TimePictra Database Level*

For a user to start a Launch Pad (Web interface of TimePictra) session, the following procedure needs to be performed. Users of the Security class can perform this procedure.

*Notes:*

- 5 In an initial installation, a user by the name of sec (belonging to security class) is automatically created in the TimePictra database. This user can log in to TimePictra from Launch Pad by using a User Name of SECW and a password of SECW. For this user to start an Openview Synchronization Map Session, a Unix user of the same name needs to be defined on the TimePictra Server (refer to the section of this procedure entitled ["Create Unix User on the](#page-88-0)  [TimePictra Server" on Page 89](#page-88-0)).
- Any user created in the TimePictra database must use W at the end of his or her user name when logging in to TimePictra from Launch Pad.
- For a user to start a Web session, also called Launch Pad, the user needs to be defined at the TimePictra Database level only.

#### Procedure T. Creating and Configuring TimePictra Users (Cont'd)

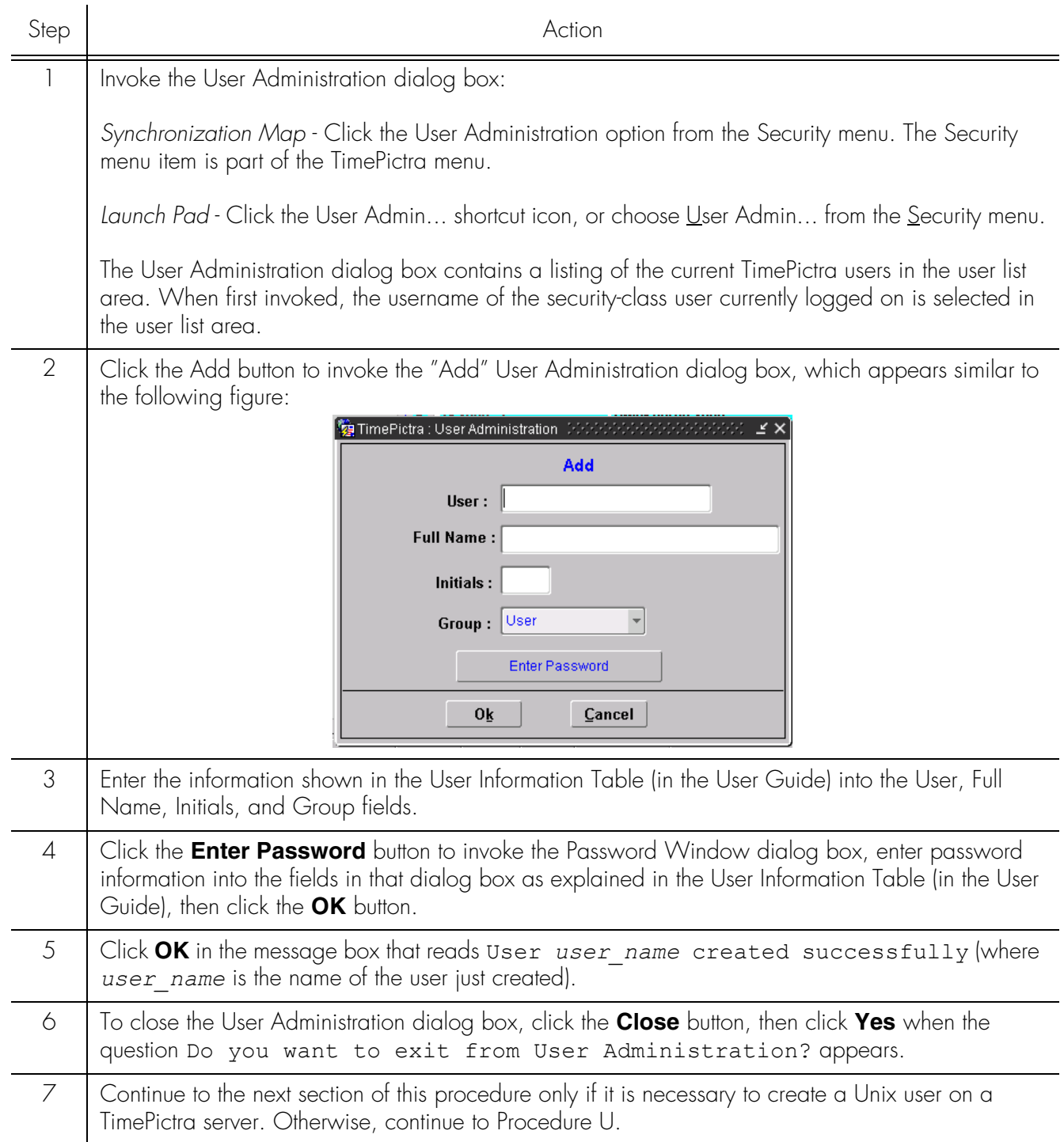

**S S SSS S SSS S S S SS S SSS S S S S S SSS S S S S S S S S S S S S S S**

#### Procedure T. Creating and Configuring TimePictra Users (Cont'd)

J.

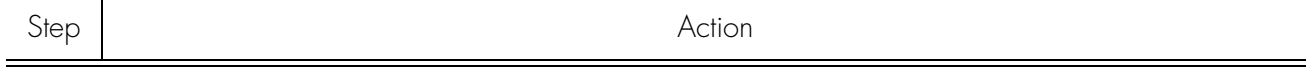

*Create Unix User on the TimePictra Server*

**S S SSS S SSS S S S SS S SSS S S S S S SSS S S S S S S S S S S S S S S**

<span id="page-88-0"></span>*Note:* For a user to start an Openview Synchronization Map Session, in addition to the preceding steps, the following steps need to be performed.

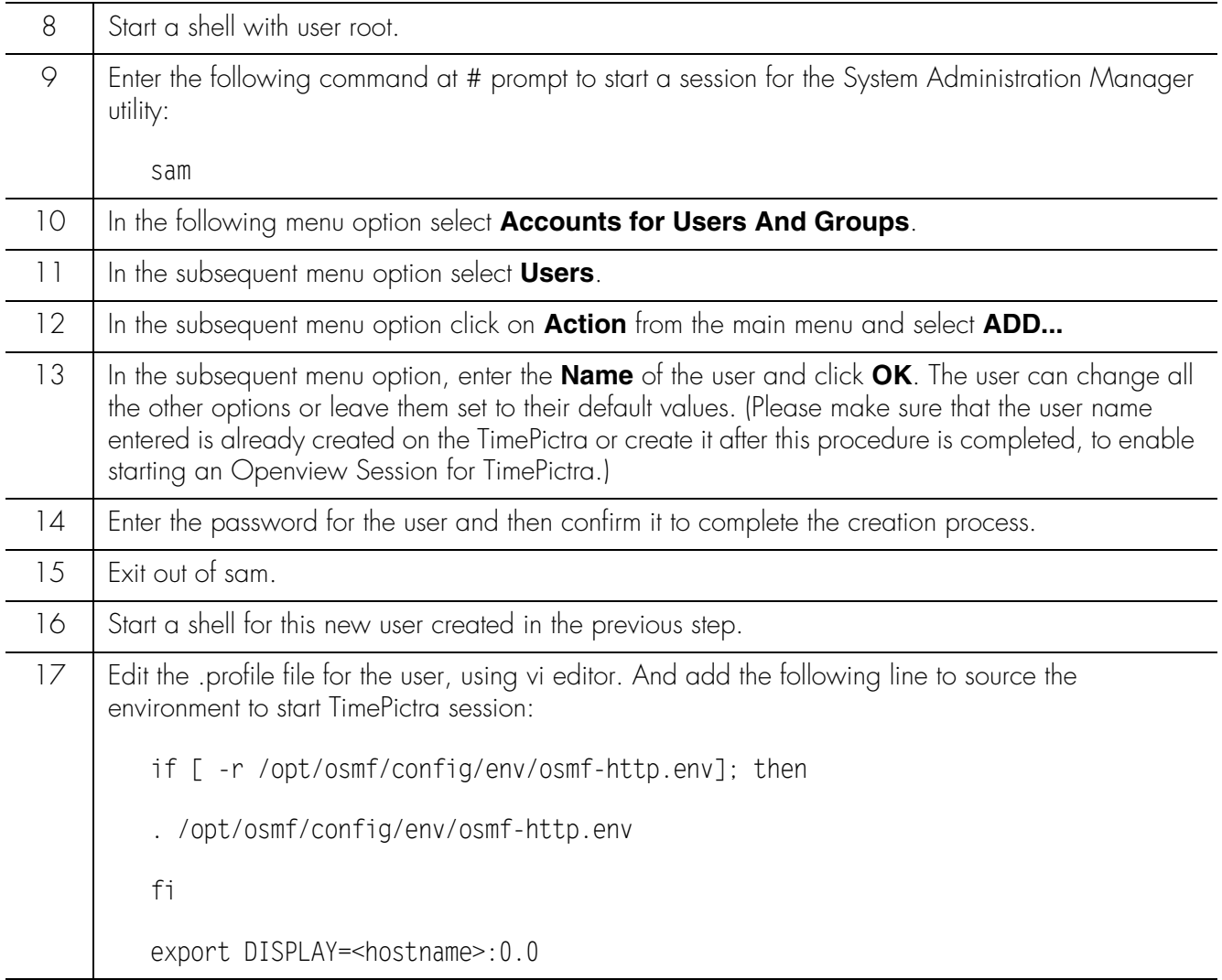

*Note:* For a user to start a TimePictra Unix Session from a Unix machine other than the TimePictra server, make sure to use the export DISPLAY command for the current host machine (export DISPLAY=<hostname>:0.0).

*End of Procedure*

## Verify the Installation

Follow the steps in Procedure [U](#page-89-0) to verify the TimePictra installation.

**S S SSS S SSS S S S SS S SSS S S S S S SSS S S S S S S S S S S S S S S**

#### <span id="page-89-0"></span>Procedure U. Verifying the Installation

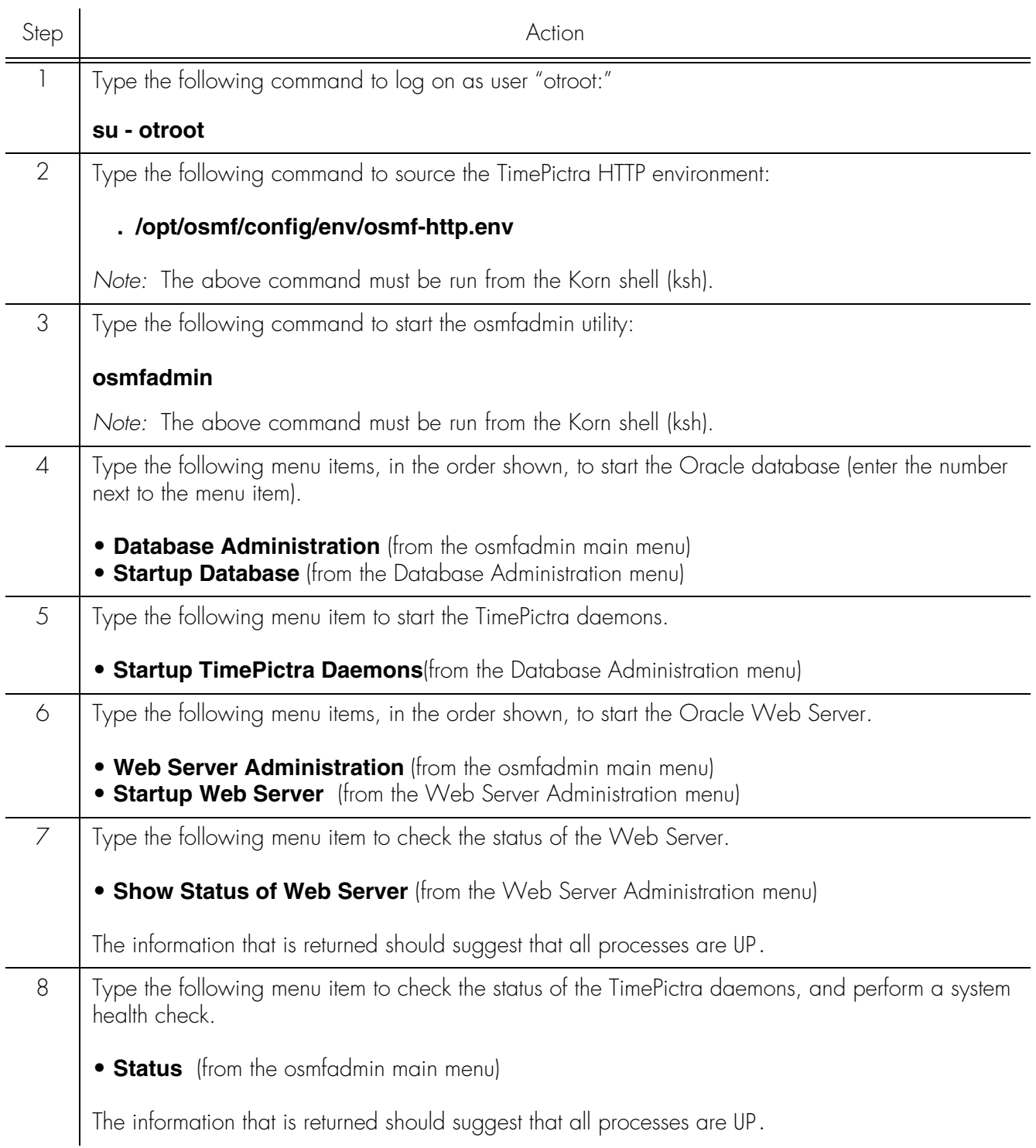

#### Procedure U. Verifying the Installation (Cont'd)

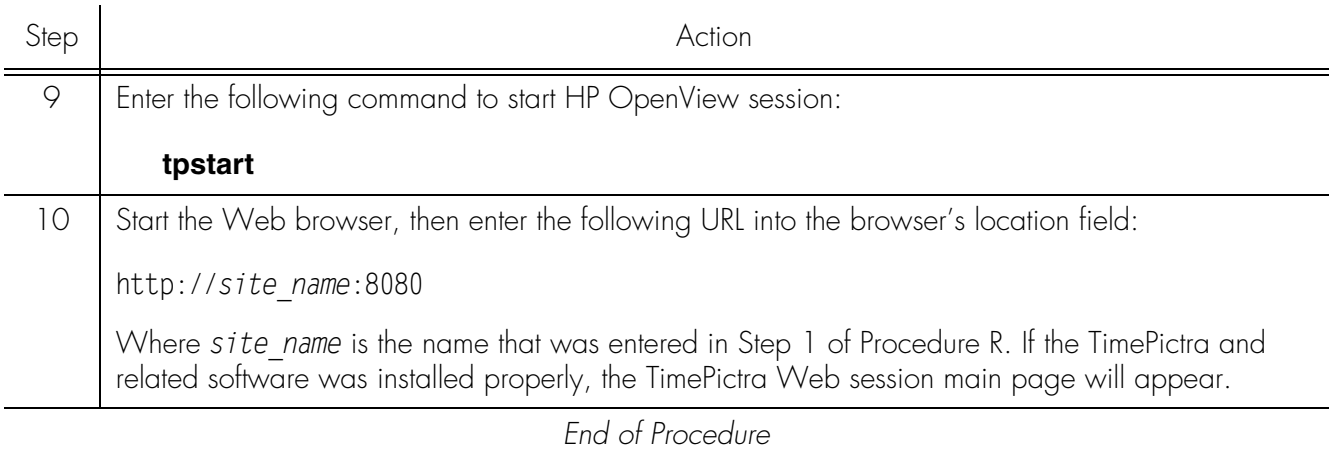

**S S SSS S SSS S S S SS S SSS S S S S S SSS S S S S S S S S S S S S S S**

## Upgrading TimePictra

Follow the steps in Procedure [V](#page-91-0) to upgrade from TimePictra 3.0, 3.1, or 3.2 to TimePictra 3.3.

*Note:* There is no need to re-install the TimePictra Oracle database.

**S S SSS S SSS S S S SS S SSS S S S S S SSS S S S S S S S S S S S S S S**

<span id="page-91-0"></span>Procedure V. Upgrading TimePictra Step Action 1 | Insert the TimePictra 3.3 CD into the CD-ROM drive. 2 Ensure that all TimePictra-related processes are down. To do this, run the osmfadmin utility and choose the appropriate options to shut all TimePictra-related processes down. *Note:* Only user otroot can use the osmfadmin utility. 3 Ensure that no otroot processes are running. *Note:* If the Resiliency and/or SNMP options are installed, ensure that they are also shut down on the machine that contains the TimePictra installation to be upgraded. 4 | Log in as user root on the machine that contains the TimePictra installation to be upgraded. 5 The TimePictra 3.3 CD uses PFS format and requires the following procedure to mount: a. **/usr/sbin/pfs\_mountd &** (if necessary) b. **/usr/sbin/pfsd &** (if necessary) c. Create a file to be used by PFS process to mount the PFS format CD. Edit this file to contain the following entry: **/dev/dsk/c1t2d0 /SD\_CDROM pfs-rrip xlat=unix 0 0** (Where /dev/dsk/c1t2d0 is the special device file for the CD-ROM drive. If it is different on your system, then make changes to the command accordingly). d. Give read write permission to user "root". e. **/usr/sbin/pfs\_mount /SD\_CDROM** (To mount pfs format CD). 6 Type the following command to run the software installer: **swinstall** 7 On the **Specify Source** menu option, select **Local CD ROM**. 8 Under the **Source Depot Path**, enter **/<cd\_mount\_directory>/DEPOT** and press **ok**. 9 Select **TimePictra 3.3 Update** from the list that pops up. 10 **Action>Install analysis.** 11 If analysis goes through successfully, click on **Done** to start the **TimePictra** upgrade.

12 **Yes>** to proceed with upgrade.

#### Procedure V. Upgrading TimePictra (Cont'd)

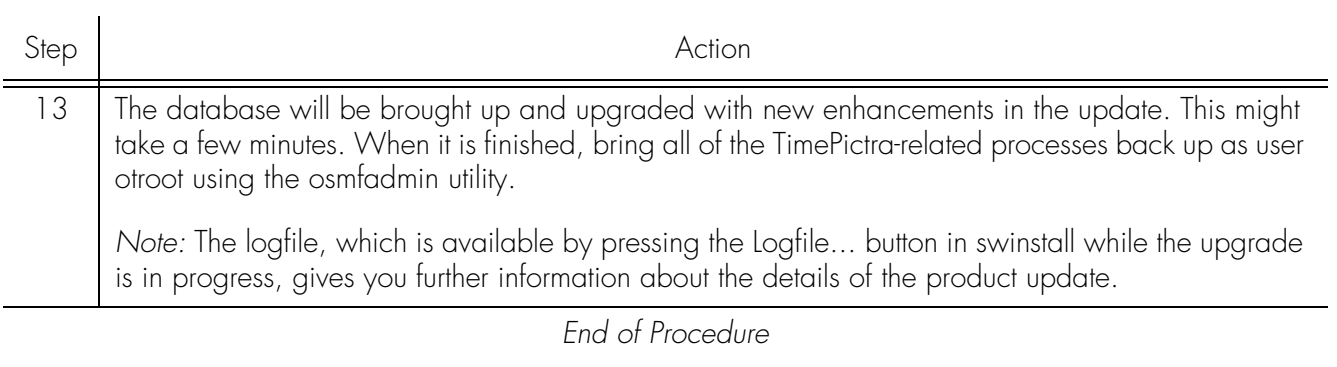

**S S SSS S SSS S S S SS S SSS S S S S S SSS S S S S S S S S S S S S S S**

## Removing TimePictra

*Caution: This is a destructive procedure and users must be very careful, as it removes the product and all relevant data. This procedure should be followed as part of a migration process only. Please be sure to backup the database before proceeding with this procedure (refer to the Database Backup and Recovery section in this manual).*

**S S SSS S SSS S S S SS S SSS S S S S S SSS S S S S S S S S S S S S S S**

### Uninstalling TimePictra

The TimePictra uninstall procedure is performed using "swremove." The "otroot" user must not be logged into the system and no "otroot" process should be running when the procedure is performed. Thus both TimePictra and related Oracle processes should be down.

Use the osmfadmin script to shutdown TimePictra and the related Oracle processes, by making the following selections:

*Note:* User otroot user can execute the osmfadmin script.

- Web Server Administration
- Shut Down Web Server
- Database administration
- Shutdown TimePictra Daemons
- Shutdown database.

The following command can be used to determine if any "otroot" processes are currently running:

ps -u otroot

<span id="page-93-0"></span>Procedure W. Uninstalling TimePictra Software

Procedure [W](#page-93-0) lists the steps required to uninstall the TimePictra software.

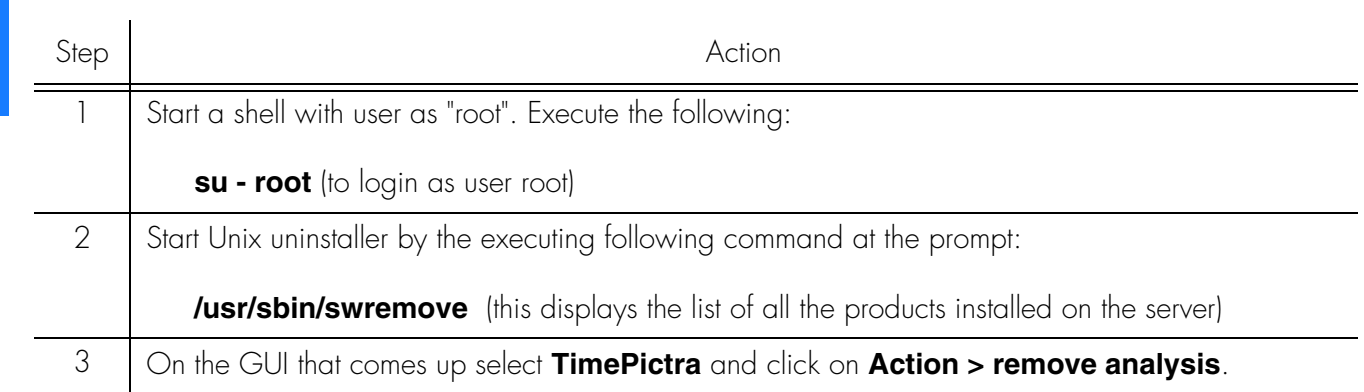

#### Procedure W. Uninstalling TimePictra Software (Cont'd)

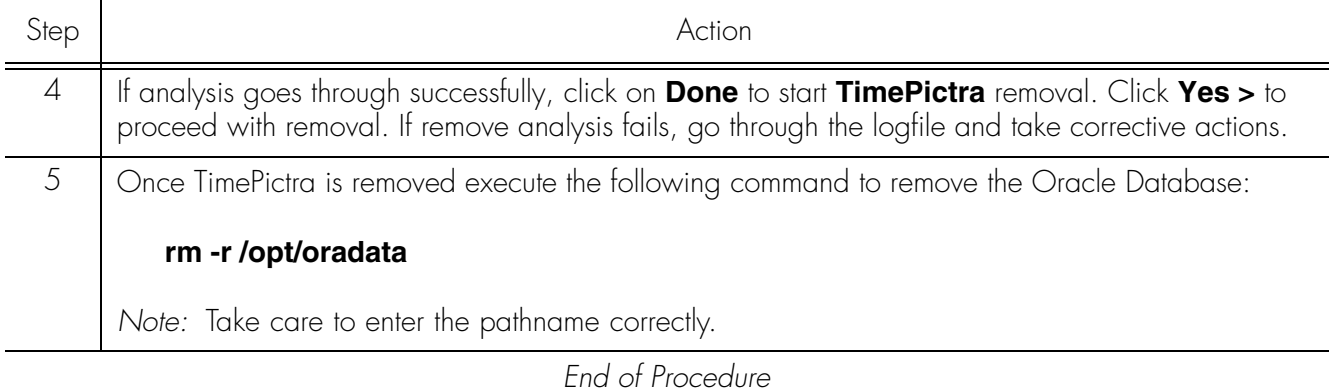

**S S SSS S SSS S S S SS S SSS S S S S S SSS S S S S S S S S S S S S S S**

This page intentionally left blank.

**S S SSS S SSS S S S SS S SSS S S S S S SSS S S S S S S S S S S S S S S**

# *Commissioning an NE*

*This chapter explains configuring an NE to communicate with TimePictra.*

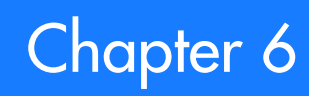

## Configure NEs to Communicate with TimePictra

**S S SSS S SSS S S S SS S SSS S S S S S SSS S S S S S S S S S S S S S S**

Before any NE can be managed by the software, some basic configuration is required on behalf of the system administrator. Since the software cannot communicate with the NE at this point, this configuration must be performed via an alternate interface. Most of the parameters can be set using TL1 commands or via the local craft terminal. Some switch settings may need to be set.

#### *Notes:*

- 1. Modifications of some network parameters using TL1 commands require a sequence be followed that is different than other parameters, to avoid inadvertent changes.
- 2. Refer to the *NE Programming Manual* for information on creating the new user and setting the switches.

Follow the steps in Procedure [X](#page-97-0) to configure TimeHub to communicate with TimePictra.

<span id="page-97-0"></span>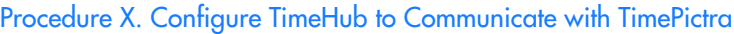

<span id="page-97-1"></span>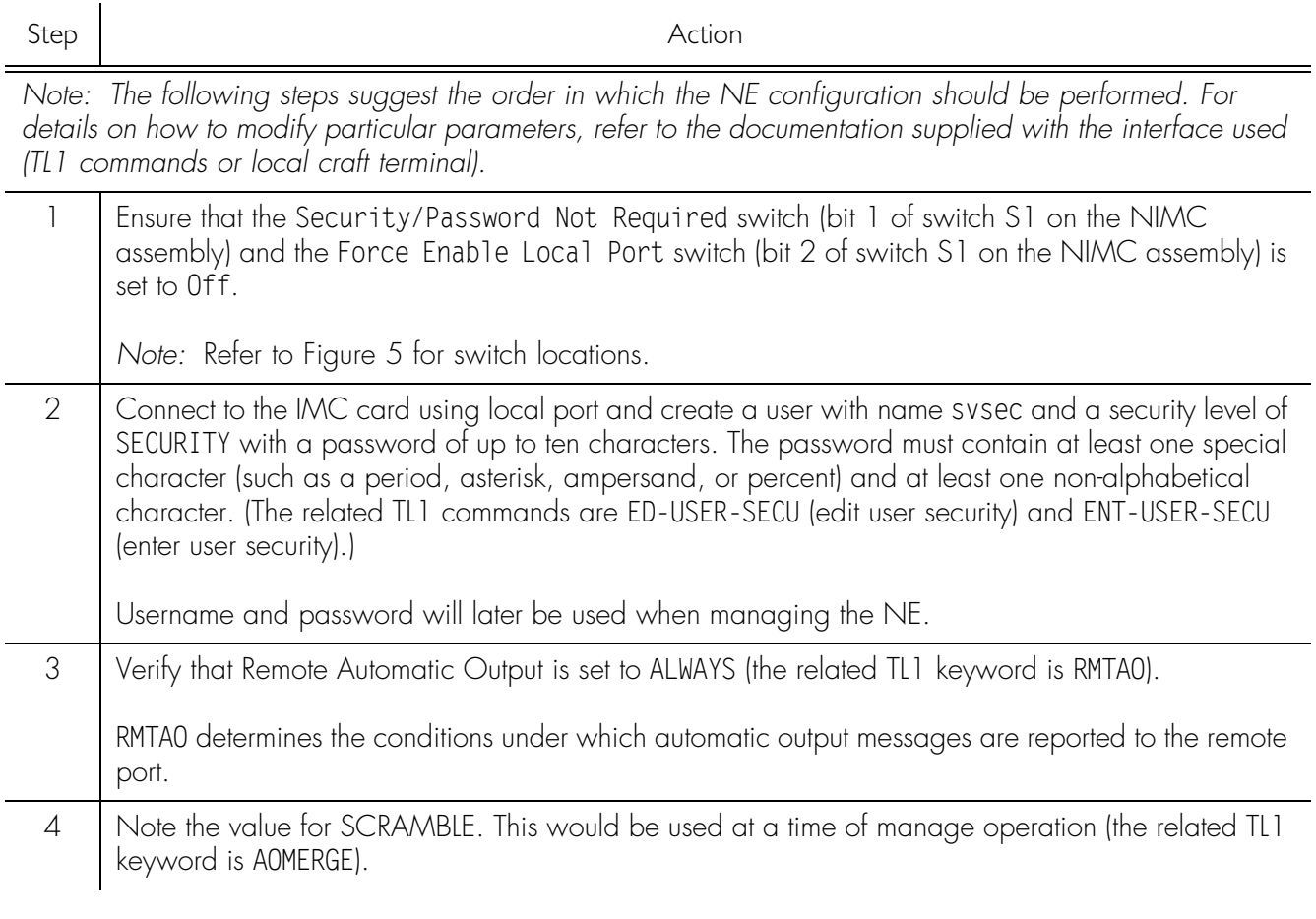

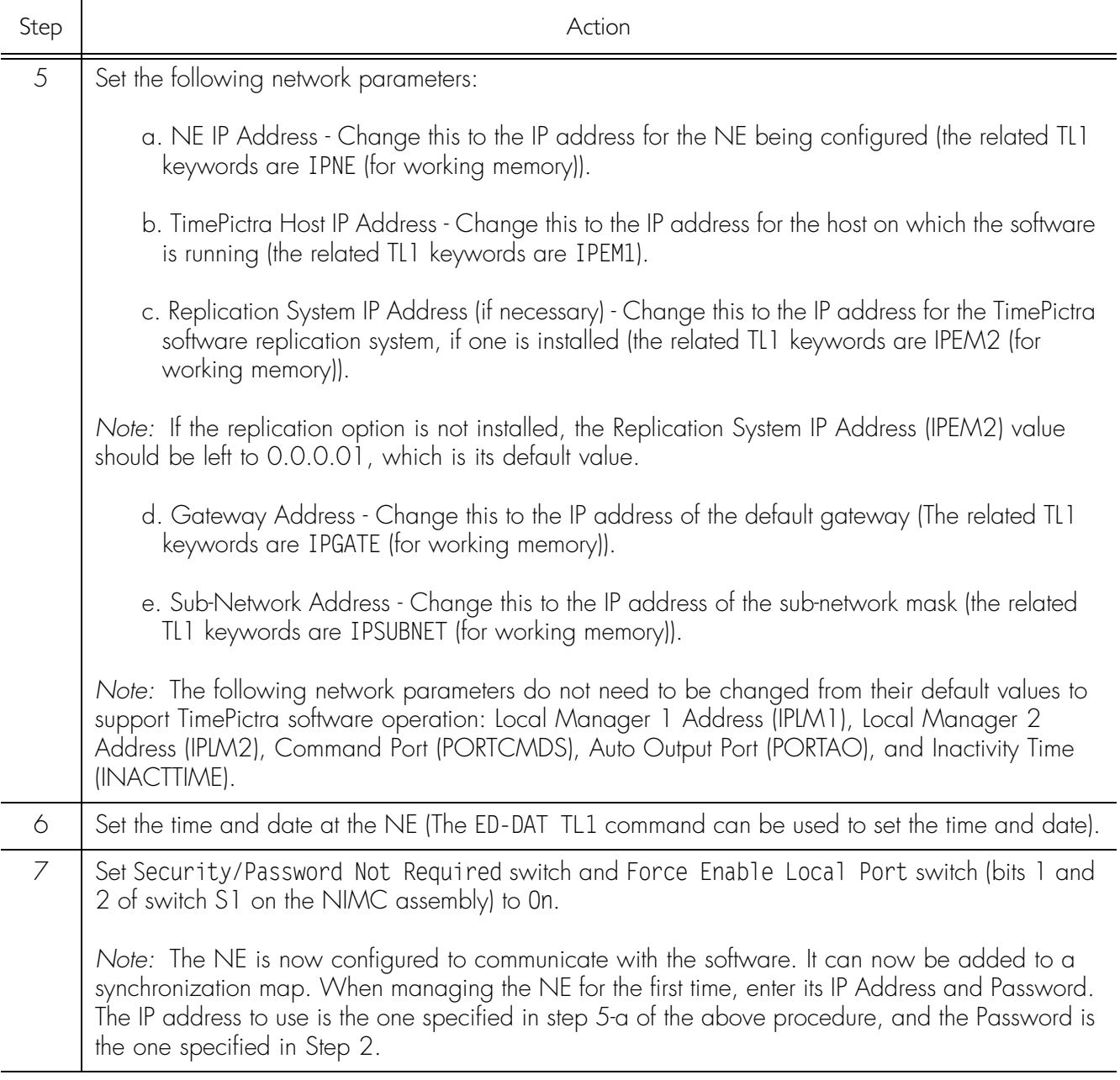

**S S SSS S SSS S S S SS S SSS S S S S S SSS S S S S S S S S S S S S S S**

#### Procedure X. Configure TimeHub to Communicate with TimePictra (Cont'd)

*End of Procedure*

#### Figure [5](#page-99-0) is referenced from within Procedure [X](#page-97-0).

<span id="page-99-0"></span>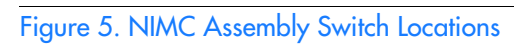

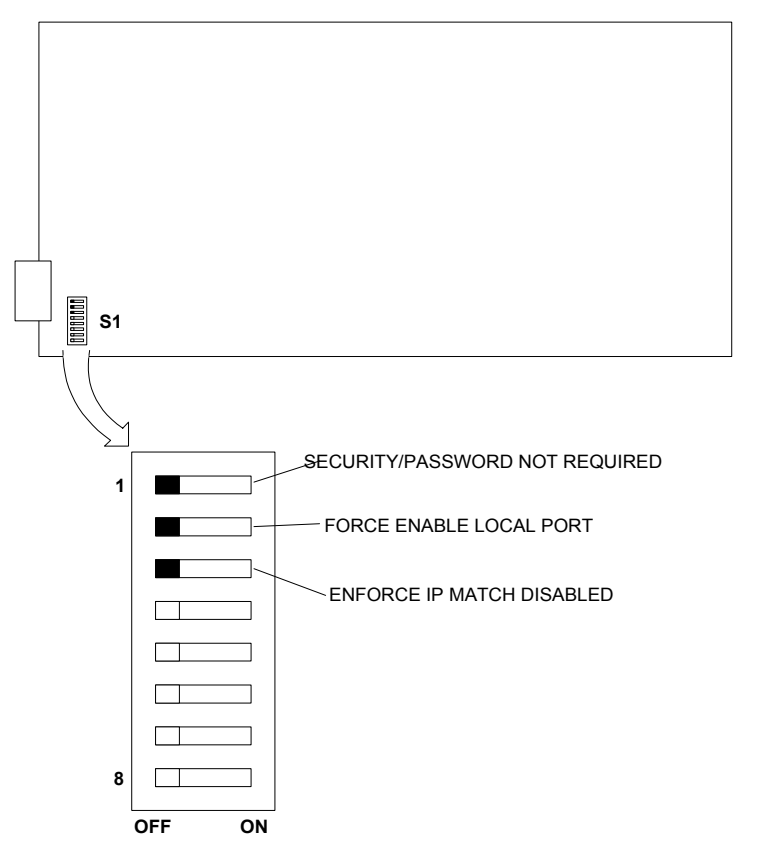

**S S SSS S SSS S S S SS S SSS S S S S S SSS S S S S S S S S S S S S S S**

#### Follow the steps in Procedure [Y](#page-100-0) to configure TimeSource 3X00 to communicate with TimePictra.

<span id="page-100-0"></span>Procedure Y. Configure TimeSource 3X00 to Communicate with TimePictra

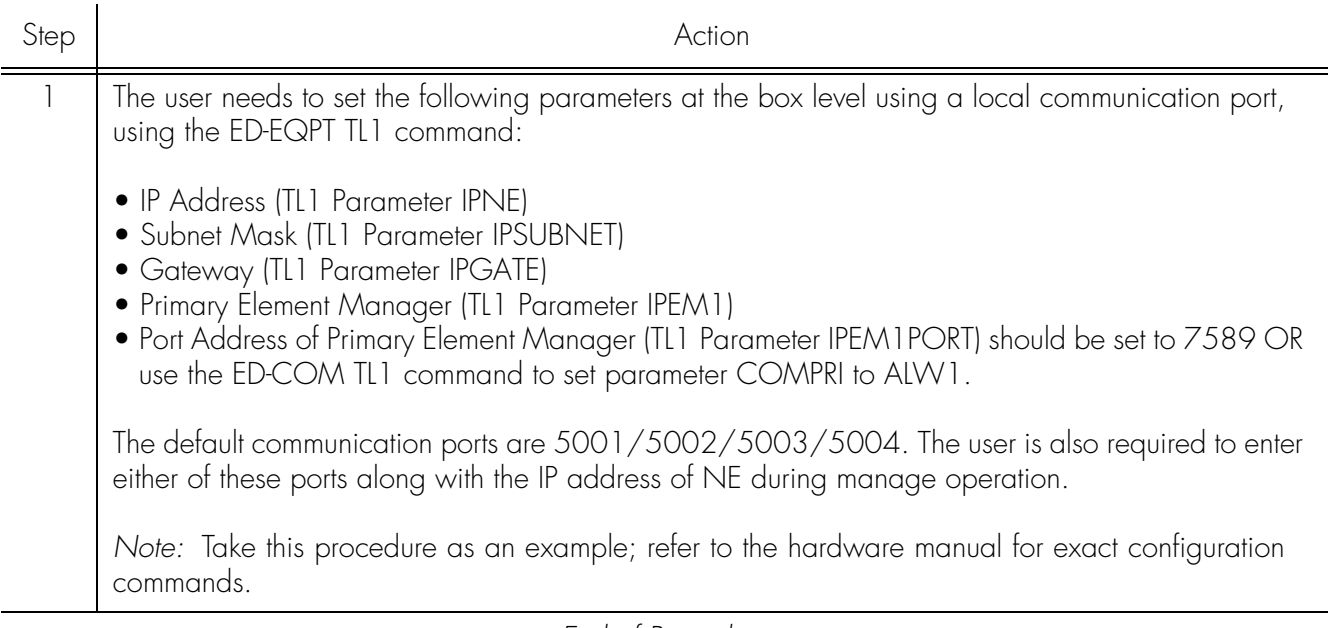

*End of Procedure*

Follow the steps in Procedure [Z](#page-101-0) to configure DCD 5.01.05 to communicate with TimePictra.

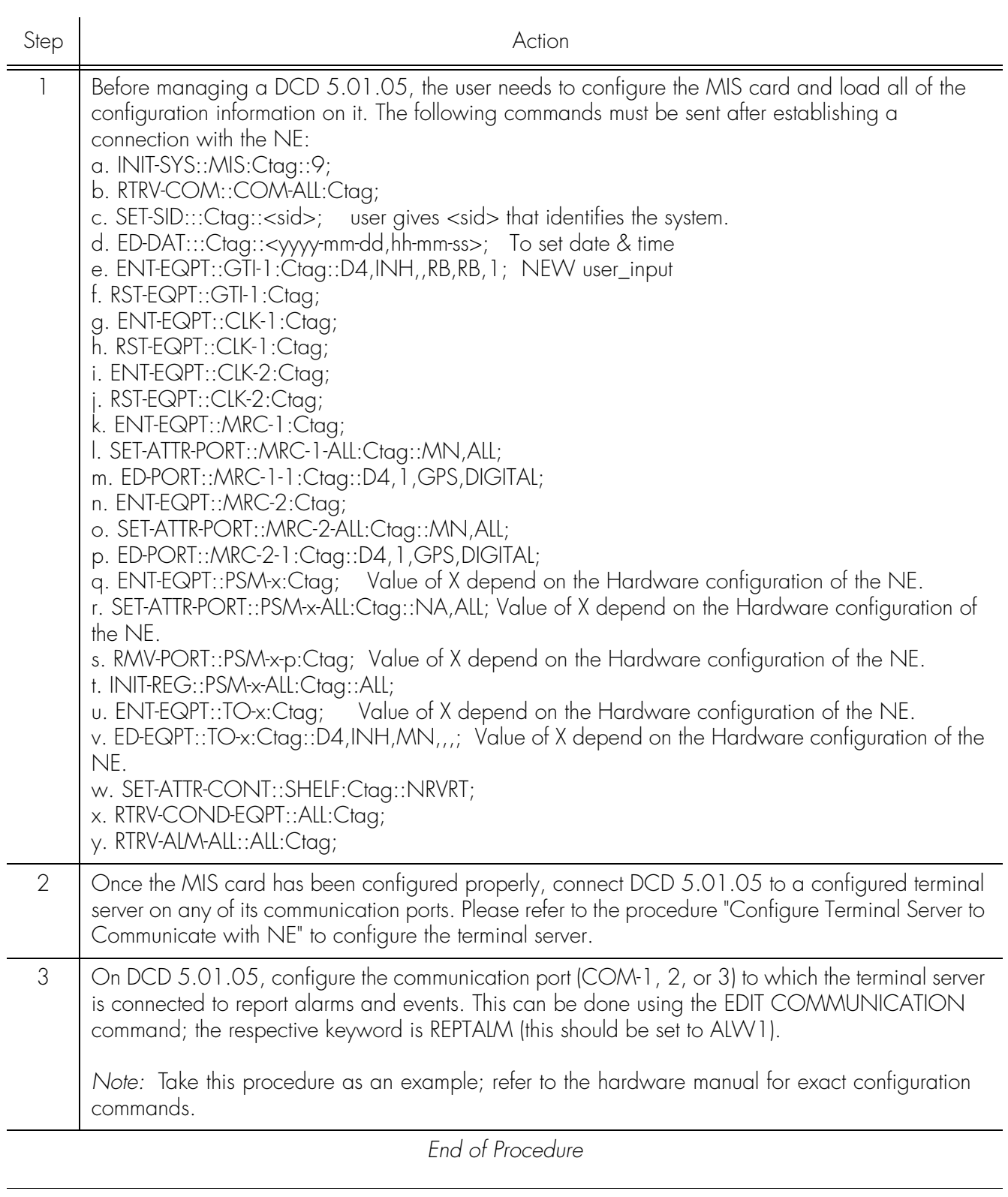

**S S SSS S SSS S S S SS S SSS S S S S S SSS S S S S S S S S S S S S S S**

<span id="page-101-0"></span>Procedure Z. Configure DCD 5.01.05 to Communicate with TimePictra

**S S SSS S SSS S S S SS S SSS S S S S S SSS S S S S S S S S S S S S S S** Follow the steps in Procedure [AA](#page-102-0) to configure DCD 5.04.02 to communicate with

<span id="page-102-0"></span>Procedure AA. Configure DCD 5.04.02 to Communicate with TimePictra

TimePictra.

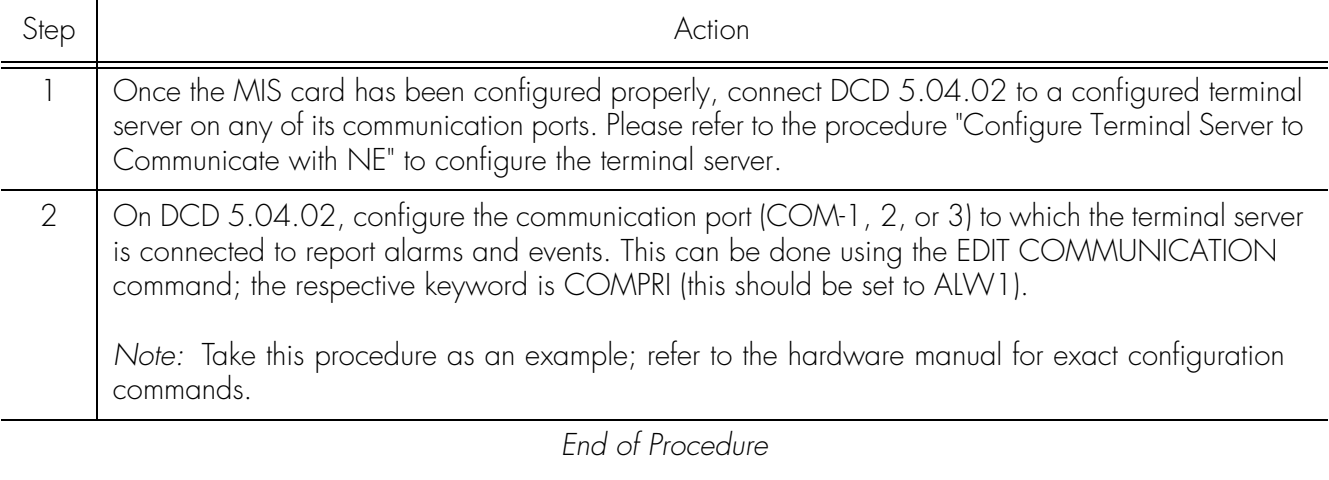

*End of Procedure*

#### Follow the steps in Procedure [AB](#page-102-1) to configure the PRR10 to communicate with TimePictra.

<span id="page-102-1"></span>Procedure AB. Configure the PRR10 to Communicate with TimePictra

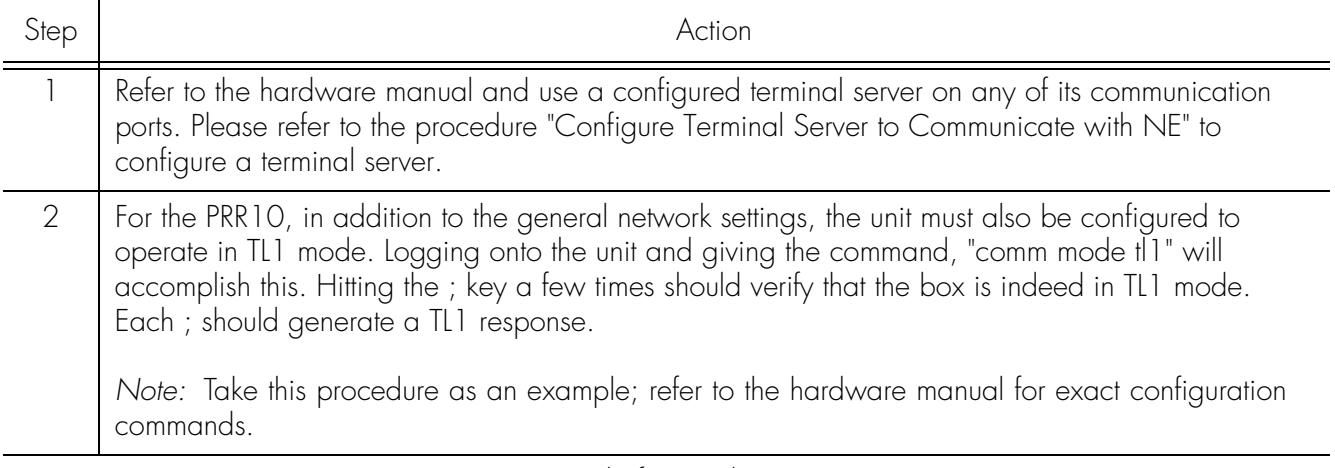

*End of Procedure*

#### Follow the steps in Procedure [AC](#page-103-0) to configure TSG3000 firmware versions D/E to communicate with TimePictra.

<span id="page-103-0"></span>Procedure AC. Configure TSG3000 Firmware Versions D/E to Communicate with TimePictra

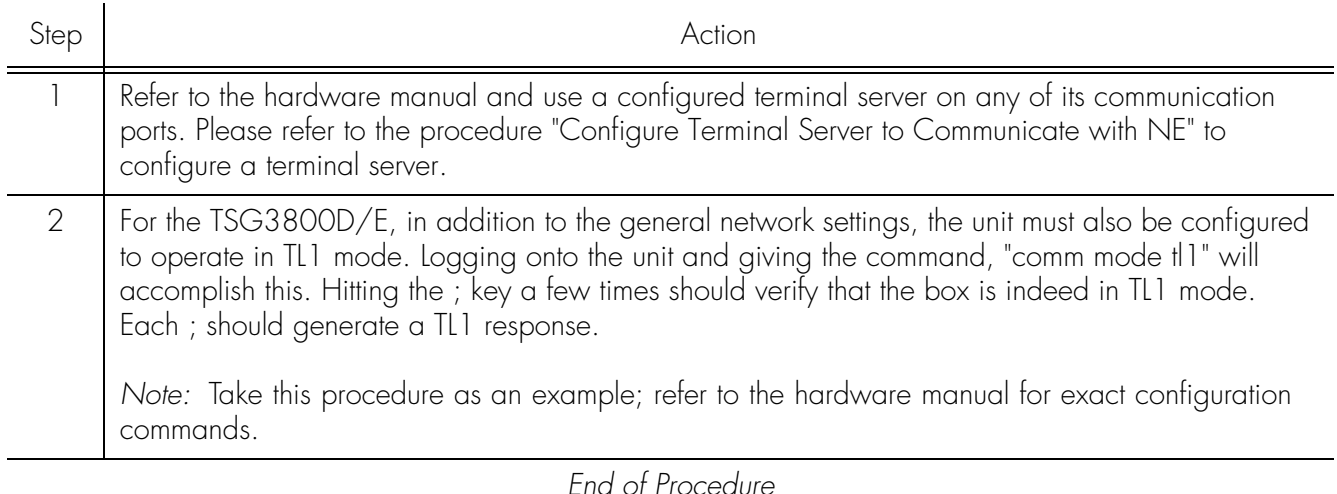

**S S SSS S SSS S S S SS S SSS S S S S S SSS S S S S S S S S S S S S S S**

Follow the steps in Procedure AD to configure the TimeProvider 1000/1100 to communicate with TimePictra.

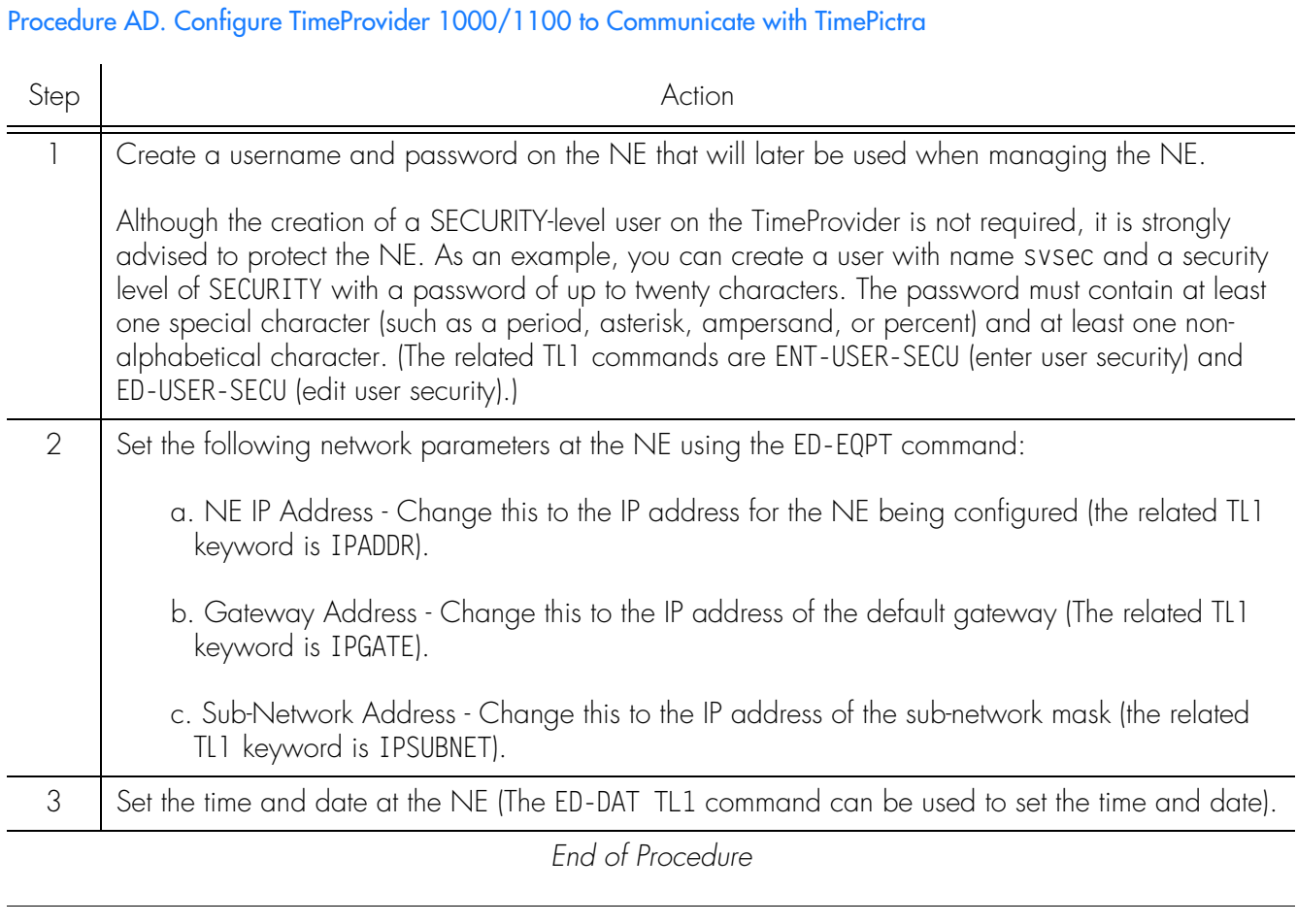

Follow the steps in Procedure [AE](#page-104-0) to configure a terminal server to communicate with NE.

**S S SSS S SSS S S S SS S SSS S S S S S SSS S S S S S S S S S S S S S S**

#### <span id="page-104-0"></span>Procedure AE. Configure Terminal Server to Communicate with NE

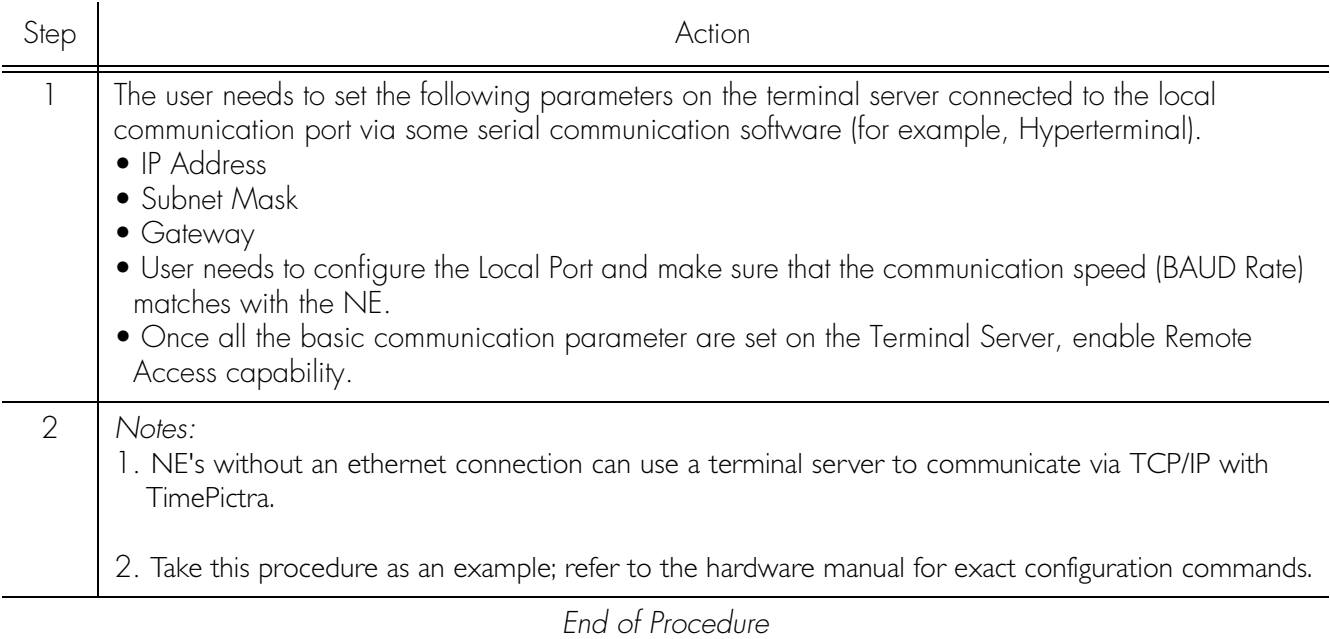

This page intentionally left blank.

**S S SSS S SSS S S S SS S SSS S S S S S SSS S S S S S S S S S S S S S S**

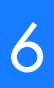